# Cyberonics®

# *Manual del médico*

**Software de programación VNS Therapy®**

**Computadora de mano modelo 250, versión 8.0**

*Para profesionales sanitarios*

### **Septiembre de 2010**

*Versión mundial*

**Precaución:** las leyes federales (EE. UU.) sólo permiten la venta de este dispositivo bajo prescripción facultativa.

 $C\epsilon_{\text{0344}}$ **2011**

*Nota***:** este manual contiene información relacionada con el uso de la versión 8.0 del software de programación VNS Therapy modelo 250 de Cyberonics®. Los médicos deberán consultar los manuales para médicos del generador de impulsos de VNS Therapy para obtener información adicional importante sobre seguridad e instrucciones. En www.Cyberonics.com se encuentra disponible una copia de este manual de VNS Therapy.

**Manual del médico — Software de programación VNS Therapy (8.0)**

26-0007-6107/0 © Copyright 2010, Cyberonics, Inc., Houston, Texas Reservados todos los derechos.

Cyberonics, NCP, Demipulse, Demipulse Duo, Perennia y VNS Therapy son marcas comerciales registradas de Cyberonics, Inc. PerenniaFLEX y PerenniaDURA son marcas comerciales de Cyberonics, Inc.

## **Contenido**

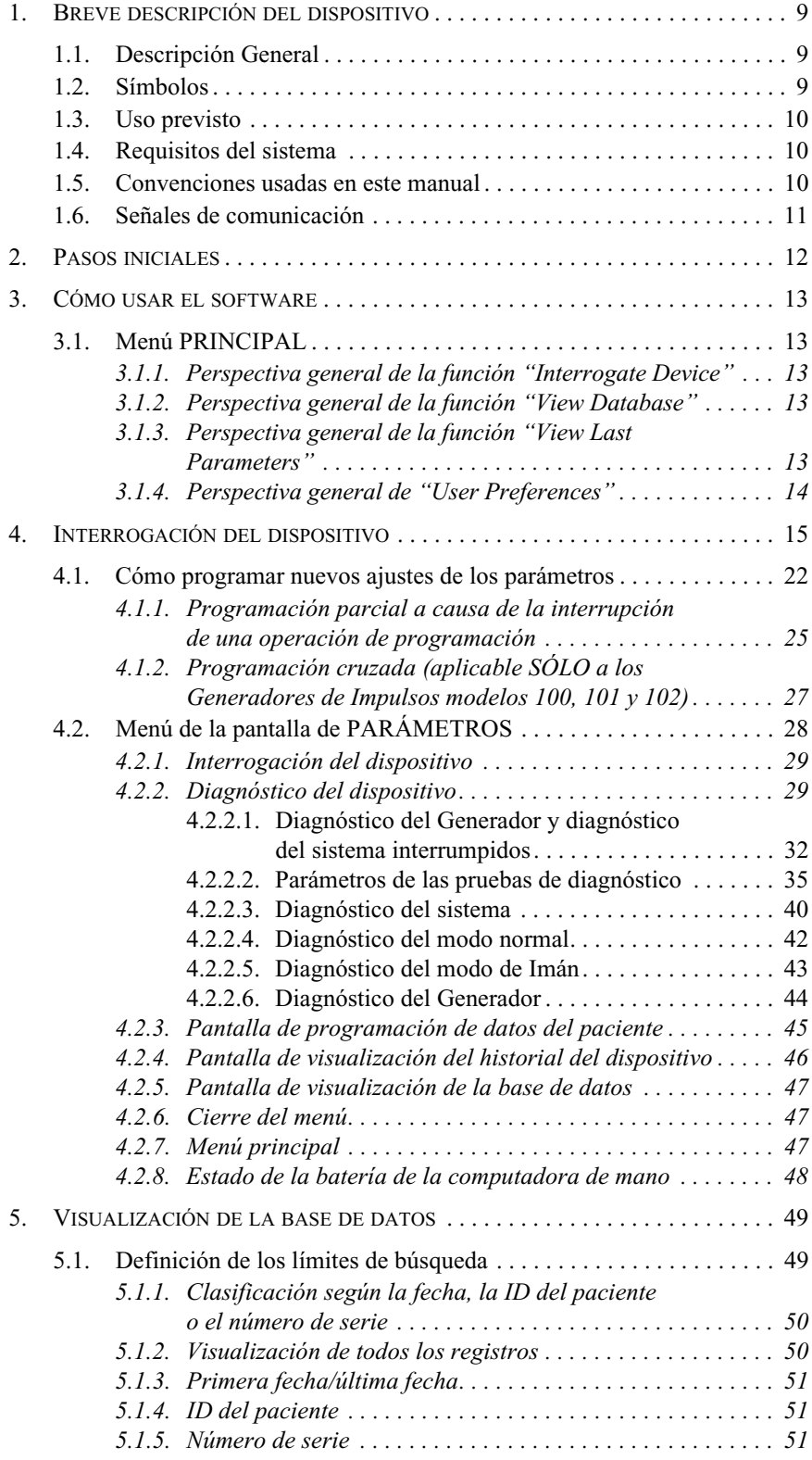

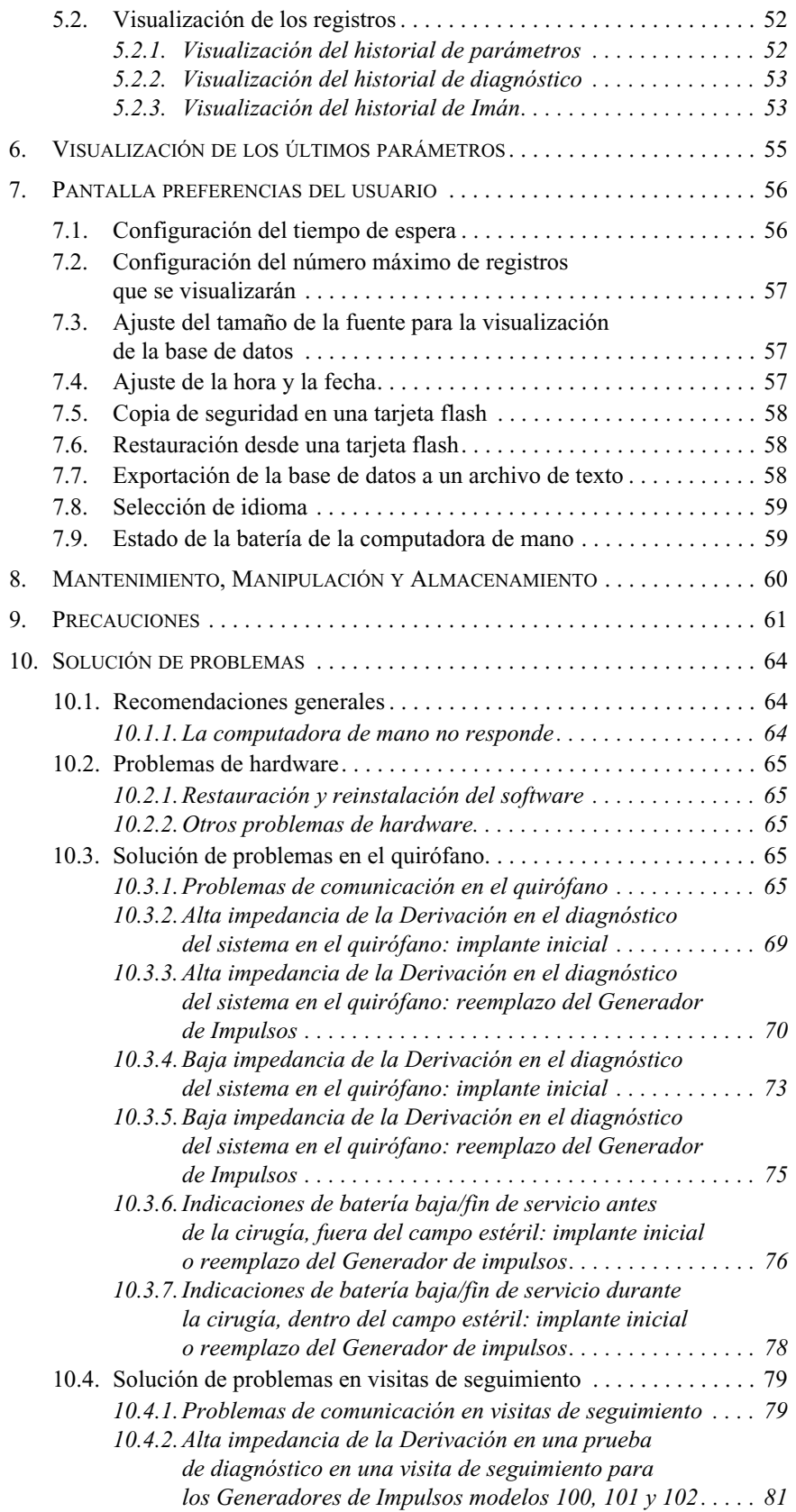

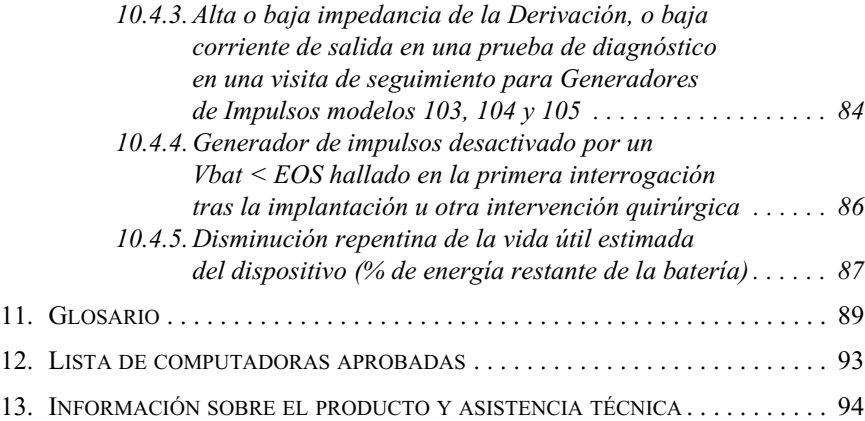

### **Lista de tablas**

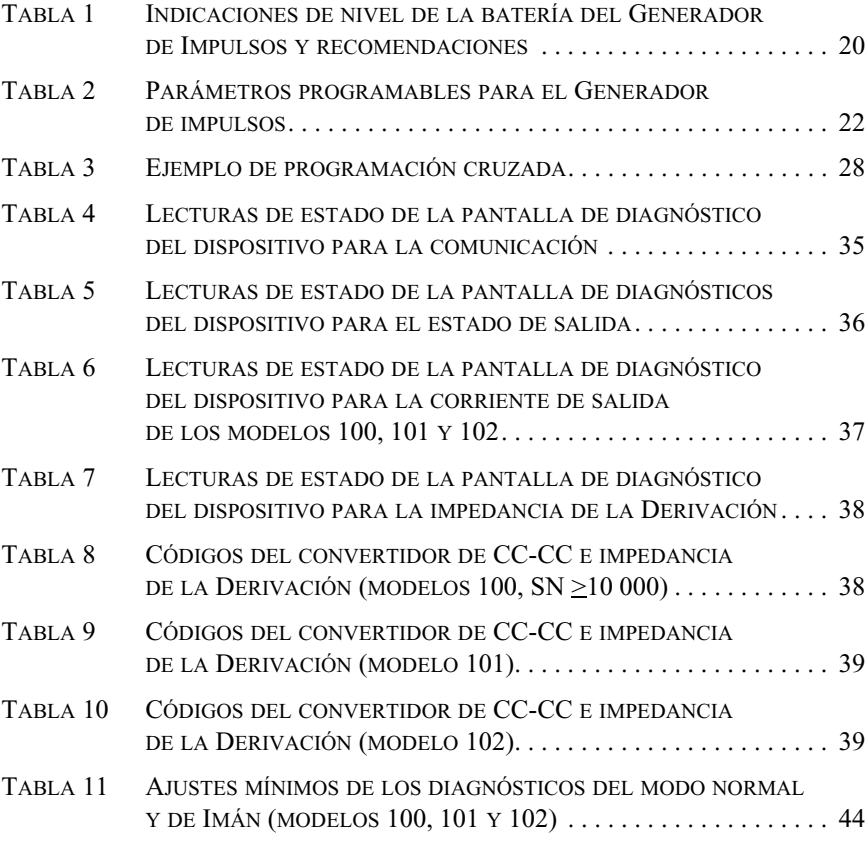

## **Lista de figuras**

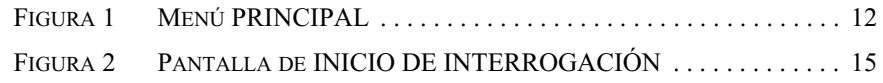

#### **Manual del médico — Software de programación VNS Therapy (8.0)**

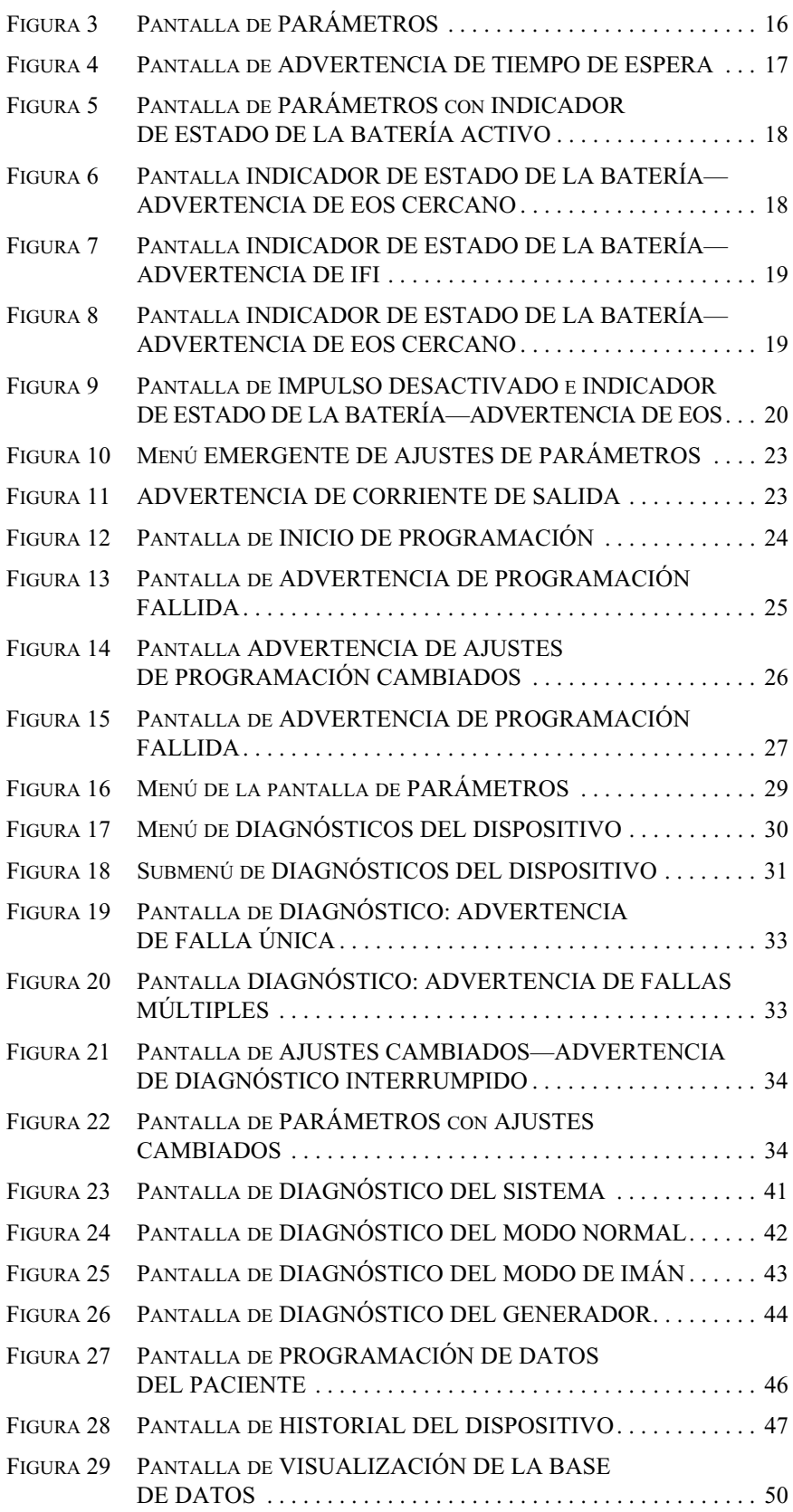

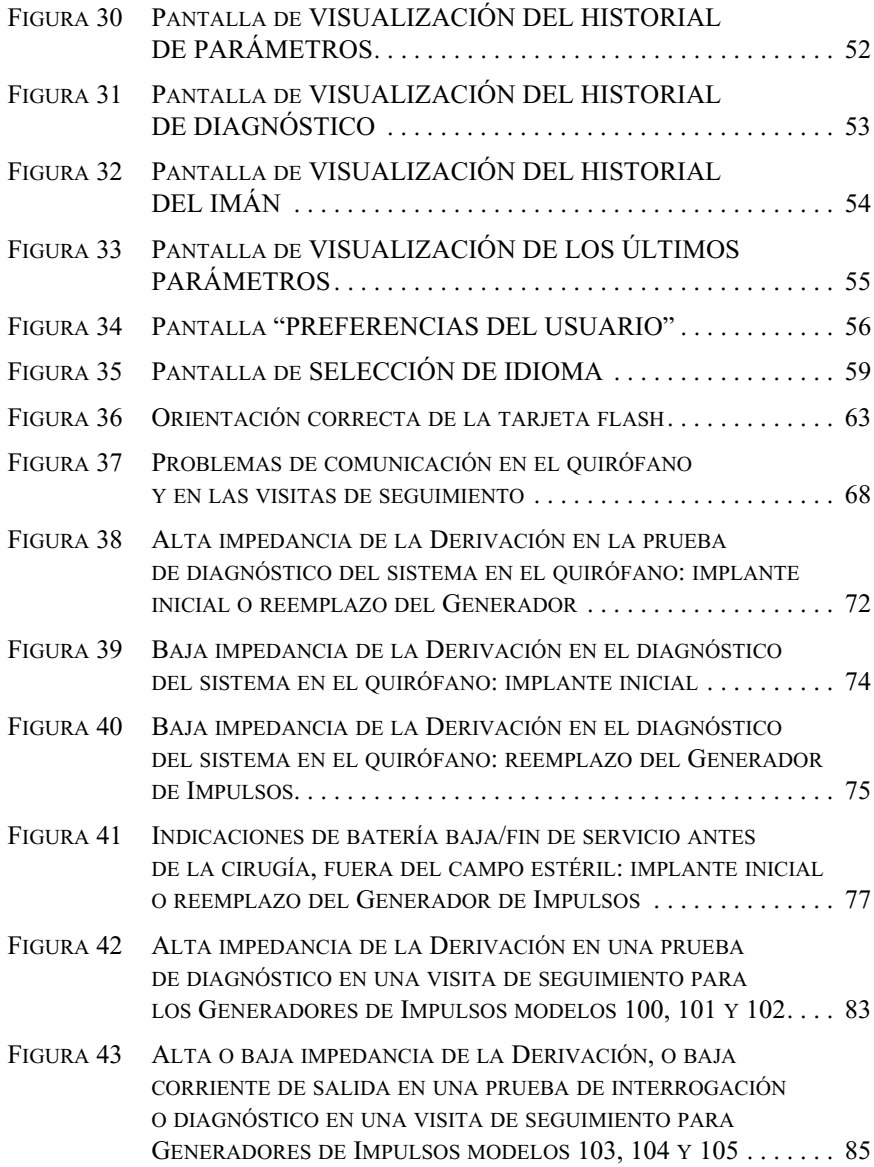

**Manual del médico — Software de programación VNS Therapy (8.0)**

### <span id="page-8-0"></span>**1. BREVE DESCRIPCIÓN DEL DISPOSITIVO \_\_\_\_**

### <span id="page-8-1"></span>**1.1. Descripción General**

El software de programación VNS Therapy<sup>®</sup>, versión 8.0 y modelo 250 de Cyberonics® permite la interrogación o la programación del Generador de impulsos de Cyberonics mediante la sonda de programación.

Entre las capacidades del software se incluyen las siguientes:

- Uso del software *con la sonda de programación* para interrogar y programar los parámetros de un Generador de Impulsos y evaluar su funcionamiento.
- Uso del software *sin la sonda de programación* para visualizar los historiales de funcionamiento de todos los Generadores de Impulsos interrogados con su computadora de mano.
- Uso de pantallas que proporcionan indicaciones y mensajes para facilitar la interrogación y la programación.

### <span id="page-8-2"></span>**1.2. Símbolos**

Entre los símbolos y las definiciones usados para el sistema VNS Therapy se incluyen los siguientes:

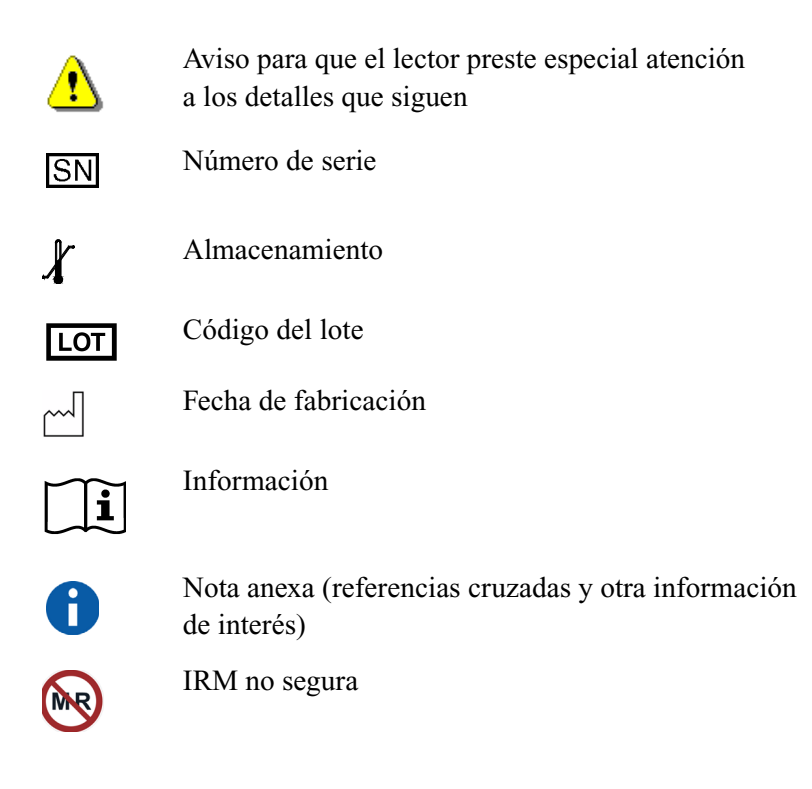

### <span id="page-9-0"></span>**1.3. Uso previsto**

El software de programación VNS Therapy modelo 250 está pensado para usarse exclusivamente con Generadores de Impulsos y sondas de programación Cyberonics, y está sujeto a las mismas instrucciones de uso.

#### <span id="page-9-1"></span>**1.4. Requisitos del sistema**

La computadora debe cumplir con las siguientes especificaciones mínimas:

- Microsoft® Pocket-PC (sistema operativo 2002, 2003) o Windows Mobile (2003 2da edición)
- Por lo menos 16 MB de memoria
- Tarjeta CompactFlash
- Capacidad de comunicación en serie

El sistema de comunicación de la versión 8.0 del software de programación VNS Therapy modelo 250 está diseñado para minimizar la posibilidad de programación errónea o "fantasma". La programación fantasma es la programación involuntaria mediante fuentes ambientales de interferencia electromagnética.

Para los modelos de Generadores de Impulsos 100, 101 y 102 cada parámetro se programa y se verifica en forma individual durante un evento de programación. Para los modelos de Generadores de Impulsos 103, 104 y 105 los parámetros se programan y se verifican en forma grupal durante un evento de programación.

#### <span id="page-9-2"></span>**1.5. Convenciones usadas en este manual**

En este manual se usan las siguientes convenciones:

- La versión 8.0 del software de programación VNS Therapy modelo 250 funciona en un entorno Windows con menús desplegables. Usted usará un estilete para recorrer el entorno Windows en la computadora de mano. El estilete se parece a un pequeño bolígrafo y se guarda con la computadora de mano.
- Los títulos de las pantallas aparecen en mayúsculas. Los nombres de los botones (o campos) y menús desplegables que pueden ser seleccionados aparecen en negrita. Cada uno de estos botones o campos representa una operación, un parámetro o un valor de parámetro.
- Para seleccionar un botón o campo, tóquelo ligeramente con el estilete.
- Algunos datos pueden ser introducidos usando un teclado "soft" o "en pantalla" (se presenta un ejemplo de teclado "soft" en la parte

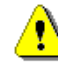

**Precaución:** Cyberonics recomienda cargar el software en una computadora dedicada exclusivamente a la programación del Generador de Impulsos.

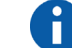

**Nota:** consulte ["Lista de](#page-92-0)  [computadoras aproba](#page-92-0)[das" en la página 93](#page-92-0)  para ver una lista de las computadoras que se pueden usar con el software de programación VNS Therapy modelo 250, versión 8.0.

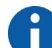

**Nota:** consulte el manual del médico para el Generador de Impulsos VNS Therapy para ver una descripción completa del Generador de Impulsos, sus instrucciones de uso y su funcionamiento.

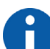

**Nota:** consulte el manual del médico para la sonda de programación para hallar una descripción de ésta.

inferior de la [Figura 27 en la página 46\)](#page-45-1). Para maximizar (activar) o minimizar (desactivar) el teclado "soft", toque el ícono del teclado en la esquina inferior derecha de la pantalla. Puede introducir letras o números tocándolos con el estilete.

- Cuando una selección requiere la comunicación con el Generador de Impulsos, en la pantalla se muestra un mensaje que le indica que debe ubicar la sonda de programación sobre el Generador de Impulsos.
- Cuando se selecciona un botón, aparece un borde alrededor de éste (como en el botón **Interrogate Device**, interrogar dispositivo, de la [Figura 1 en la página 12\)](#page-11-1).
- Para volver a la pantalla anterior, toque **Menú** o **Salir**.
- Se proporciona una lista de símbolos al principio de este manual.
- Se proporciona un glosario al final de este manual.
- Las palabras "ON" (actividad) y "OFF" (inactividad) sólo aparecen en mayúsculas cuando están relacionadas con la estimulación del nervio vago (VNS).
- En las referencias al modelo 102 se incluyen los modelos 102 y 102R.
- Para obtener más información, consulte ["Solución de problemas" en la](#page-63-0)  [página 64](#page-63-0).

#### <span id="page-10-0"></span>**1.6. Señales de comunicación**

Cuatro tonos musicales rápidos *ascendentes* y un mensaje en la pantalla indican la finalización exitosa de una operación de interrogación o programación.

Cuatro tonos musicales rápidos *descendentes* y un mensaje en la pantalla indican una advertencia o una operación fallida.

El indicador "DATA/RCVD" (datos/recepción) de la sonda de programación se enciende durante una operación de programación o interrogación exitosa.

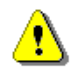

**Precaución:** si el mensaje procedimiento fallido aparece en la pantalla, verifique la conexión entre la computadora de mano y la sonda de programación, y el posicionamiento de la sonda de programación en relación con el Generador de Impulsos (consulte el manual del médico para la sonda de programación). Si los problemas de comunicación persisten, reemplace la batería de la sonda de programación.

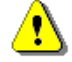

**Precaución:** el indicador "DATA/RCVD" de la sonda de programación también puede encenderse o parpadear en presencia de una interferencia electromagnética (IEM) o de un ruido. Las secciones tituladas "Significado de las luces indicadoras" y "Solución de problemas" del manual del médico para la sonda de programación contienen información acerca de cómo detectar una IEM. Si se sospecha de la presencia de una IEM o de ruidos, debe verificar que la programación o la interrogación se hayan realizado correctamente observando la pantalla de PARÁMETROS que aparece en la [Figura 3](#page-15-0)  [en la página 16](#page-15-0).

### <span id="page-11-0"></span>**2. PASOS INICIALES\_\_\_\_\_\_\_\_\_\_\_\_\_\_\_\_\_\_\_\_**

La versión 8.0 del software de programación VNS Therapy modelo 250 viene previamente instalada en la computadora de mano. Antes de pasar a la sección siguiente, asegúrese de haber abierto el menú PRINCIPAL como se muestra en la [Figura 1](#page-11-1). Si por algún motivo es necesario reinstalar el software, en la sección *Solución de problemas* de este manual se proporcionan las indicaciones necesarias para hacerlo.

- 1. Encienda la computadora de mano presionando el botón de encendidoapagado. En la computadora de mano se mostrará la pantalla activa la última vez que se apagó (a menos que se haya reiniciado desde el último uso).
- 2. Si en la computadora no se muestra el menú PRINCIPAL, seleccione **Salir** o **Menú** hasta que aparezca.
- 3. Si no ha podido acceder al menú principal después de seguir los pasos 1 y 2 descritos arriba, consulte ["Precauciones" en la página 61](#page-60-0)  y ["Solución de problemas" en la página 64](#page-63-0) antes de continuar.

#### <span id="page-11-1"></span>**Figura 1. Menú PRINCIPAL**

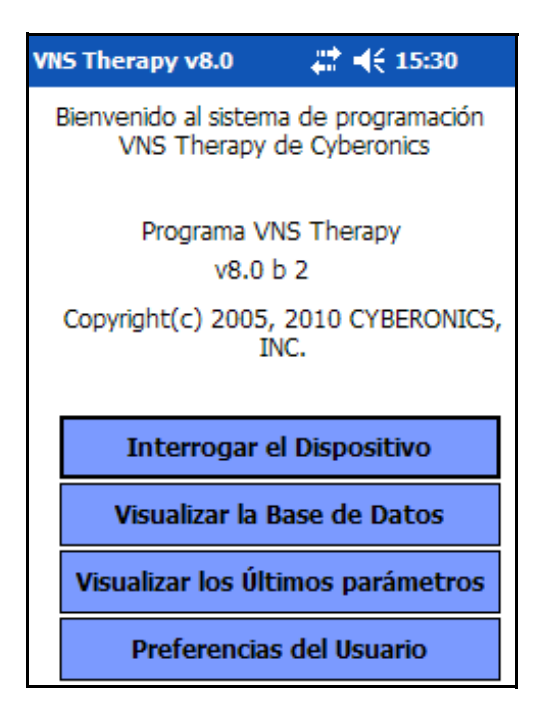

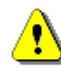

**Precaución:** Cyberonics recomienda que, durante su funcionamiento, la computadora de mano reciba únicamente alimentación de batería (se desconecte del suministro de CA). La conexión de la computadora de mano al suministro de CA durante su uso puede dificultar la comunicación. Cuando no se usa, la computadora de mano se debe conectar a un suministro de CA para mantenerse cargada.

### <span id="page-12-0"></span>**3. CÓMO USAR EL SOFTWARE \_\_\_\_\_\_\_\_\_\_\_\_**

El objetivo de Cyberonics es que el software sea lo más intuitivo y lo más "fácil de usar" posible. Los mensajes y las indicaciones lo ayudarán a conocer este software.

Este software consta de cuatro menús. El primero es el PRINCIPAL.

### <span id="page-12-1"></span>**3.1. Menú PRINCIPAL**

Las secciones descritas a continuación proporcionan una perspectiva general de cada una de las cuatro funciones principales del menú PRINCIPAL, como se muestran en la [Figura 1.](#page-11-1)

#### <span id="page-12-2"></span>*3.1.1. Perspectiva general de la función "Interrogate Device"*

La primera opción, "Interrogate Device", se usa para establecer la comunicación con el dispositivo implantable (Generador de Impulsos). Las otras tres opciones están relacionadas con los datos almacenados en la computadora de mano y no requieren ningún enlace con el dispositivo a través de la sonda de programación.

#### <span id="page-12-3"></span>*3.1.2. Perspectiva general de la función "View Database"*

La función "View Database" (visualizar base de datos) se usa para visualizar la información de todos los eventos de interrogación y programación del Generador de Impulsos ejecutados por su computadora de mano y el software de programación.

#### <span id="page-12-4"></span>*3.1.3. Perspectiva general de la función "View Last Parameters"*

La función "View Last Parameters" (visualizar los últimos parámetros) se usa para visualizar los parámetros seleccionados más recientemente para un paciente o Generador de Impulsos en particular.

**Nota:** consulte ["Interrogación del](#page-14-0)  dispositivo" en la [página 15](#page-14-0) para obtener más información.

**Nota:** consulte ["Visuali](#page-48-0)[zación de la base de](#page-48-0)  [datos" en la página 49](#page-48-0) para obtener más información.

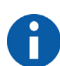

**Nota:** consulte ["Visuali](#page-54-0)[zación de los últimos](#page-54-0)  parámetros" en la [página 55](#page-54-0) para obtener más información.

#### <span id="page-13-0"></span>*3.1.4. Perspectiva general de "User Preferences"*

"User Preferences" (preferencias del usuario) permite seleccionar valores para cinco ajustes del usuario:

- La cantidad de minutos que la computadora puede permanecer inactiva antes de que sea necesaria una nueva interrogación (modelos 100C, 101 y 102 únicamente).
- El número máximo de registros que se pueden visualizar en forma simultánea
- El tamaño de fuente para las pantallas de diagnóstico
- La hora y la fecha actuales
- La selección de idioma, cuando se encuentra disponible

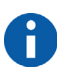

**Nota:** consulte ["Pantalla preferencias](#page-55-0)  del usuario" en la [página 56](#page-55-0) para obtener más información.

#### <span id="page-14-0"></span>**4. INTERROGACIÓN DEL DISPOSITIVO \_\_\_\_\_\_\_**

Para obtener información del Generador de Impulsos o programarlo, primero debe seleccionar el botón **Interrogar el dispositivo** en el menú PRINCIPAL. Aparecerá la pantalla de INICIO DE INTERROGACIÓN (consulte la [Figura 2\)](#page-14-1).

#### <span id="page-14-1"></span>**Figura 2. Pantalla de INICIO DE INTERROGACIÓN**

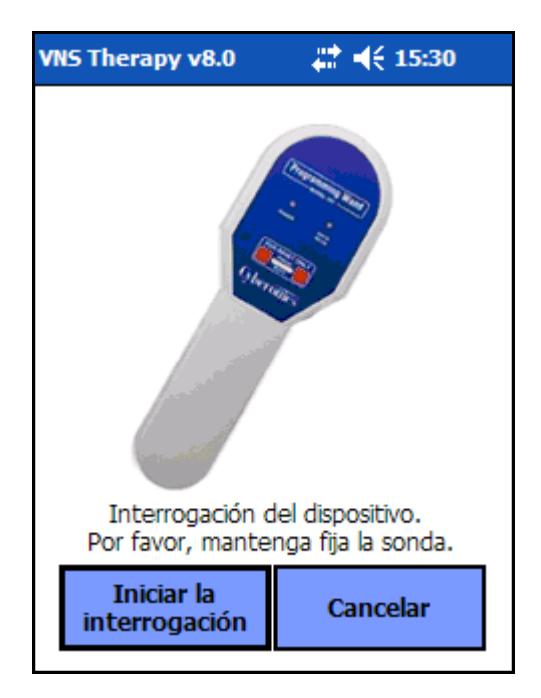

Para la interrogación del Generador de Impulsos, ubique la sonda de programación sobre éste y toque **Iniciar la interrogación**. Toque **Cancelar** para volver a la pantalla anterior.

Al finalizar correctamente una interrogación, el software de programación muestra automáticamente la pantalla de PARÁMETROS (consulte [Figura 3 en la página 16\)](#page-15-0) a menos que se detecte una condición de error (es decir, fin de servicio del Generador o alta impedancia de la Derivación) con el Generador de Impulsos. Cuando se detecte una condición de error con el Generador de Impulsos, aparecerá el mensaje de advertencia correspondiente y el usuario debe aceptarlo para pasar a la pantalla de PARÁMETROS. En esta pantalla se muestran los parámetros de funcionamiento del Generador de Impulsos con sus ajustes actuales.

Se muestra una línea para cada uno de los ocho parámetros. Cada línea contiene tres tipos de información:

- 1. El nombre del parámetro y las unidades usadas para expresar sus valores
- 2. El ajuste actual de ese parámetro específico (se muestra "\*\*\*\*\*" para los valores desconocidos o fuera de rango)
- 3. Cuando se toca el botón **Nuevo**, se muestra la gama de ajustes posibles para el parámetro

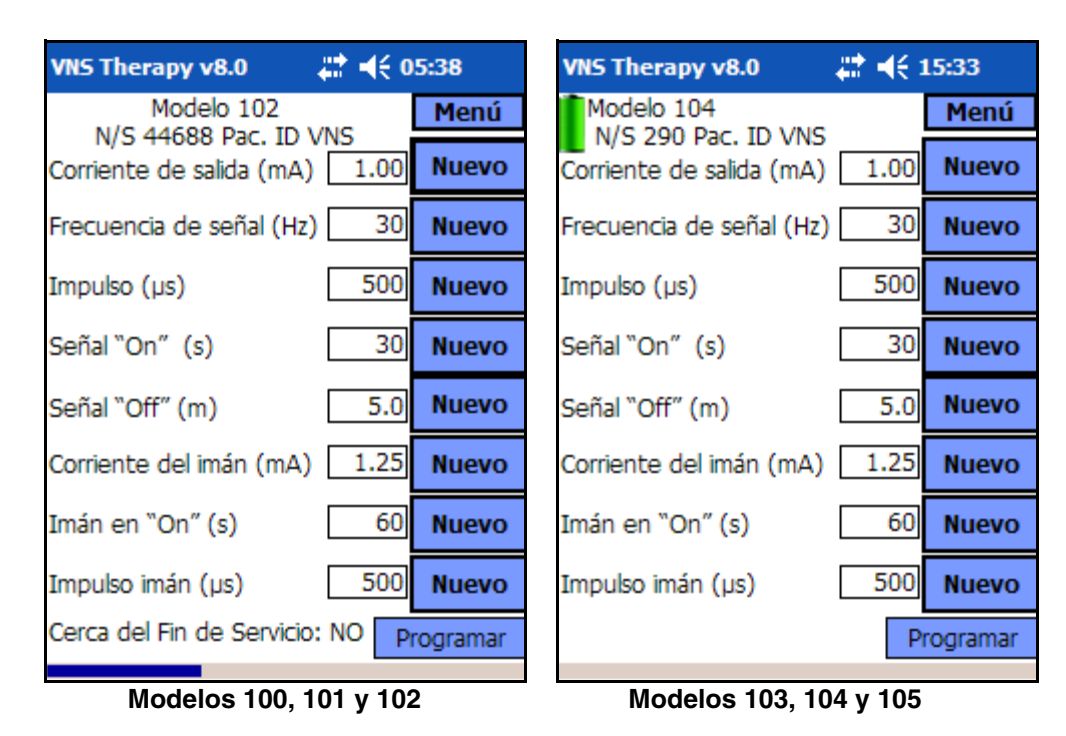

#### <span id="page-15-0"></span>**Figura 3. Pantalla de PARÁMETROS**

 $\uparrow$  Indicador de tiempo de espera de inactividad (barra de progreso)

En los Generadores de Impulsos modelos 100, 101 y 102 la barra que se encuentra en la parte inferior de la pantalla es un indicador de "tiempo de espera de inactividad". Cuando ésta alcanza el margen derecho, la interrogación más reciente habrá caducado y aparecerá la advertencia que se muestra en la [Figura 4 en la página 17.](#page-16-0) Además, será necesaria nuevamente la interrogación del Generador de Impulsos antes de la programación. El período de tiempo de espera de inactividad se puede ajustar en la pantalla "PREFERENCIAS DEL USUARIO" según se describe en la sección 7, [página 56.](#page-55-0)

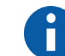

**Nota:** la función de tiempo de espera de inactividad no se usa en los modelos 103, 104 y 105.

**Nota:** para obtener más información acerca de la función de tiempo de espera, consulte la ["Pantalla preferencias](#page-55-0)  del usuario" en la [página 56.](#page-55-0)

#### <span id="page-16-0"></span>**Figura 4. Pantalla de ADVERTENCIA DE TIEMPO DE ESPERA**

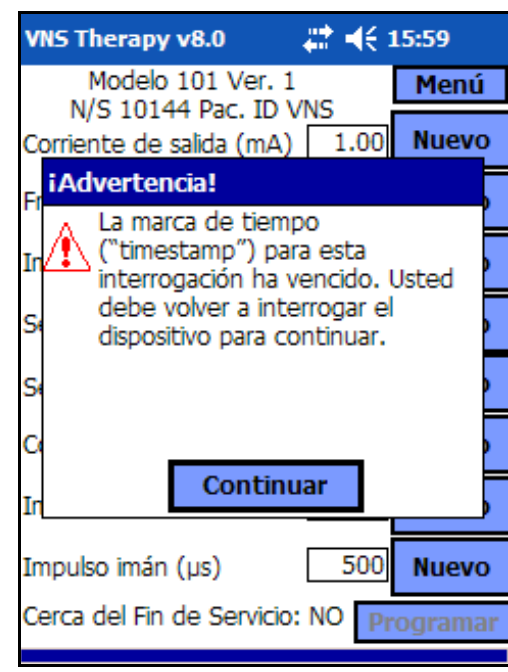

Verifique que la barra de tiempo de espera haya alcanzado el margen derecho.

Además de los ocho parámetros programables, en la pantalla de PARÁMETROS se mostrará el estado de la batería del Generador de impulsos. El software de programación tiene un indicador de estado de la batería y de Cerca del Fin de Servicio (N EOS) para los Generadores de impulsos modelos 100, 101 y 102. El software de programación tiene tres indicadores: indicador de seguimiento intensificado (IFI), cerca del Fin de Servicio (N EOS) y Fin de Servicio (EOS) para los Generadores de Impulsos modelos 103, 104 y 105. En la parte inferior de la pantalla de PARÁMETROS se muestra el estado de EOS cercano en los Generadores de Impulsos modelos 100, 101 y 102 (vea la [Figura 3 en](#page-15-0)  [la página 16](#page-15-0)). En los Generadores de Impulsos modelos 103, 104 y 105, la energía restante de la batería del Generador se indica mediante el ícono de la batería que se encuentra en la parte superior izquierda de la ventana PARÁMETROS (vea la [Figura 3 en la página 16](#page-15-0)). El ícono de la batería presenta sombras y colores que indican diferentes niveles de energía restante en la batería del Generador. A medida que el nivel de la batería disminuye y el Generador de Impulsos pasa por los estados de IFI = Sí, N EOS = Sí o EOS = Sí, aparece un indicador adicional en la parte inferior de la pantalla de PARÁMETROS (vea la [Figura 5 en la página 18\)](#page-17-0).

**Precaución:** Cyberonics recomienda realizar nuevamente la interrogación del Generador de Impulsos después de cada evento de programación para verificar que la programación se haya ejecutado de la manera prevista.

#### <span id="page-17-0"></span>**Figura 5. Pantalla de PARÁMETROS con INDICADOR DE ESTADO DE LA BATERÍA ACTIVO**

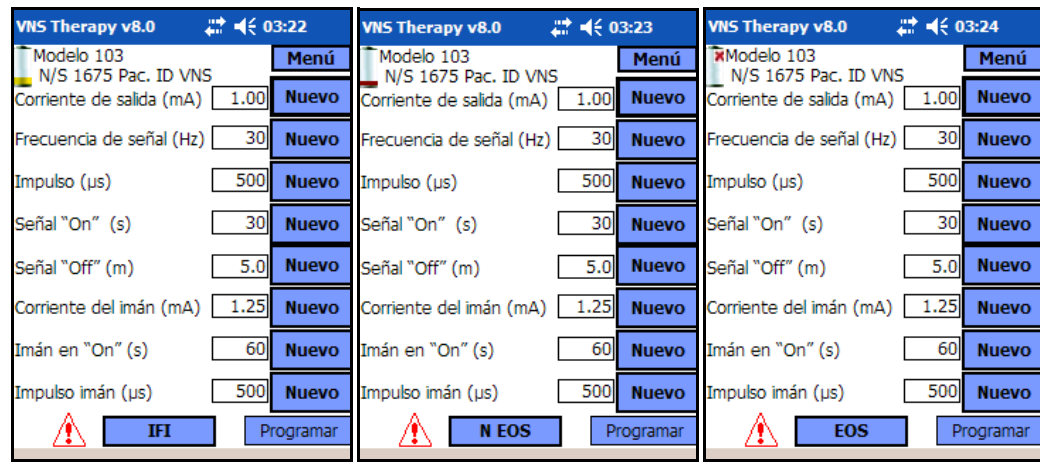

**Modelos 103, 104 y 105**

Al finalizar una interrogación o una prueba de diagnóstico, el software de programación mostrará el mensaje de advertencia correspondiente en caso de que la batería del Generador de Impulsos alcance el estado "N EOS" en los modelos 100, 101 y 102 (vea la [Figura 6 en la página 18\)](#page-17-1) y el estado "IFI", "N EOS" o "EOS" en los modelos 103, 104 y 105 (vea la [Figura 7](#page-18-0), [Figura 8](#page-18-1) y [Figura 9](#page-19-1) en las páginas [19](#page-18-0) y [20](#page-19-1)).

#### <span id="page-17-1"></span>**Figura 6. Pantalla INDICADOR DE ESTADO DE LA BATERÍA—ADVERTENCIA DE EOS CERCANO**

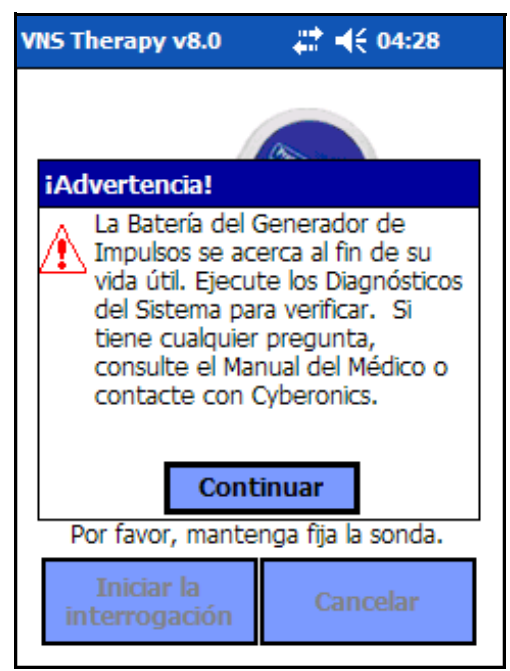

**Modelos 100, 101 y 102** 

#### <span id="page-18-0"></span>**Figura 7. Pantalla INDICADOR DE ESTADO DE LA BATERÍA—ADVERTENCIA DE IFI**

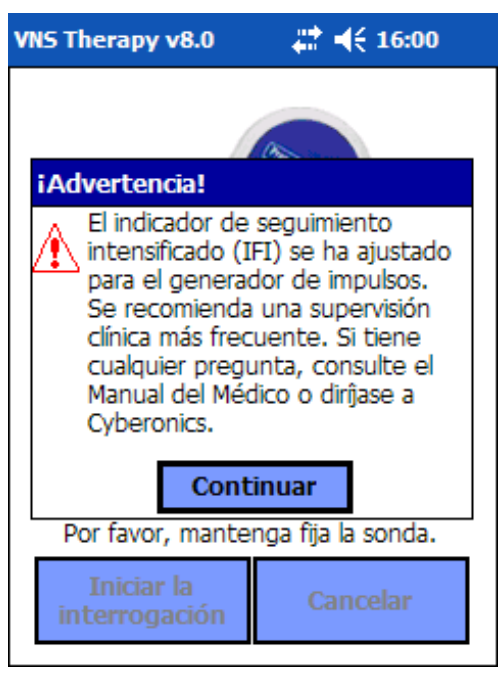

**Modelos 103, 104, 105**

<span id="page-18-1"></span>**Figura 8. Pantalla INDICADOR DE ESTADO DE LA BATERÍA—ADVERTENCIA DE EOS CERCANO**

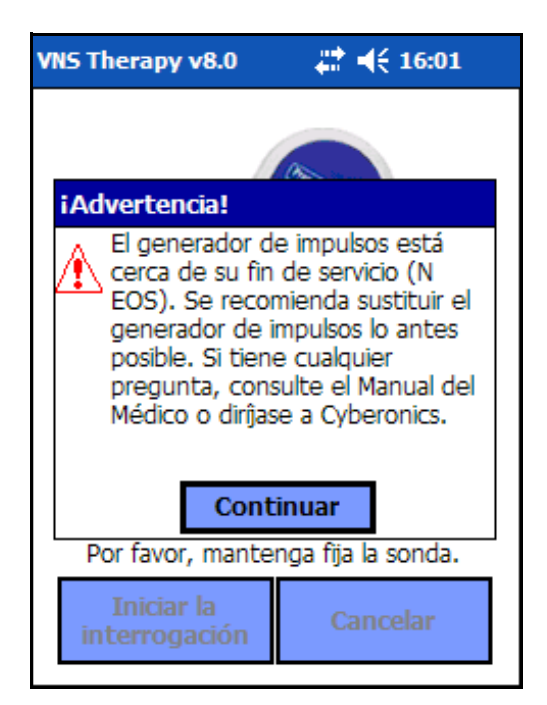

**Modelos 103, 104, 105**

#### <span id="page-19-1"></span>**Figura 9. Pantalla de IMPULSO DESACTIVADO e INDICADOR DE ESTADO DE LA BATERÍA— ADVERTENCIA DE EOS**

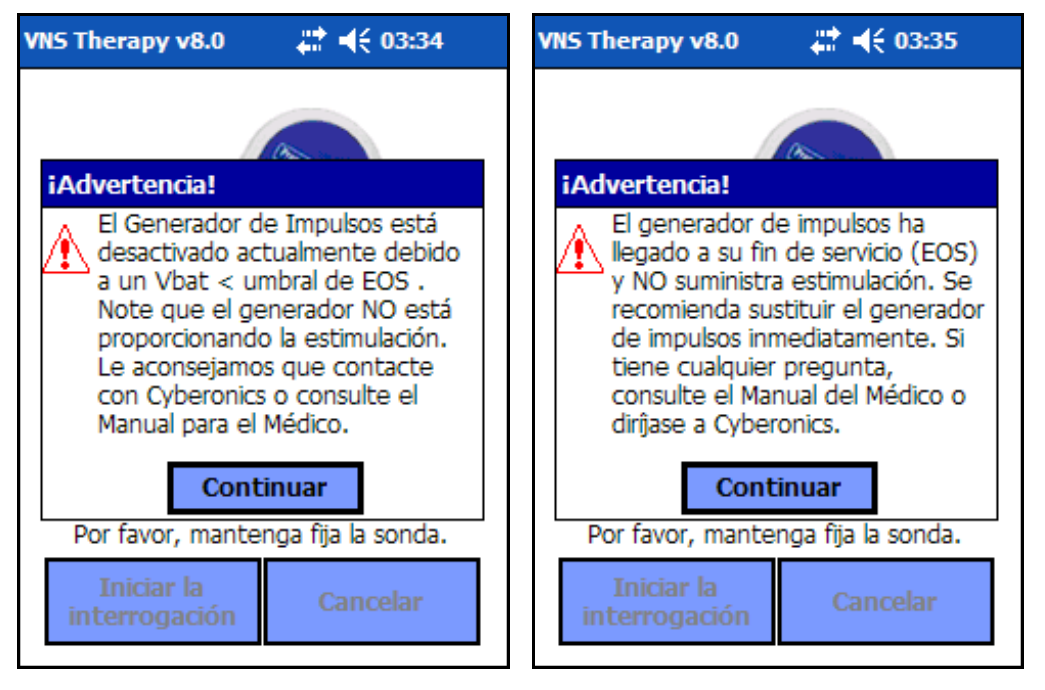

**Modelos 103, 104, 105**

En la Tabla 1 se muestran las diferentes indicaciones de nivel de la batería del Generador de Impulsos y las recomendaciones asociadas.

#### <span id="page-19-0"></span>**Tabla 1. Indicaciones de nivel de la batería del Generador de Impulsos y recomendaciones**

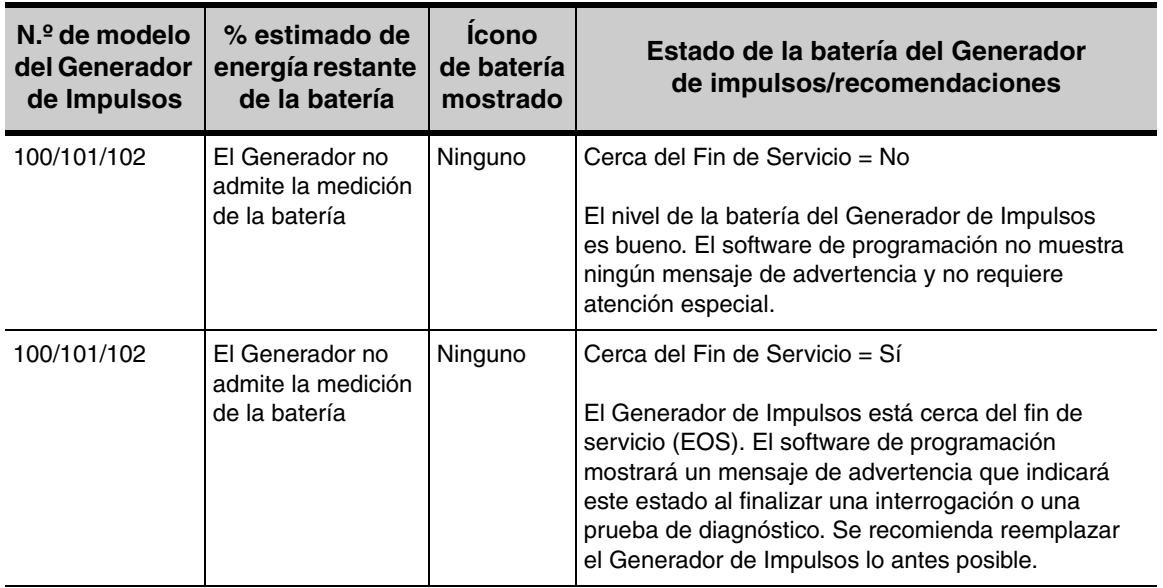

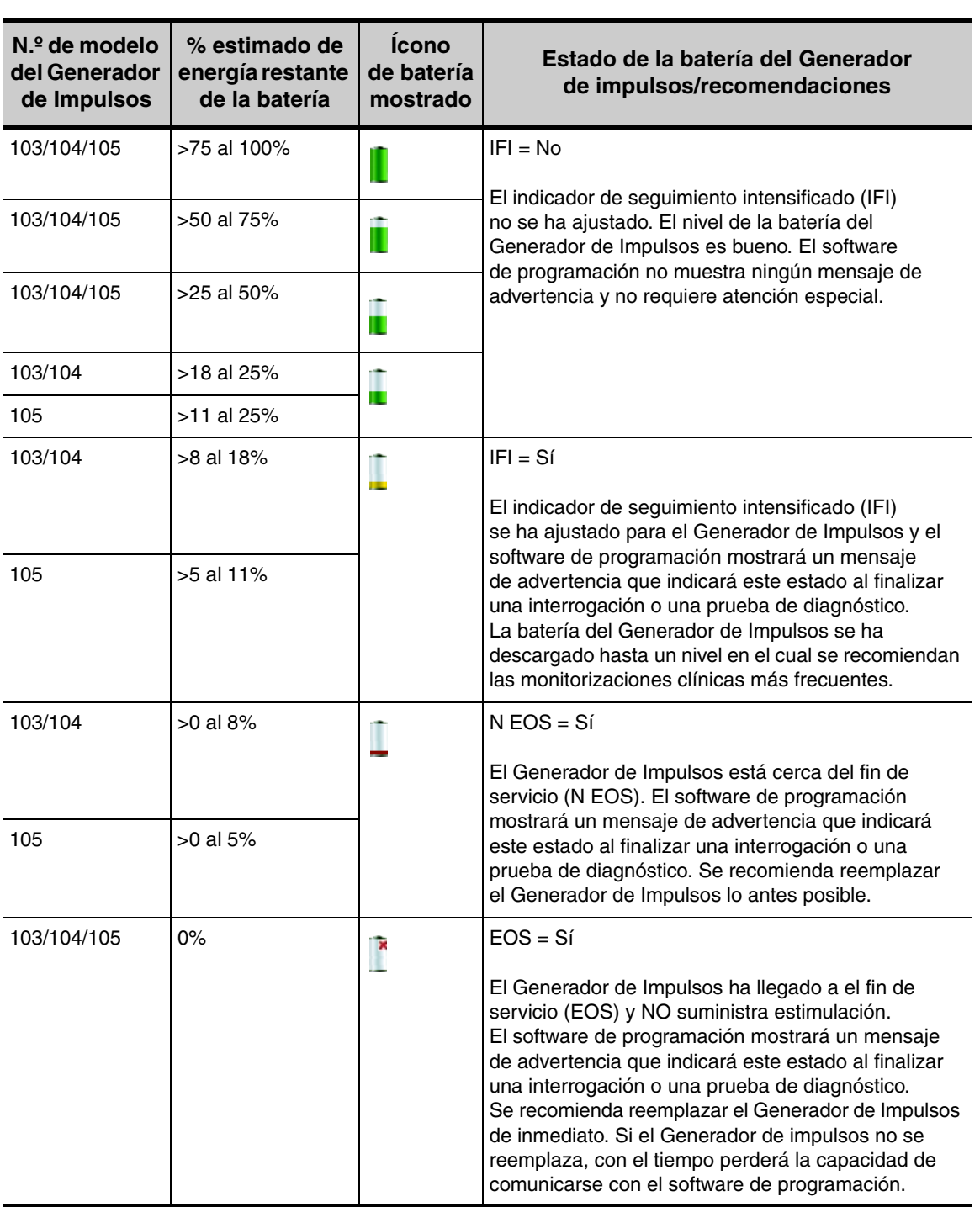

### <span id="page-21-0"></span>**4.1. Cómo programar nuevos ajustes de los parámetros**

La pantalla PARÁMETROS que se muestra en la [Figura 3 en la página 16](#page-15-0)  se usa para cambiar los valores de los parámetros del Generador de Impulsos. En la [Tabla 2](#page-21-1) se muestra la gama de ajustes posibles para todos los parámetros.

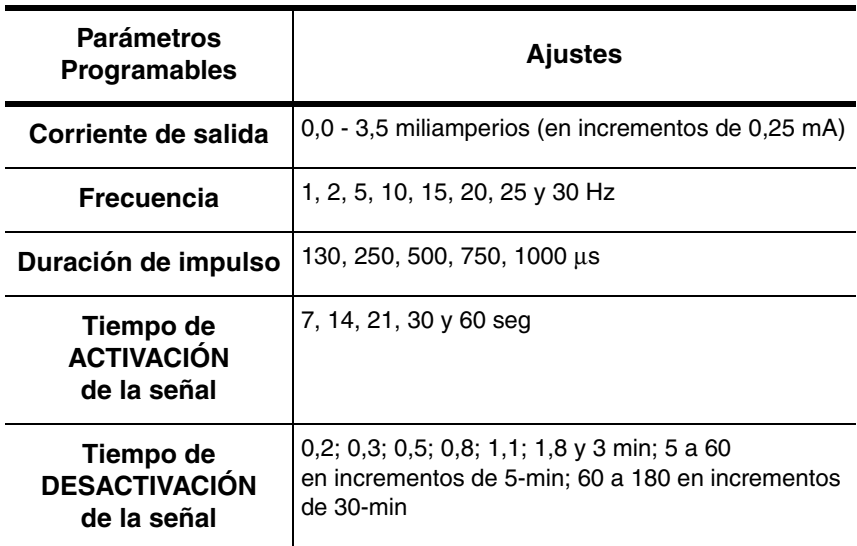

#### <span id="page-21-1"></span>**Tabla 2. Parámetros programables para el Generador de impulsos**

Para cambiar el ajuste de un parámetro, proceda de la manera indicada a continuación a partir de la pantalla de PARÁMETROS [\(Figura 3 en la](#page-15-0)  [página 16](#page-15-0)):

1. Toque el botón **Nuevo** del parámetro que desee modificar. En un menú emergente se visualiza la gama de valores posibles, con el ajuste de valor actual en negrita (vea la [Figura 10\)](#page-22-0). Si existen valores superiores o inferiores a los que aparecen en la pantalla, puede visualizarlos tocando el conjunto de flechas dobles correspondiente. Si mira la mitad izquierda de la pantalla, observará que el parámetro cuyo valor se está cambiando se encuentra activo (claramente visible), y que los demás se encuentran inactivos ("difuminados"). En el ejemplo de la [Figura 10](#page-22-0), el parámetro **Corriente de salida** se encuentra activo y los otros parámetros se encuentran inactivos. Se ha seleccionado el valor de 1,00 mA para el parámetro **Corriente de salida**.

Nota: Cyberonics recomienda que, durante la programación inicial, la corriente de salida se programe en 0 mA, y luego se aumente lentamente en incrementos de 0,25 mA hasta que el paciente sienta la estimulación a un nivel cómodo. Aun los pacientes que reciben Generadores de reemplazo deben empezar con una corriente de salida de 0 mA, que luego se debe aumentar en incrementos de 0,25 mA para permitir que el paciente vuelva a adaptarse al tratamiento.

#### <span id="page-22-0"></span>**Figura 10. Menú EMERGENTE DE AJUSTES DE PARÁMETROS**

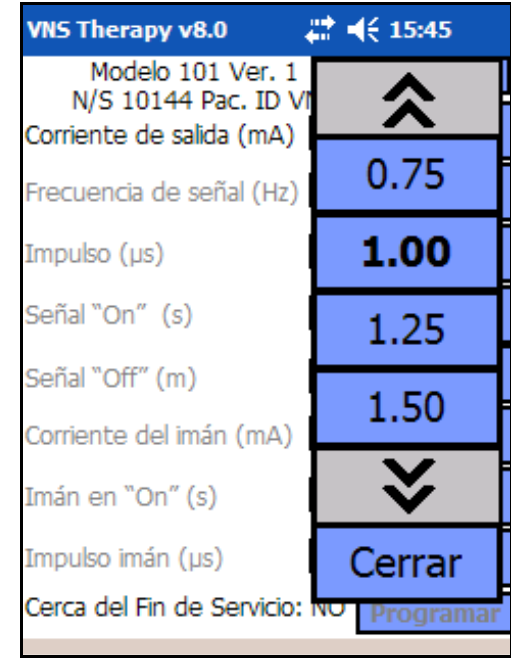

2. Seleccione el nuevo valor objetivo para "Corriente de salida" tocando el valor deseado sobre la pantalla. Si el valor objetivo seleccionado supera en 0,25 mA el ajuste actualmente programado en el Generador de Impulsos, en la pantalla se mostrará un mensaje de advertencia de corriente de salida (vea la [Figura 11 en la página 23](#page-22-1)).

#### <span id="page-22-1"></span>**Figura 11. ADVERTENCIA DE CORRIENTE DE SALIDA**

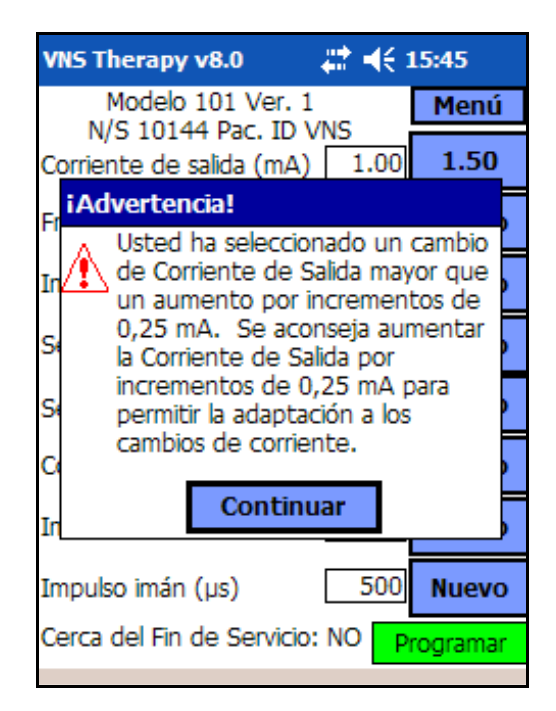

3. Toque el botón **Programar**, el cual se ubica en la parte inferior de la pantalla de PARÁMETROS y adquiere un color verde cuando se selecciona un nuevo valor de parámetro, para acceder a la pantalla de INICIO DE PROGRAMACIÓN (ver la [Figura 12](#page-23-0)).

#### <span id="page-23-0"></span>**Figura 12. Pantalla de INICIO DE PROGRAMACIÓN**

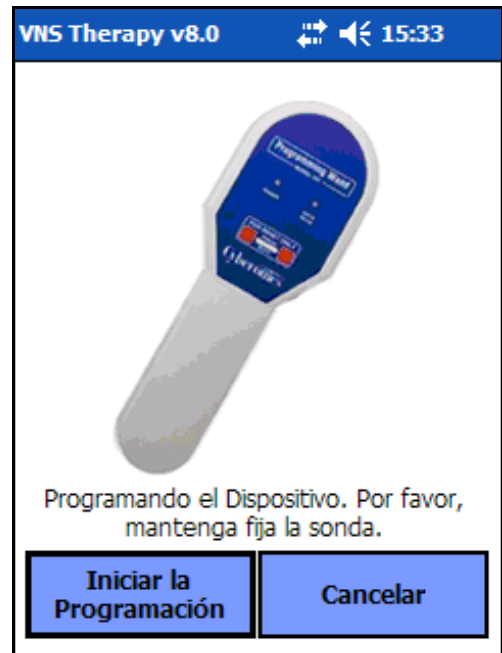

- 4. Ubique la sonda de programación sobre el Generador de Impulsos.
- 5. En la pantalla de inicio de programación, toque el botón **Iniciar la programación** (iniciar programación) para programar el nuevo valor o **Cancelar** para volver al menú de la pantalla de PARÁMETROS.

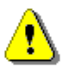

Precaución: para los Generadores de Impulsos modelos 100, 101 y 102 no use frecuencias de 5 Hz o inferiores para la estimulación a largo plazo. Estas frecuencias siempre generan una señal electromagnética de activación que causa la descarga excesiva de la batería del Generador de Impulsos implantado; por lo tanto, estas frecuencias bajas se deben emplear solamente durante períodos cortos.

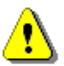

**Precaución:** la estimulación bajo condiciones que combinan una frecuencia alta ( $\geq$  50 Hz) y un tiempo de ACTIVIDAD  $\geq$  al tiempo de inactividad ha causado daños degenerativos del nervio en animales de laboratorio. La condición de tiempo de ACTIVIDAD > al tiempo de INACTIVIDAD puede ser simulada por la activación muy frecuente con el Imán. Cyberonics recomienda evitar la estimulación bajo condiciones que combinan estos intervalos.

#### <span id="page-24-0"></span>*4.1.1. Programación parcial a causa de la interrupción de una operación de programación*

Para los Generadores modelos 100, 101, y 102, cada parámetro se programa y se verifica en forma individual durante un evento de programación. Por lo tanto, estos Generadores de Impulsos se pueden programar en forma parcial con ajustes no deseados si la comunicación entre sonda y Generador se interrumpe durante la programación. Si esto ocurre, el software de programación muestra un mensaje de advertencia que indica que el procedimiento ha fallado y que los ajustes del dispositivo se han alterado a causa de un intento de programación interrumpido (vea la [Figura 13 en la](#page-24-1)  [página 25](#page-24-1)). En el mensaje de advertencia también se recomiendan algunas opciones para la solución de problemas y se permite al usuario reintentar o cancelar la operación de programación. Si el usuario selecciona **Reintentar**, el software de programación volverá a programar el Generador de Impulsos. Si el usuario selecciona **Cancelar**, el software de programación regresará en forma predeterminada a la pantalla de INICIO DE INTERROGACIÓN (vea la [Figura 2\)](#page-14-1). Se recomienda la interrogación inmediata del Generador de impulsos, ya que permitirá verificar los ajustes programados actualmente. Al finalizar la interrogación, el software de programación muestra un mensaje de advertencia que indica que los ajustes del dispositivo se han alterado a causa de una interrupción (vea la [Figura 14](#page-25-0)) y permite al usuario volver a programar el Generador de Impulsos con los ajustes deseados seleccionando **Continuar**.

#### <span id="page-24-1"></span>**Figura 13. Pantalla de ADVERTENCIA DE PROGRAMACIÓN FALLIDA**

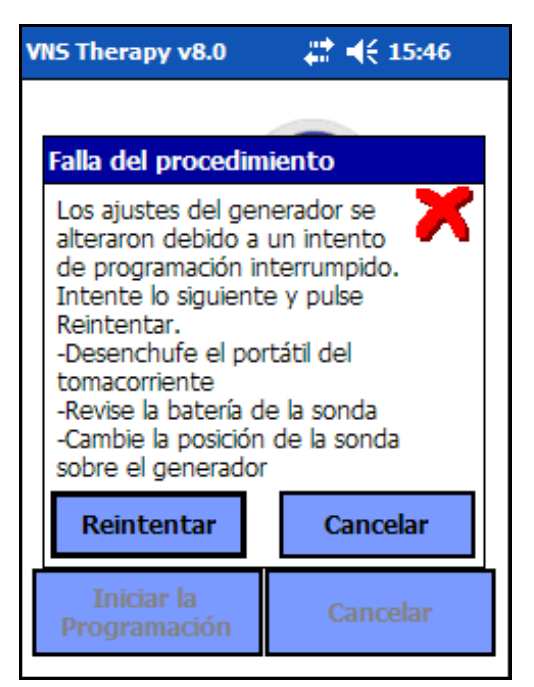

**Modelos 100, 101 y 102**

#### <span id="page-25-0"></span>**Figura 14. Pantalla ADVERTENCIA DE AJUSTES DE PROGRAMACIÓN CAMBIADOS**

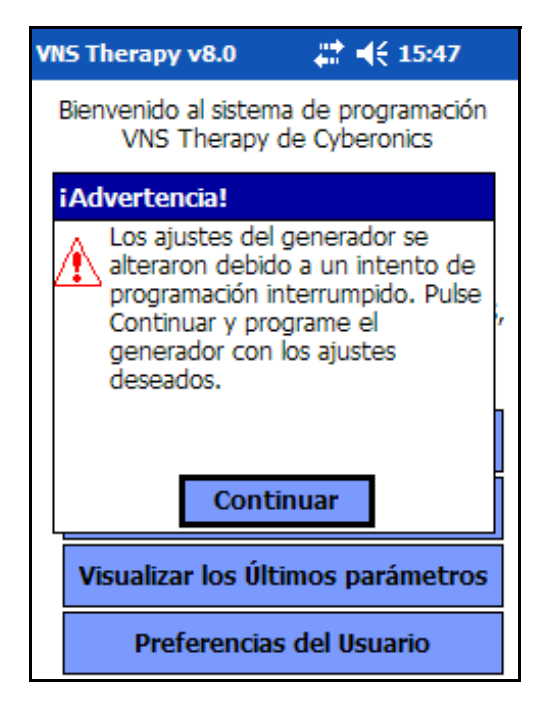

**Modelos 100, 101 y 102**

Para los Generadores modelos 103, 104 y 105 los parámetros del dispositivo se programan y se verifican en forma grupal durante un evento de programación; por lo tanto, estos Generadores de Impulsos no son propensos a la programación parcial. Si se produce una interrupción durante un paso de la programación de estos Generadores de Impulsos, el software de programación mostrará un mensaje de advertencia que indicará que el procedimiento ha fallado y permitirá al usuario reintentar o cancelar la operación de programación (vea la [Figura 15 en la página 27](#page-26-1)). Si el usuario selecciona **Reintentar**, el software de programación volverá a programar el Generador de Impulsos. Si el usuario selecciona **Cancelar**, el software de programación regresará a la pantalla PARÁMETRO, donde el usuario podrá volver a programar el Generador de Impulsos con los ajustes deseados (vea la [Figura 3 en la página 16\)](#page-15-0).

#### <span id="page-26-1"></span>**Figura 15. Pantalla de ADVERTENCIA DE PROGRAMACIÓN FALLIDA**

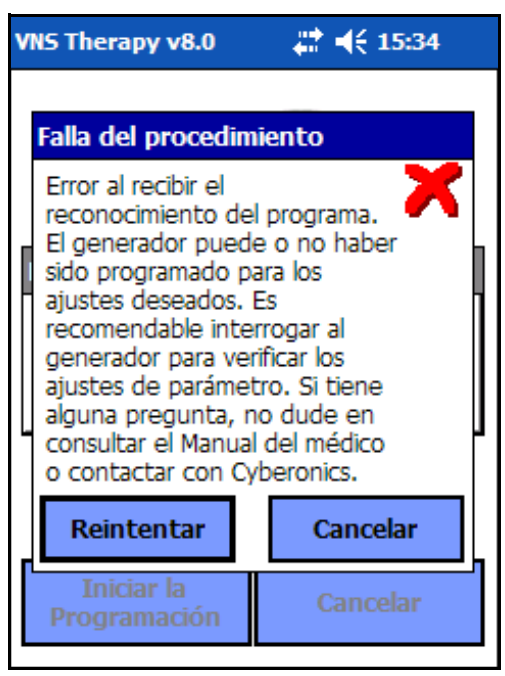

**Modelos 103, 104 y 105**

#### <span id="page-26-0"></span>*4.1.2. Programación cruzada (aplicable SÓLO a los Generadores de Impulsos modelos 100, 101 y 102)*

Los Generadores de Impulsos modelos 100, 101 y 102 son propensos a un fenómeno conocido como programación cruzada, en el cual los ajustes de parámetros del Generador de Impulsos de un paciente se programan involuntariamente en el Generador de Impulsos de otro paciente. La programación cruzada se produce cuando se dan todas las condiciones siguientes:

- 1. Se implanta al paciente A un Generador de Impulsos del mismo modelo que el del paciente B
- 2. El Generador de Impulsos del paciente A se somete a interrogación/ programación con el software de programación, y éste último permanece en la pantalla de PARÁMETROS
- 3. El tiempo de espera de inactividad no ha transcurrido o se encuentra desactivado
- 4. El Generador de Impulsos del paciente B se programa en la pantalla de PARÁMETROS en el paso 2, sin realizar primero una interrogación

Como resultado de la situación anterior, los ajustes de la corriente de salida y de la corriente de salida del Imán del paciente B se programan en los ajustes de la corriente de salida y de la corriente de salida del Imán del paciente A, a menos que dichos valores de parámetros se cambien en el paso 4. A su vez, la base de datos del software de programación indica en forma incorrecta que se han programado los cambios de ajustes del paso 4 para el paciente A. En la [Tabla 3](#page-27-1) se muestra un ejemplo de programación cruzada y de su efecto sobre los parámetros de los dispositivos. Los parámetros marcados con asteriscos indican valores que se han alterado en forma involuntaria, o cuya visualización es incorrecta.

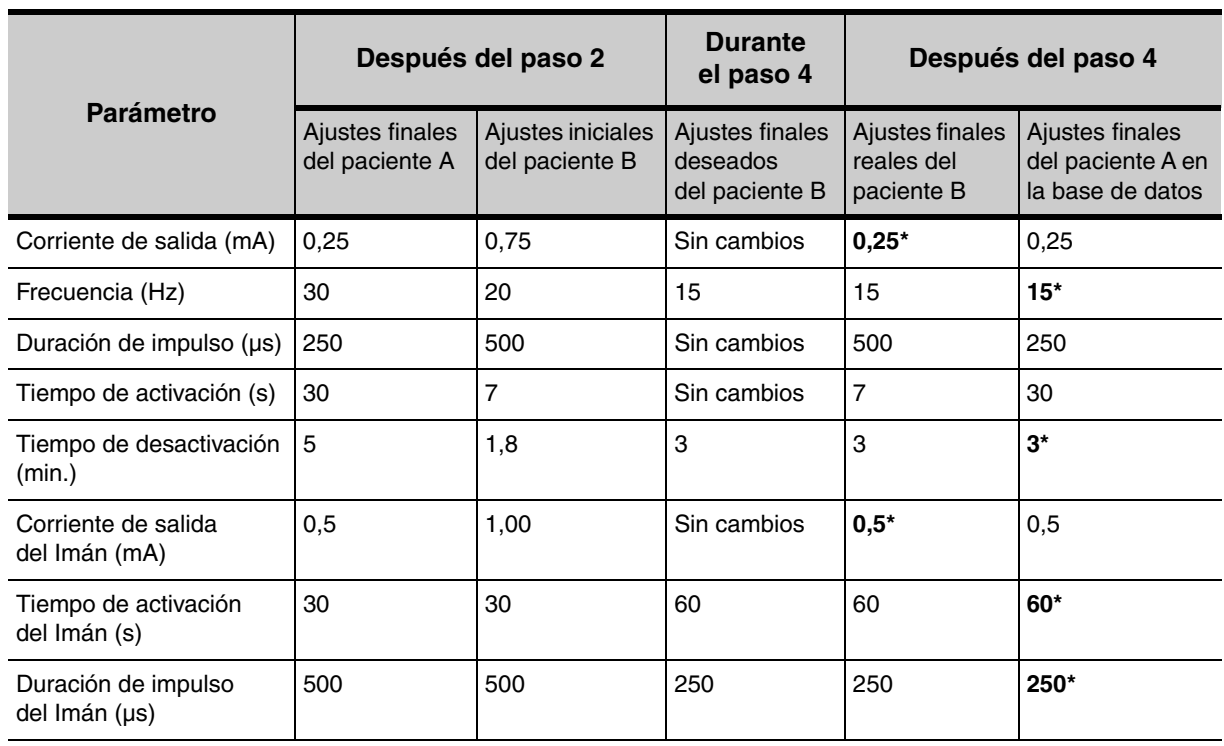

#### <span id="page-27-1"></span>**Tabla 3. Ejemplo de programación cruzada**

\*Valores que se han alterado en forma involuntaria o cuya visualización es incorrecta.

Debido a que los Generadores de Impulsos modelos 100, 101 y 102 son propensos a la programación cruzada, Cyberonics recomienda que se realice una interrogación inicial y una final en cada visita de los pacientes de VNS al consultorio, a fin de verificar los ajustes de los parámetros.

### <span id="page-27-0"></span>**4.2. Menú de la pantalla de PARÁMETROS**

Para visualizar el menú de la pantalla de PARÁMETROS, tal como aparece en la [Figura 16 en la página 29,](#page-28-2) toque el botón **Menú** (menú) ubicado en la parte superior derecha de la pantalla de PARÁMETROS.

#### <span id="page-28-2"></span>**Figura 16. Menú de la pantalla de PARÁMETROS**

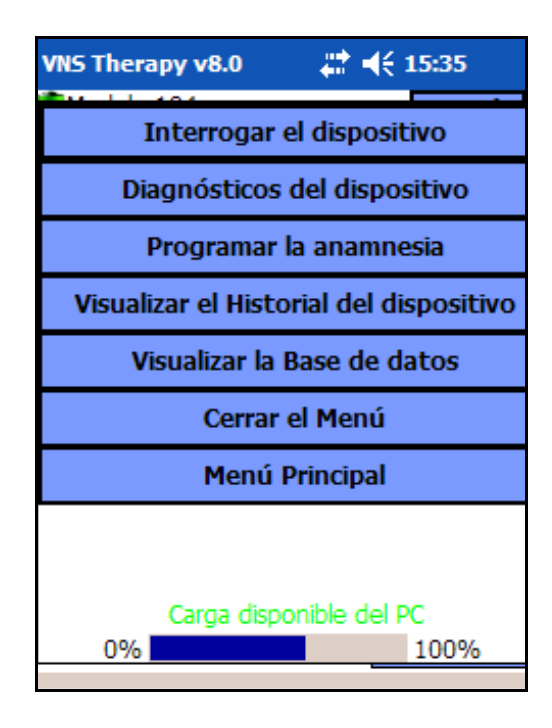

Las funciones disponibles a través de este menú se explican en los siguientes párrafos.

#### <span id="page-28-0"></span>*4.2.1. Interrogación del dispositivo*

Es necesario realizar la interrogación del Generador de Impulsos para obtener acceso al menú que se muestra en la [Figura 16](#page-28-2). El botón **Interrogar el dispositivo** le permite realizar la interrogación del dispositivo después de cada evento de programación. Se debe realizar una interrogación después de la programación para confirmar que el Generador de Impulsos se ha programado de la manera deseada.

#### <span id="page-28-1"></span>*4.2.2. Diagnóstico del dispositivo*

Toque el botón **Diagnósticos del dispositivo** en el menú de la pantalla de PARÁMETROS para visualizar el menú de DIAGNÓSTICOS DEL DISPOSITIVO (vea la [Figura 17 en la página 30](#page-29-0)).

#### <span id="page-29-0"></span>**Figura 17. Menú de DIAGNÓSTICOS DEL DISPOSITIVO**

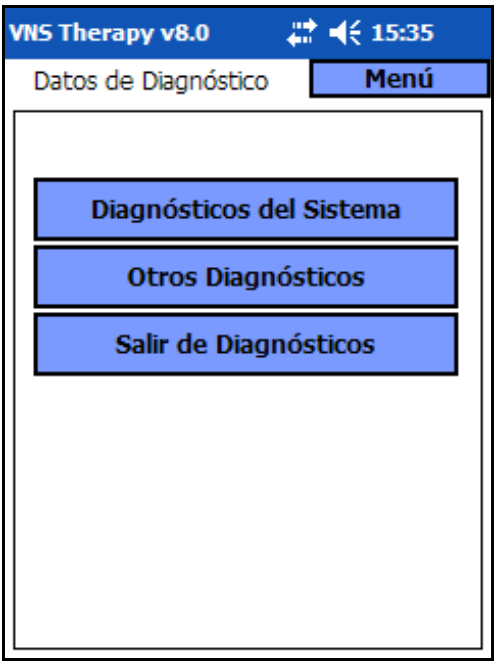

Use esta pantalla para seleccionar las evaluaciones de las funciones que se realizarán en el Generador de Impulsos. Se pueden usar "Diagnósticos del sistema" y el código del convertidor de CC-CC en las visitas de seguimiento del paciente para evaluar el estado de la impedancia de la Derivación en los modelos 100, 101 y 102. Se reporta una medición de impedancia real en los modelos 103, 104 y 105. "Diagnósticos del sistema" también se usa durante la implantación y las visitas de seguimiento de rutina para evaluar la impedancia entre el nervio y el electrodo. Es posible acceder a Diagnóstico del modo normal, Diagnóstico del modo de Imán y a Diagnósticos del Generador tocando **Otros diagnósticos** (vea la [Figura 18 en la página 31](#page-30-0)).

#### <span id="page-30-0"></span>**Figura 18. Submenú de DIAGNÓSTICOS DEL DISPOSITIVO**

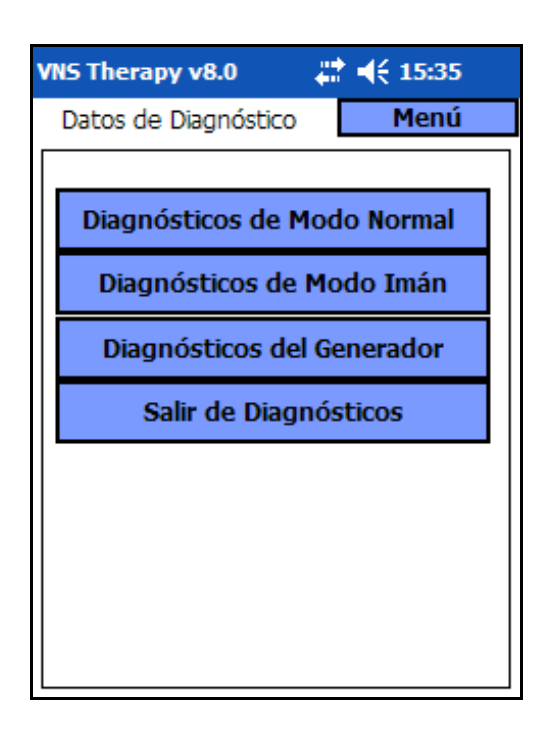

Si falla "Diagnósticos del sistema", "Diagnósticos del Generador" (prueba del Generador de Impulsos), que usa el conjunto de resistor conectado durante la implantación, verificará que el Generador de Impulsos funcione correctamente.

Cuando se seleccione cualquiera de las cuatro pruebas de diagnóstico del menú DIAGNÓSTICOS DEL DISPOSITIVO, en la pantalla de la computadora de mano se visualizarán instrucciones adicionales. Estas instrucciones son diferentes para cada selección. Sígalas atentamente.

Debido a que se requiere la transmisión de una estimulación de salida para la recopilación de datos de diagnóstico, el software de programación establece en forma automática la corriente de salida al iniciarse las pruebas de diagnóstico del Generador o del sistema. La programación automática no se realiza para los diagnósticos del modo de Imán ni del modo normal.

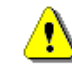

**Precaución:** para ejecutar el diagnóstico del sistema en los Generadores de Impulsos modelos 100, 101 y 102, el software de programación ajusta automáticamente el Generador de Impulsos en 1,0 mA, 500 μs y 20 Hz. Los pacientes con Generadores de Impulsos cuyas corrientes de salida, duraciones de impulso y frecuencias están normalmente ajustadas por debajo de estos valores pueden sufrir efectos como aumento de la sensación, tos, enrojecimiento de la cara u otros. Consulte el manual del médico del Generador de Impulsos VNS Therapy para ver una lista completa de los posibles efectos adversos.

**Precaución:** durante un diagnóstico de sistema de los Generadores de Impulsos modelos 103, 104 y 105, se usa primero un impulso de prueba de 0,25mA para evaluar la impedancia de la Derivación. Después de la evaluación de la impedancia, el comportamiento de la prueba de diagnóstico depende del valor de la corriente de salida programada en el Generador de Impulsos. Si la corriente de salida se establece en 0,0 mA, la prueba de diagnóstico se ejecuta con una corriente de salida de 1,0 mA, una duración de impulso de 500 μs y una frecuencia de 20 Hz. Si la corriente de salida se programa con un valor superior a 0,0 mA, la prueba de diagnóstico se ejecuta con los ajustes programados.

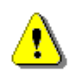

**Precaución:** Cyberonics recomienda la interrogación del Generador de impulsos después de cada operación de diagnóstico para verificar los ajustes de los parámetros.

**Precaución:** si aparece un mensaje de error y el parámetro de comunicación indica "FAULT" (falla), vuelva al menú PRINCIPAL y seleccione **Interrogar el dispositivo** para verificar que el Generador de Impulsos esté programado con los parámetros correctos. El mensaje de falla también implica que la prueba de diagnóstico no se ha completado y se debe repetir.

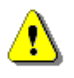

**Precaución:** un estado de ESPERA del dispositivo indica que el Generador de Impulsos no emitía estímulos y que la prueba de diagnóstico se debe repetir.

#### <span id="page-31-0"></span>**4.2.2.1. Diagnóstico del Generador y diagnóstico del sistema interrumpidos**

Para los Generadores de Impulsos modelos 100, 101 y 102 es posible programar los parámetros del dispositivo con ajustes no deseados si la comunicación entre la sonda de programación y el Generador de Impulsos se interrumpe durante la ejecución de diagnósticos del sistema o del Generador. Al interrumpirse la prueba de diagnóstico, el software de programación muestra un mensaje de advertencia que indica que el procedimiento ha fallado y que es probable que los ajustes del dispositivo se hayan alterado (vea la [Figura 19 en la página 33\)](#page-32-0). En el mensaje de advertencia también se recomiendan algunas opciones para la solución de problemas y se permite al usuario reintentar la prueba. Si la prueba falla una segunda vez, a causa de una interrupción en la comunicación, el usuario tendrá la opción de realizar un nuevo intento o de cancelar la operación (vea la [Figura 20 en la página 33\)](#page-32-1). Si el usuario elige cancelar la operación, aparecerá un mensaje de advertencia que indicará que los parámetros del dispositivo probablemente se hayan reprogramado y se recomienda una interrogación (vea la [Figura 21 en la página 34\)](#page-33-0). Cuando se selecciona **Continuar**, el software de programación muestra la pantalla PARÁMETROS, donde aparecen los valores de los parámetros como [\*\*\*\*\*] para indicar que los valores exactos se desconocen debido a la interrupción de la comunicación (vea la [Figura 22 en la página 34](#page-33-1)). El usuario puede entonces realizar una interrogación o hacer que el Generador de Impulsos regrese a los ajustes deseados.

#### <span id="page-32-0"></span>**Figura 19. Pantalla de DIAGNÓSTICO: ADVERTENCIA DE FALLA ÚNICA**

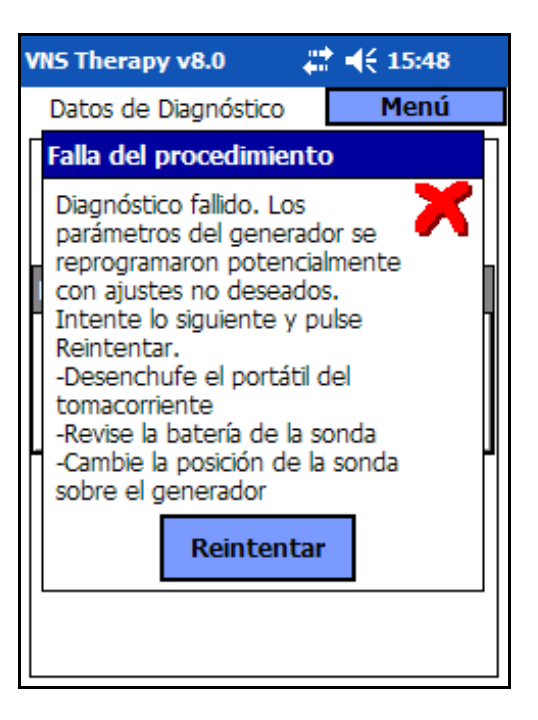

**Modelos 100, 101 y 102**

#### <span id="page-32-1"></span>**Figura 20. Pantalla DIAGNÓSTICO: ADVERTENCIA DE FALLAS MÚLTIPLES**

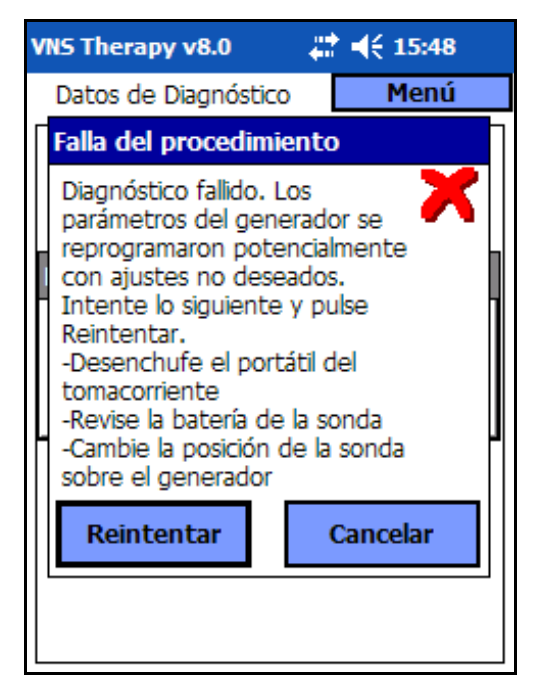

**Modelos 100, 101 y 102**

#### <span id="page-33-0"></span>**Figura 21. Pantalla de AJUSTES CAMBIADOS— ADVERTENCIA DE DIAGNÓSTICO INTERRUMPIDO**

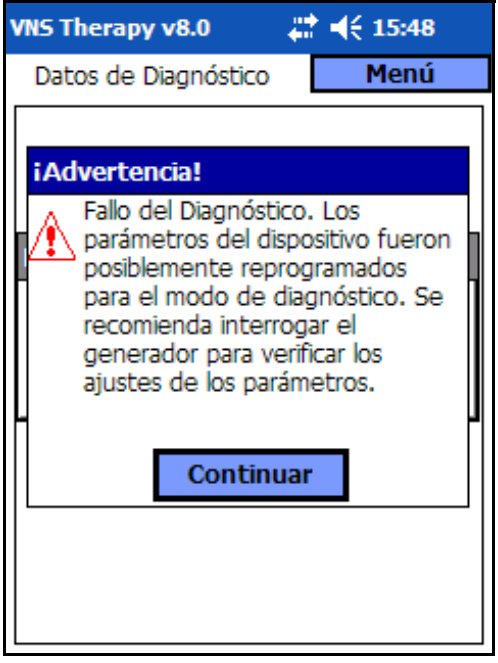

**Modelos 100, 101 y 102**

#### <span id="page-33-1"></span>**Figura 22. Pantalla de PARÁMETROS con AJUSTES CAMBIADOS**

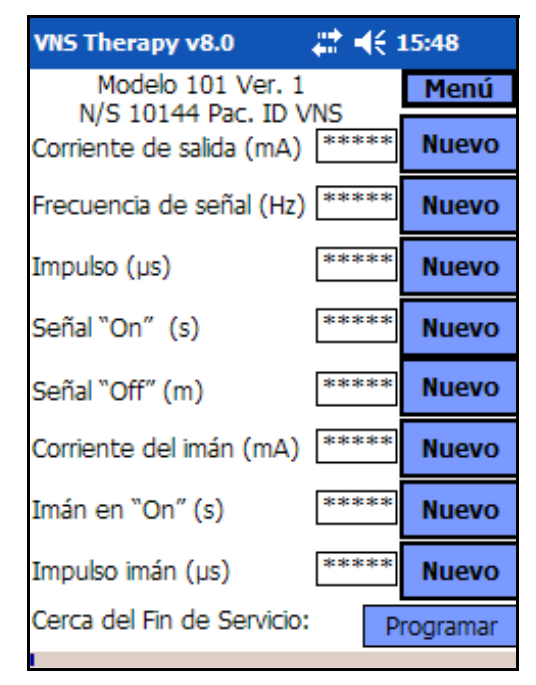

**Modelos 100, 101 y 102**

Para los Generadores modelos 103, 104 y 105, si se produce una interrupción durante una prueba de diagnóstico del sistema o de diagnóstico del Generador, el software de programación muestra un mensaje de error que indica que el procedimiento ha fallado y, a continuación, presenta el resultado de la prueba (falla). Se recomienda realizar una interrogación después de la falla del diagnóstico del sistema o del Generador para verificar los ajustes del dispositivo.

#### <span id="page-34-0"></span>**4.2.2.2. Parámetros de las pruebas de diagnóstico**

Existen 14 parámetros de prueba para las pruebas de diagnóstico:

- 1. **ID del paciente:** este parámetro consta de un código alfanumérico de tres caracteres seleccionado por el médico y programado en el Generador de Impulsos.
- 2. **ID del modelo:** indicador de modelo para el Generador de Impulsos sometido a interrogación.
- 3. **Número de serie:** este parámetro consta de un código numérico asignado al Generador de Impulsos por Cyberonics y programado en él.
- 4. **Implante:** este parámetro representa la fecha de implantación, según haya sido programada por el médico.
- 5. **Comunicación:** este parámetro constituye un indicador del estado de comunicación durante el diagnóstico. La [Tabla 4](#page-34-1) muestra los valores posibles y la interpretación del parámetro de comunicación. Si el indicador de comunicación muestra el mensaje de falla, significa que se ha producido un error durante una comunicación. El error se puede producir si la sonda de programación se posiciona en forma incorrecta sobre el Generador de Impulsos, si el sistema detecta una IEM o un ruido, o si la batería de la sonda de programación o del Generador de impulsos se agota. El manual del médico para la sonda de programación VNS contiene información acerca de cómo lidiar con una IEM, reposicionar la sonda de programación y resolver los problemas relacionados con la batería de la sonda. El manual del médico para el Generador de Impulsos VNS Therapy contiene una explicación sobre la manera de detectar el momento en que un Generador de Impulsos llega a su fin de servicio.

#### <span id="page-34-1"></span>**Tabla 4. Lecturas de estado de la pantalla de diagnóstico del dispositivo para la comunicación**

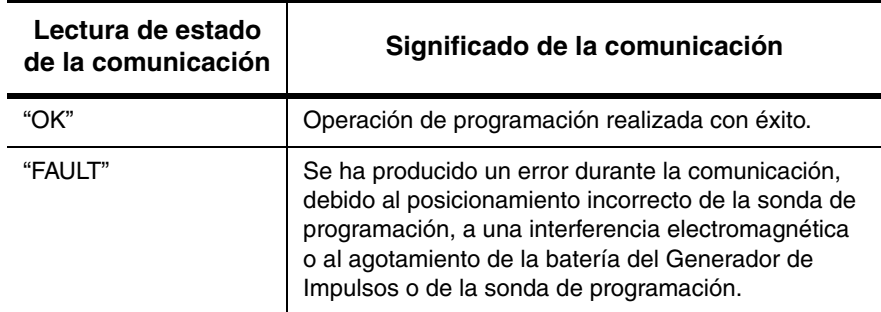

6. **Estado de salida:** en los Generadores de Impulsos modelos 100, 101 y 102, este parámetro indica si la corriente del programa se suministra con el valor especificado. En la [Tabla 5](#page-35-0) se muestran los valores posibles y la interpretación de este parámetro. Este parámetro no aparece en los Generadores de Impulsos modelos 103, 104 y 105.

#### <span id="page-35-0"></span>**Tabla 5. Lecturas de estado de la pantalla de diagnósticos del dispositivo para el estado de salida**

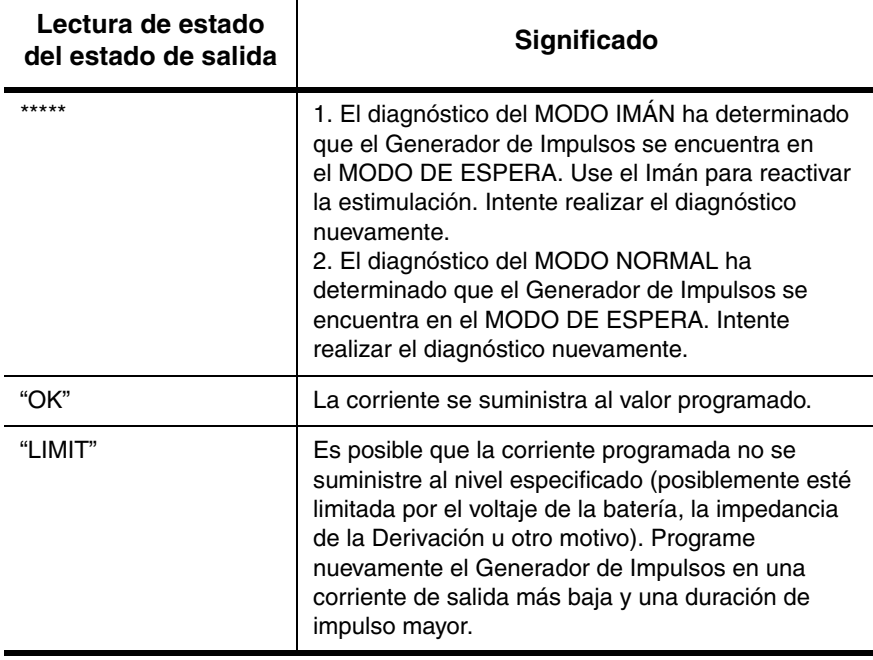

- 7. **Corriente de salida:** en los modelos 100, 101 y 102, este parámetro indica la corriente de salida de estimulación aplicada durante la prueba de diagnóstico. En la [Tabla 6](#page-36-0) se muestran los valores posibles y la interpretación para este parámetro. En los modelos 103, 104 y 105 este parámetro indica si la corriente programada se aplica durante las pruebas de diagnóstico.
- 8. **Corriente suministrada:** en los Generadores de Impulsos modelos 103, 104 y 105, este parámetro indica la corriente de salida suministrada durante la prueba de diagnóstico. Este parámetro no aparece en los Generadores de Impulsos modelos 100, 101 y 102.
**Tabla 6. Lecturas de estado de la pantalla de diagnóstico del dispositivo para la corriente de salida de los modelos 100, 101 y 102**

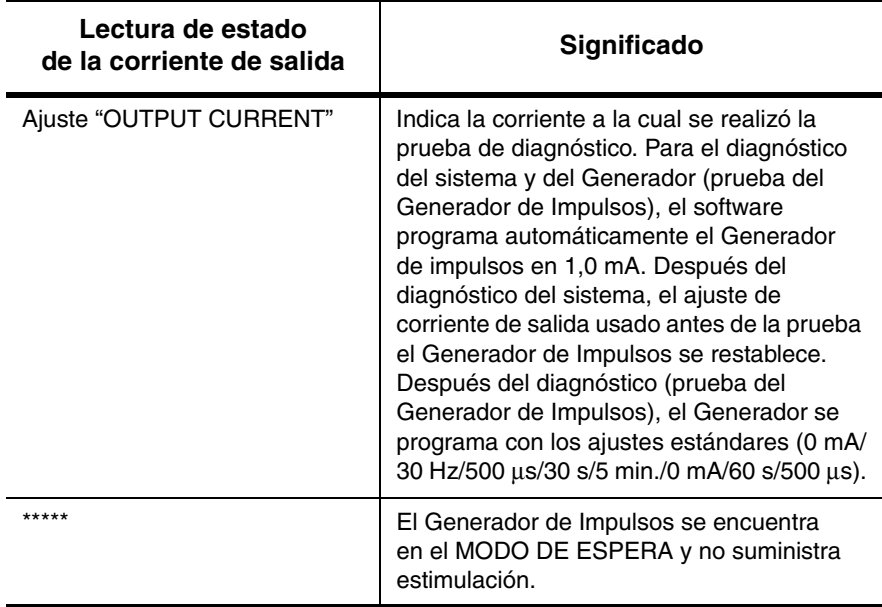

9. **Impedancia de la Derivación:** en los Generadores de Impulsos modelos 100, 101 y 102, este parámetro se usa junto con el convertidor de CC-CC para evaluar el rendimiento que el dispositivo debe tener para generar una corriente de salida seleccionada, o para determinar hasta qué punto el flujo de corriente se encuentra limitado. En los Generadores de Impulsos modelos 103, 104 y 105, este parámetro se usa para evaluar si la impedancia se encuentra dentro de un rango aceptable. En la [Tabla 7](#page-37-0) se muestran los valores posibles y la interpretación para este parámetro.

### <span id="page-37-0"></span>**Tabla 7. Lecturas de estado de la pantalla de diagnóstico del dispositivo para la impedancia de la Derivación**

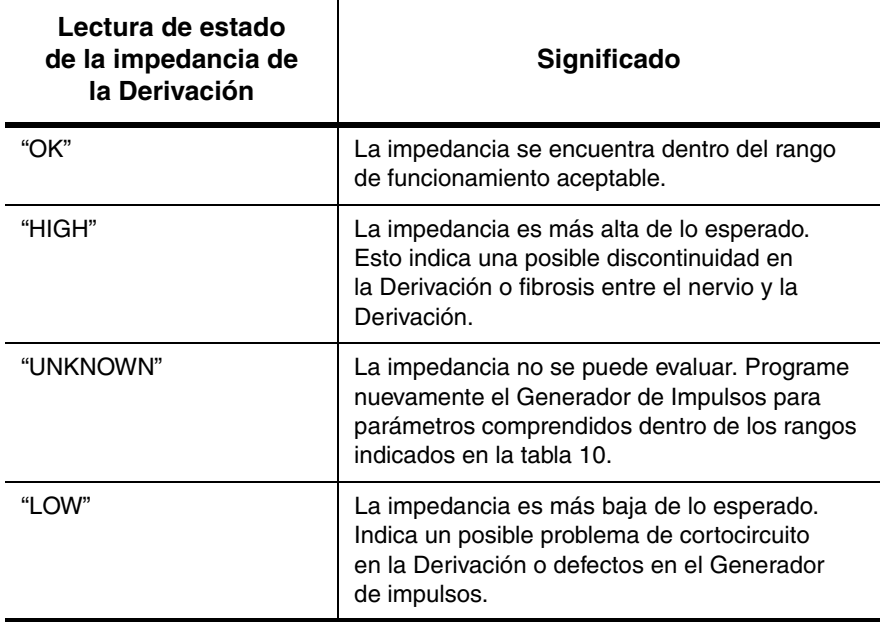

10. **Convertidor de CC-CC:** en los Generadores de Impulsos modelos 100, 101 y 102, este parámetro se usa junto con la impedancia de la Derivación para evaluar el rendimiento que el dispositivo debe tener para generar una corriente de salida seleccionada, o para determinar hasta qué punto el flujo de corriente se encuentra limitado (vea las [Tablas 8](#page-37-1) y la [Tabla 9](#page-38-0)). Este parámetro no aparece en los modelos 103, 104 y 105.

# <span id="page-37-1"></span>**Tabla 8. Códigos del convertidor de CC-CC e impedancia de la Derivación (modelos 100, SN >10 000)**

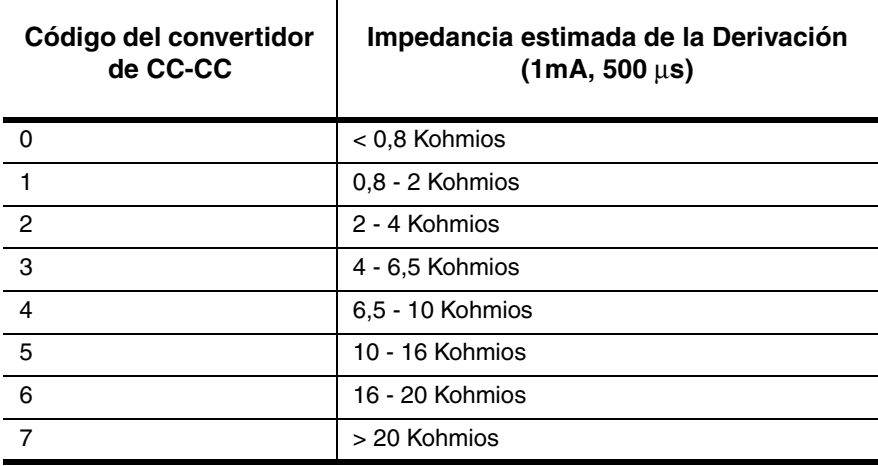

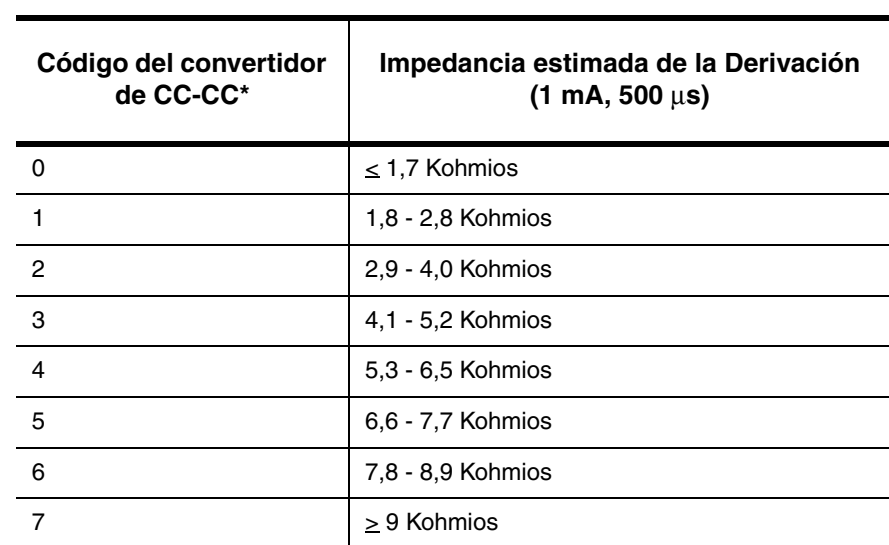

### <span id="page-38-0"></span>**Tabla 9. Códigos del convertidor de CC-CC e impedancia de la Derivación (modelo 101)**

\* Consulte el manual del médico para el Generador de Impulsos para obtener información detallada.

J.

# **Tabla 10. Códigos del convertidor de CC-CC e impedancia de la Derivación (modelo 102)**

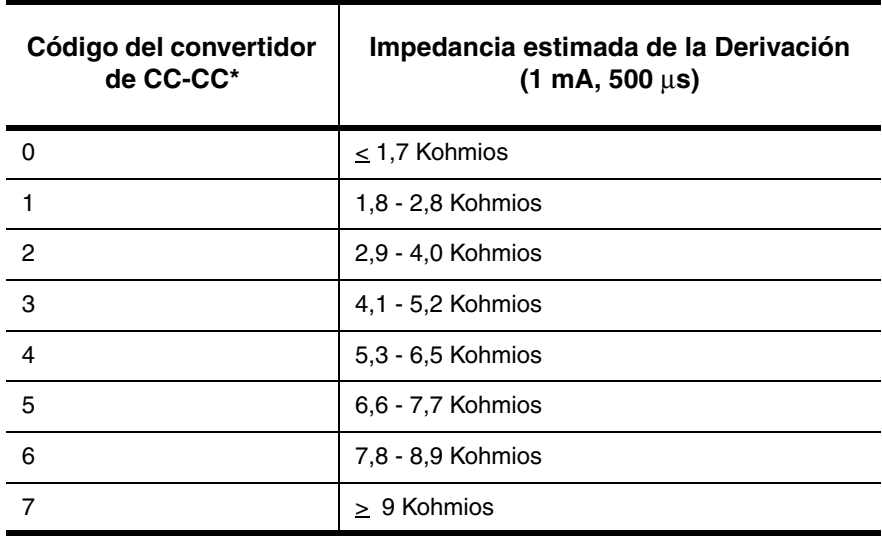

- 11. **Valor de la impedancia:** en los Generadores de Impulsos modelos 103, 104 y 105, este parámetro indica el valor real de la impedancia de la Derivación medida durante la prueba de diagnóstico. Este parámetro no se muestra en los modelos 100, 101 y 102.
- 12. **Indicador de seguimiento intensificado (IFI):** este indicador sólo se aplica a los Generadores de Impulsos modelos 103, 104 y 105. Cuando

en el IFI se lee "No", significa que el nivel de la batería es bueno y no requiere atención especial. Cuando IFI indica "Yes" (sí), significa que la batería se ha descargado hasta un nivel en el que se recomiendan monitorizaciones clínicas más frecuentes. El software de programación también muestra un mensaje de advertencia cuando el IFI se establece en "Sí" para notificar al usuario (vea la [Figura 7 en la página 19](#page-18-0)).

- 13. **Cerca del Fin de servicio (N EOS):** este indicador aparece en todos los modelos de Generadores de Impulsos. El software de programación muestra un mensaje de advertencia si detecta un indicador "Sí" para el parámetro "N EOS" (vea la [Figura 6 en la página 18](#page-17-0)). En caso de que aparezca este mensaje, Cyberonics recomienda realizar una prueba de diagnóstico del sistema para verificar el estado de "N EOS" en los Generadores de Impulsos modelos 100, 101 y 102. Si se confirma el estado "N EOS", se recomienda reemplazar el Generador de impulsos lo antes posible. De manera similar, en los Generadores de Impulsos modelos 103, 104 y 105, el software de programación también mostrará un mensaje de advertencia para "N EOS" (vea la [Figura 8 en la](#page-18-1)  [página 19\)](#page-18-1). Estos modelos no requieren pruebas adicionales para confirmar el estado "N EOS"; Cyberonics recomienda reemplazar el Generador de Impulsos lo antes posible.
- 14. **Fin de servicio (EOS):** este indicador sólo se aplica a los Generadores de Impulsos modelos 103, 104 y 105. Cuando el Generador de Impulsos alcanza el estado de EOS, ya no emite estimulación y se recomienda reemplazarlo de inmediato. El software de programación mostrará al usuario un mensaje de advertencia que indica el estado de EOS (vea la [Figura 9 en la página 20](#page-19-0)). Si el Generador de Impulsos no se reemplaza, con el tiempo perderá la capacidad de comunicarse con el software de programación.

### <span id="page-39-0"></span>**4.2.2.3. Diagnóstico del sistema**

El diagnóstico del sistema (se muestra en la [Figura 23 en la página 41](#page-40-0)), que Cyberonics recomienda realizar antes de las demás pruebas, se lleva a cabo con la Derivación bipolar conectada al Generador de Impulsos. Un resultado de diagnóstico del sistema satisfactorio durante la cirugía indica que ambos componentes funcionan en forma correcta. La falla de la prueba puede ser causada por defectos en cualquiera de los componentes, o por una conexión eléctrica defectuosa entre el Generador de Impulsos y las espigas del conector de la Derivación bipolar. Si se sospecha que existen fallas en un componente, desconecte la Derivación bipolar y realice el diagnóstico del sistema (prueba del Generador de Impulsos) usando la unidad de resistencia suministrada con el Generador de Impulsos (vea la [Figura 26 en la página 44\)](#page-43-0).

Un diagnóstico satisfactorio del Generador (prueba del Generador de impulsos) confirma que éste funciona en forma correcta, independientemente de la Derivación bipolar. Para obtener información

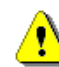

**Precaución:** la batería se puede agotar entre visitas y probablemente este agotamiento no sea detectado por los diferentes indicadores de la batería. Por lo tanto, Cyberonics recomienda que el paciente realice la activación diaria del Imán como prueba principal de agotamiento de la batería, en el caso de pacientes con activación de Imán habilitada.

acerca de fallas de diagnóstico del Generador, consulte ["Solución de](#page-63-0)  [problemas" en la página 64](#page-63-0).

Si cualquiera de los dos componentes presenta fallas o daños, póngase en contacto con Cyberonics y devuelva el componente (siguiendo el procedimiento de desinfección descrito en el manual del médico para el Generador de Impulsos VNS Therapy) junto con un Informe de producto devuelto completo.

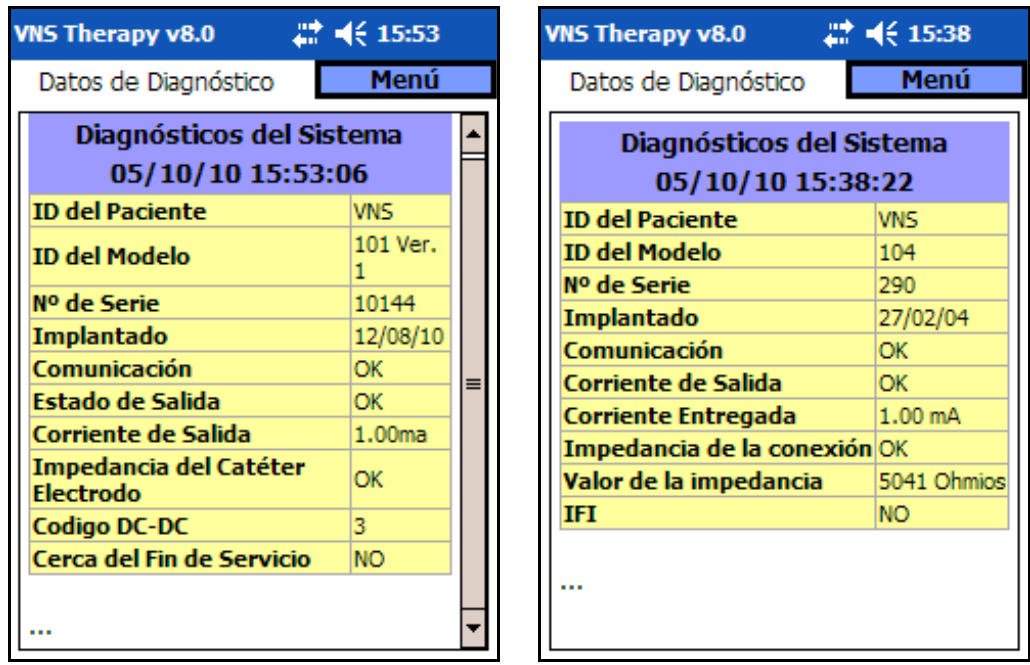

### <span id="page-40-0"></span>**Figura 23. Pantalla de DIAGNÓSTICO DEL SISTEMA**

**Modelos 100, 101 y 102 Modelos 103, 104 y 105**

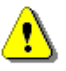

**Precaución:** en los Generadores de Impulsos modelos 100, 101 y 102 cuya corriente de salida sea normalmente inferior a 1 mA, evite ejecutar el diagnóstico del sistema; de lo contrario, el paciente puede sufrir efectos tales como aumento de la sensibilidad, tos, enrojecimiento de la cara u otros efectos adversos. Consulte el manual del médico para el Generador de Impulsos VNS Therapy para ver una lista completa de los posibles efectos adversos.

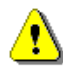

**Precaución:** durante un diagnóstico de sistema de los Generadores  $\&$  de impulsos modelos 103, 104 y 105, se usa primero un impulso de prueba de 0,25 mA para evaluar la impedancia de la Derivación. Después de la evaluación de la impedancia, el comportamiento de la prueba de diagnóstico depende del valor de la corriente de salida programada en el Generador de Impulsos. Si la corriente de salida se establece en 0,0 mA, la prueba de diagnóstico se ejecuta con una corriente de salida de 1,0 mA, una duración de impulso de 500 μs y una frecuencia de 20 Hz. Si la corriente de salida se programa con un valor superior a 0,0 mA, la prueba de diagnóstico se ejecuta con los ajustes programados.

### **4.2.2.4. Diagnóstico del modo normal**

La prueba de diagnóstico del modo normal indica si el dispositivo (modelos 100, 101 y 102) se encuentra o no en condiciones de emitir la corriente de salida programada (vea la [Figura 24](#page-41-0)). La prueba debe ser realizada rutinariamente durante las visitas de seguimiento si el paciente puede tolerar una corriente de salida mínima de 0,75 mA. En general, los resultados de esta prueba no son confiables si la corriente de salida se programa en menos de 0,75 mA, la frecuencia en menos de 15 Hz, y el tiempo de ACTIVIDAD en menos de 30 s.

Si los resultados de la prueba del modo normal indican que la impedancia de la Derivación es alta, un diagnóstico del sistema puede ayudar a determinar la causa. Una lectura de estado de salida "LIMIT" para el diagnóstico del modo normal indica que no se emite la corriente de salida programada. Entre los factores que pueden impedir que el dispositivo emita la corriente de salida programada se incluyen una alta impedancia de la Derivación y una bajo voltaje de la batería.

En los Generadores de Impulsos modelos 103, 104 y 105, el diagnóstico del modo normal equivale al diagnóstico del sistema. Todos los parámetros son aceptables. Si la corriente de salida se ha establecido en 0,0 mA, el Generador sólo producirá un impulso de 0,25 mA para evaluar la impedancia de la Derivación.

### <span id="page-41-0"></span>**Figura 24. Pantalla de DIAGNÓSTICO DEL MODO NORMAL**

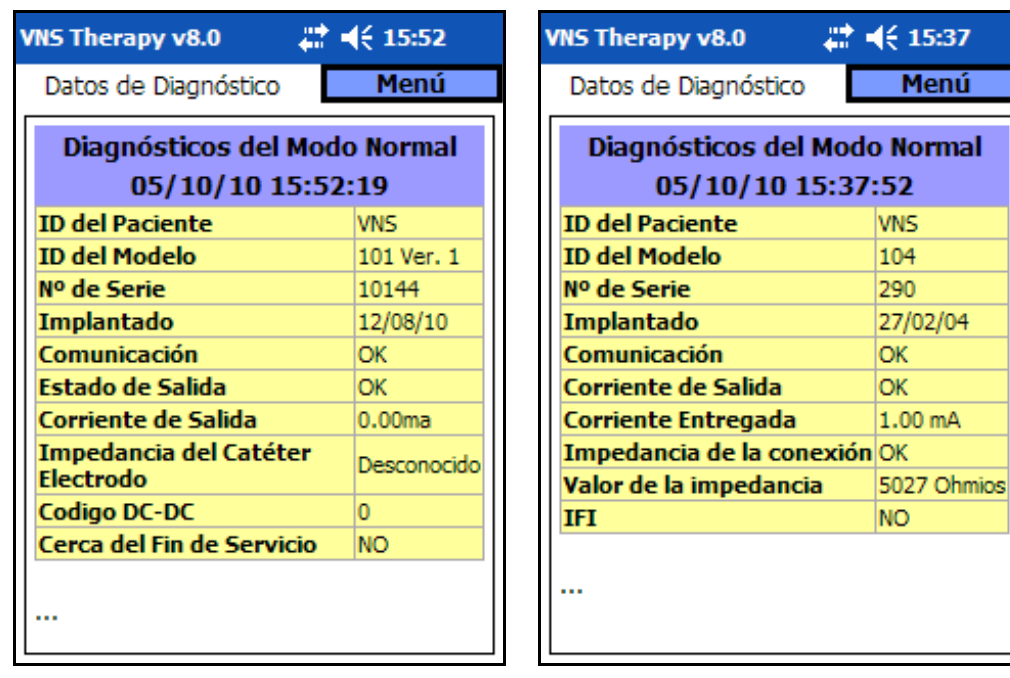

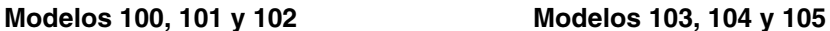

### **4.2.2.5. Diagnóstico del modo de Imán**

La prueba de diagnóstico del modo de Imán es similar a la prueba del modo normal (vea la [Figura 25 en la página 43](#page-42-0)). Esta prueba determina si el dispositivo emite o no la corriente de salida programada del Imán. Al realizar la prueba de diagnóstico del modo de Imán, sostenga el Imán sobre el Generador de Impulsos durante por lo menos un segundo, retírelo inmediatamente del área y ubique rápidamente la sonda de programación sobre del Generador. Esta acción, descrita de manera más detallada en la sección titulada "Inicio de la estimulación con un Imán" del manual del médico para el Generador de Impulsos VNS Therapy, posibilita la estimulación a través de la corriente de salida. Si esta acción no se ejecuta correctamente, no será válida la prueba de diagnóstico del modo de Imán y aparecerá, en todos los modelos de Generadores de Impulsos, un mensaje que indicará que no se ha detectado la lectura magnética. A su vez, en los Generadores de Impulsos modelos 100, 101 y 102, aparecerá el mensaje "Magnet Mode Standby" (espera del modo de Imán) en la parte superior de la pantalla.

### <span id="page-42-0"></span>**Figura 25. Pantalla de DIAGNÓSTICO DEL MODO DE IMÁN**

| <b>VNS Therapy v8.0</b>                         | # ★ 15:51          | <b>VNS Therapy v8.0</b>                         |                   |  |
|-------------------------------------------------|--------------------|-------------------------------------------------|-------------------|--|
| Datos de Diagnóstico                            | Menú               | Datos de Diagnóstico                            | Menú              |  |
| Diagnósticos del Modo Imán<br>05/10/10 15:51:17 |                    | Diagnósticos del Modo Imán<br>05/10/10 15:37:20 |                   |  |
| <b>ID del Paciente</b>                          | <b>VNS</b>         | <b>ID del Paciente</b>                          | <b>VNS</b>        |  |
| <b>ID del Modelo</b>                            | 101 Ver. 1         | <b>ID del Modelo</b>                            | 104               |  |
| Nº de Serie                                     | 10144              | Nº de Serie                                     | 290               |  |
| Implantado                                      | 12/08/10           | Implantado                                      | 27/02/04          |  |
| Comunicación                                    | OK.                | Comunicación                                    | OK.               |  |
| Estado de Salida                                | OK.                | <b>Corriente de Salida</b>                      | OK.               |  |
| Corriente de Salida                             | 0.00 <sub>ma</sub> | Corriente Entregada                             | $1.25 \text{ mA}$ |  |
| Impedancia del Catéter                          | Desconocido        | Impedancia de la conexión OK                    |                   |  |
| Electrodo                                       |                    | Valor de la impedancia                          | 5055 Ohmios       |  |
| Codigo DC-DC                                    | o                  | IFI                                             | <b>NO</b>         |  |
| Cerca del Fin de Servicio                       | NO.                |                                                 |                   |  |
|                                                 |                    | $\cdots$                                        |                   |  |

**Modelos 100, 101 y 102 Modelos 103, 104 y 105**

Para obtener datos exactos del diagnóstico del dispositivo en los modelos 100, 101 y 102, programe el Generador de Impulsos con los valores que se muestran en la [Tabla 11](#page-43-1) para el modo normal y el modo de Imán.

# <span id="page-43-1"></span>**Tabla 11. Ajustes mínimos de los diagnósticos del modo normal y de Imán (modelos 100, 101 y 102)**

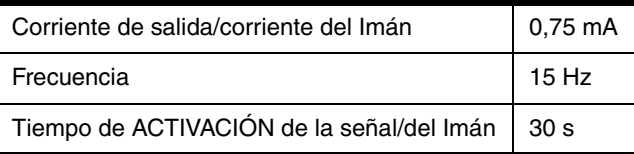

### **4.2.2.6. Diagnóstico del Generador**

El diagnóstico (prueba del Generador de Impulsos) opcional, según se muestra en la [Figura 26 en la página 44](#page-43-0) se debe realizar cuando el diagnóstico del sistema falla durante el procedimiento quirúrgico de implantación.

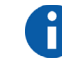

**Nota:** [consulte](#page-39-0)  ["Diagnóstico del](#page-39-0)  sistema" en la [página 40.](#page-39-0)

# <span id="page-43-0"></span>**Figura 26. Pantalla de DIAGNÓSTICO DEL GENERADOR**

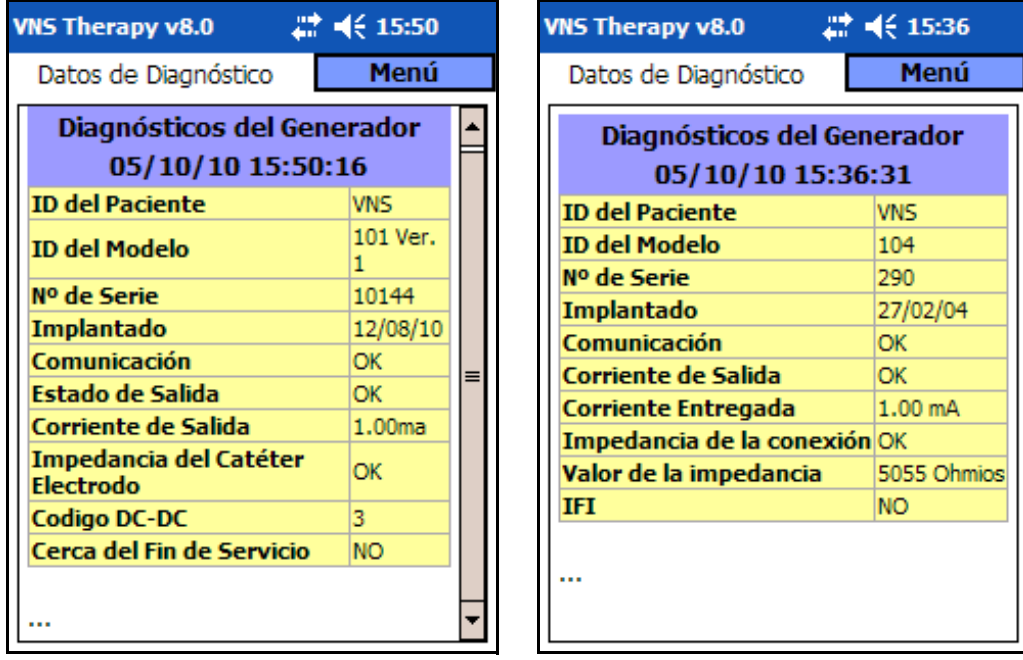

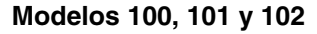

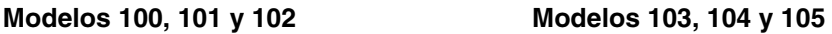

En los Generadores de Impulsos modelos 100, 101 y 102, si el diagnóstico (prueba del Generador de Impulsos) se completa en forma satisfactoria, la corriente de salida se programa automáticamente en 0 mA.

En los Generadores de Impulsos modelos 103, 104 y 105, si el diagnóstico (prueba del Generador de Impulsos) se completa en forma satisfactoria, la corriente de salida se mantiene en el valor programado. Si el Generador de Impulsos se programa en 0,0 mA, el diagnóstico del Generador reportará el impulso de 0,25 mA usado para obtener acceso a la impedancia, pero la corriente programada seguirá siendo de 0,0 mA.

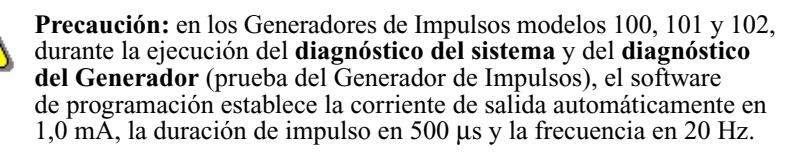

**Precaución:** durante un diagnóstico de sistema de los Generadores de impulsos modelos 103, 104 y 105, se usa primero un impulso de prueba de 0,25 mA para evaluar la impedancia de la Derivación. Después de la evaluación de la impedancia, el comportamiento de la prueba de diagnóstico depende del valor de la corriente de salida programada en el Generador de Impulsos. Si la corriente de salida se establece en 0,0 mA, la prueba de diagnóstico se ejecuta con una corriente de salida de 1,0 mA, una duración de impulso de 500 μs y una frecuencia de 20 Hz. Si la corriente de salida se programa con un valor superior a 0,0 mA, la prueba de diagnóstico se ejecuta con los ajustes programados.

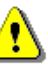

**Precaución:** durante la ejecución del **diagnóstico del Generador** en los modelos 103, 104 y 105, con la corriente de salida establecida en 0,0 mA, el software de programación emitirá sólo un impulso de 0,25 mA para evaluar el valor de la impedancia. Si la salida del dispositivo se programa con un valor superior a 0,0 mA, el Generador de Impulsos emitirá un impulso de 0,25 mA seguido de estimulaciones con los ajustes programados.

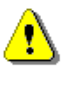

**Precaución:** si se interrumpe la ejecución del diagnóstico del sistema o del Generador en los modelos 100, 101 y 102, es posible que la corriente de salida permanezca en 0 ó 1 mA. [Consulte "Diagnóstico](#page-31-0)  [del Generador y diagnóstico del sistema interrumpidos" en la](#page-31-0)  [página 32.](#page-31-0)

# <span id="page-44-0"></span>*4.2.3. Pantalla de programación de datos del paciente*

Un código de identificación del paciente de tres cifras (que seleccionará el médico) y la fecha de implantación integrarán permanentemente el historial del dispositivo cuando se programen en el Generador de Impulsos.

Para introducir la ID del paciente y la fecha de implantación, seleccione primero el botón de programación de datos del paciente en el menú de la pantalla de PARÁMETROS. Aparecerá la pantalla de PROGRAMACIÓN DE DATOS DEL PACIENTE, como se muestra en la [Figura 27 en la](#page-45-0)  [página 46](#page-45-0). Para introducir la ID del paciente, toque el campo "Poner la ID del paciente en" con el teclado "soft" de la parte inferior de la pantalla.

### <span id="page-45-0"></span>**Figura 27. Pantalla de PROGRAMACIÓN DE DATOS DEL PACIENTE**

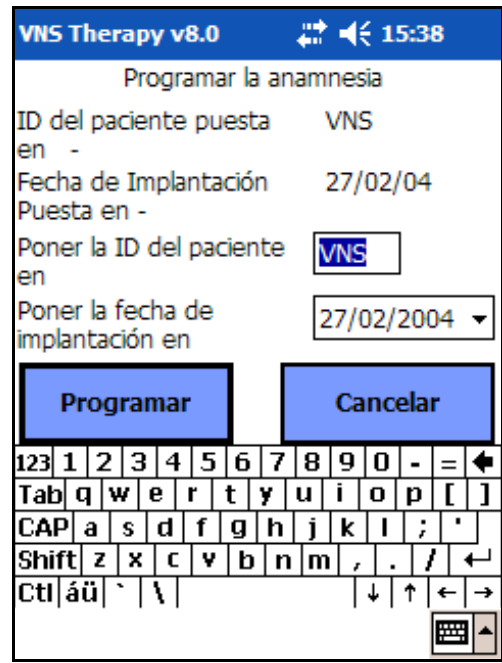

Es posible introducir la fecha de implantación tocando la flecha de desplazamiento hacia abajo del botón "Poner la fecha de implantación en" y luego las flechas de desplazamiento a la derecha o la izquierda para hallar el mes y el año correspondientes. Cuando se toca el día correcto para el mes y el año seleccionados, el calendario se cierra y el mes/día/año seleccionados quedan introducidos en el botón.

También se puede introducir la fecha tocando los dígitos que representan el mes/día/año e introduciendo los nuevos valores con el teclado "blando".

Después de introducir los datos, toque el botón "Programar" y luego el botón de inicio de programación. Si se toca el botón "Cancelar", el programa regresará a la pantalla de PARÁMETROS.

# *4.2.4. Pantalla de visualización del historial del dispositivo*

Cuando se toca el botón "Visualización del historial del dispositivo", aparece la pantalla HISTORIAL DEL DISPOSITIVO, como se muestra en la [Figura 28 en la página 47](#page-46-0). Mediante esta pantalla, es posible acceder a los datos del paciente y del dispositivo, y a las 15 activaciones de Imán más recientes. En los Generadores de Impulsos modelos 100, 101 y 102 el parámetro "Fecha de fabricación" indica "N/A" (N/D).

| <b>VNS Therapy v8.0</b>                            | 2 4 15:53            |   | 22 长 15:40<br><b>VNS Therapy v8.0</b>           |  |
|----------------------------------------------------|----------------------|---|-------------------------------------------------|--|
| <b>Paciente</b>                                    | <b>Salir</b>         |   | <b>Salir</b><br><b>Paciente</b>                 |  |
| <b>Dispositivo</b>                                 | Imán                 |   | Imán<br><b>Dispositivo</b>                      |  |
| <b>ID del Paciente VNS</b><br>05/10/10 15:53:19    |                      |   | <b>ID del Paciente VNS</b><br>05/10/10 15:35:08 |  |
| Datos del Dispositivo:                             |                      | ≡ | Datos del Dispositivo:                          |  |
| Model #                                            | 101 Ver. 1           |   | Model #<br>104                                  |  |
| Nº de Serie                                        | 10144                |   | Nº de Serie<br>290                              |  |
| <b>Operación</b>                                   | 1300 horas 56<br>min |   | 57287 horas 57<br>Operación<br>min              |  |
| Tiempo "On" Total                                  | 15 horas 0 min       |   | 3 horas 32 min<br>Tiempo "On" Total             |  |
| <b>Activaciones del</b><br>Imán.                   | 5                    |   | <b>Activaciones del</b><br>6<br>Imán.           |  |
| <b>Implantado</b>                                  | 12/08/10             |   | <b>Implantado</b><br>27/02/04                   |  |
| Fecha de Fabricación N/A                           |                      |   | Fecha de Fabricación 2004                       |  |
| Ajustes del Dispositivo<br>Ajustes del Dispositivo |                      |   |                                                 |  |

<span id="page-46-0"></span>**Figura 28. Pantalla de HISTORIAL DEL DISPOSITIVO**

**Modelos 100, 101 y 102 Modelos 103, 104 y 105**

Para visualizar todos los datos de esta pantalla, use la barra de desplazamiento ubicada en el borde derecho de la pantalla. Al tocar los botones Paciente, Dispositivo o Imán, se muestran los datos correspondientes a estas categorías.

# *4.2.5. Pantalla de visualización de la base de datos*

Es posible visualizar la base de datos tocando el botón de visualización de la base de datos del menú PRINCIPAL o del menú de la pantalla de PARÁMETROS. Para obtener más información acerca de la función de VISUALIZACIÓN DE LA BASE DE DATOS, consulte ["Visualización](#page-48-0)  [de la base de datos" en la página 49](#page-48-0).

# *4.2.6. Cierre del menú*

Cuando se toca **Cerrar menú**, el menú de la pantalla de PARÁMETROS se cierra y se activa nuevamente la pantalla de PARÁMETROS.

# *4.2.7. Menú principal*

Si se toca **Menú principal**, la pantalla de PARÁMETROS se cierra y se activa nuevamente el menú PRINCIPAL.

# *4.2.8. Estado de la batería de la computadora de mano*

Las barras que se encuentran en la parte inferior del menú de la pantalla de PARÁMETROS y de la pantalla "PREFERENCIAS DEL USUARIO" indican el estado de la batería de la computadora de mano. Cuando la computadora de mano funciona con alimentación de la batería, el estado de esta barra de alimentación se debe controlar con regularidad para impedir la pérdida de alimentación.

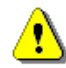

**Precaución:** Cyberonics recomienda que, durante su funcionamiento, la computadora de mano reciba únicamente alimentación de batería (se desconecte del suministro de CA). La conexión de la computadora de mano al suministro de CA durante su uso puede dificultar la comunicación. Cuando no se usa, la computadora de mano se debe conectar a un suministro de CA para mantenerse cargada.

# <span id="page-48-0"></span>**5. VISUALIZACIÓN DE LA BASE DE DATOS \_\_\_\_**

Cada evento de interrogación y programación exitoso se registra en la base de datos de la computadora de mano.

Asimismo, cada vez que se usa un Imán con éxito para iniciar la activación del Generador de Impulsos, el evento se registra en la base de datos del Generador de Impulsos. Durante una interrogación, el número total de eventos de Imán (y la fecha y hora aproximadas de los últimos 15 eventos de Imán) se copiará del Generador de Impulsos a la base de datos de la computadora de mano.

Los eventos históricos de programación (incluidos los más recientes) se pueden visualizar usando cualquiera de los dos métodos descritos a continuación:

- 1. Toque el botón **Visualizar base de datos** del menú de la pantalla de PARÁMETROS
- 2. Toque el botón **Visualizar base de datos** en el menú PRINCIPAL

La pantalla de VISUALIZACIÓN DE LA BASE DE DATOS aparecerá, como se muestra en la [Figura 29 en la página 50.](#page-49-0)

# **5.1. Definición de los límites de búsqueda**

Antes de visualizar los registros de datos del paciente de la base de datos, debe determinar si desea:

- 1. Clasificar los registros recuperados según la **fecha**, la **ID del paciente** o el **número de serie** del Generador de Impulsos.
- 2. **Visualizar todos los registros** de la base de datos o limitar la búsqueda a una **ID de Paciente**, un **Número de Serie** de Generador de impulsos o un período de tiempo (mediante los botones **Primera fecha y Última fecha**).
- 3. Visualizar un historial de parámetros, de diagnóstico o de Imán.

### <span id="page-49-0"></span>**Figura 29. Pantalla de VISUALIZACIÓN DE LA BASE DE DATOS**

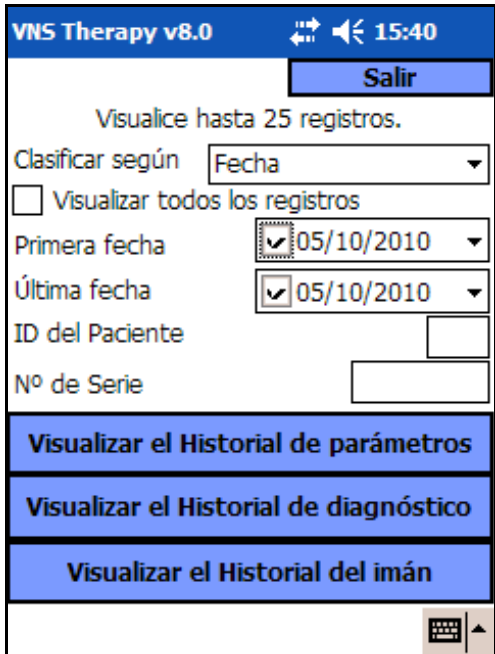

El mensaje que aparece en la parte superior de la pantalla indica que el sistema sólo puede recuperar 25 registros a la vez. (Ese valor puede ser modificado a "50", "75" ó "100" con el botón **Preferencias del usuario** del menú PRINCIPAL.)

# *5.1.1. Clasificación según la fecha, la ID del paciente o el número de serie*

Para indicar si desea clasificar los datos según la fecha, la ID del paciente o el número de serie del Generador de Impulsos, toque el campo Clasificar según. Un menú desplegable permite indicar la selección.

Cuando se toca Fecha los registros recuperados se disponen en orden cronológico. Cuando se toca ID del paciente, los archivos se ordenan en orden ascendente según los códigos de ID de paciente. Cuando se toca Número de serie, los archivos se disponen en orden ascendente según los números de serie de los Generadores de Impulsos.

# *5.1.2. Visualización de todos los registros*

Cuando se selecciona Visualizar todos los registros es posible ver todos los registros de la base de datos hasta el límite establecido en la pantalla PREFERENCIAS DEL USUARIO. El límite máximo que se puede establecer es "100". Si la base de datos contiene más de 100 registros,

**Nota:** consulte la ["Pantalla preferencias](#page-55-0)  del usuario" en la [página 56](#page-55-0).

se deben definir los límites de búsqueda usando los botones "Primera fecha", "Última fecha", "Número de serie" o "ID del paciente".

Observe que la selección de la función "Visualizar todos los registros" desactiva ("difumina") los botones "Primera fecha", "Última fecha", "Número de serie" e "ID del paciente".

# *5.1.3. Primera fecha/última fecha*

Asegúrese de que el botón "Visualizar todos los registros" no esté seleccionado; de lo contrario, no se podrá usar la opción de fecha. Cuando se usa la opción de fecha, el valor predeterminado para los botones "Primera fecha" y "Última fecha" es la fecha actual. Para visualizar registros de otras fechas, cambie los ajustes de estos campos.

Si se toca la flecha de la lista desplegable a la derecha del botón "Primera fecha" (o "Última fecha") aparece un calendario del mes en curso. Para desplazarse a meses anteriores o posteriores, toque ligeramente (o continuamente) las flechas negras pequeñas ubicadas en las esquinas superiores izquierda o derecha. Cuando se toca el día del mes que representa la primera (o última) fecha, el calendario se cierra y las fechas que se han seleccionado aparecen en los botones "Primera fecha" y "Última fecha".

También puede modificar las fechas tocando los valores del mes, día o año que desee cambiar y escribiendo los nuevos valores con el teclado "soft" de la parte inferior de la pantalla.

# *5.1.4. ID del paciente*

Asegúrese de que el botón "Visualizar todos los registros" no esté seleccionado; de lo contrario, no podrá usar la opción "ID del paciente". Para limitar la búsqueda a un paciente en particular, toque el botón "ID del paciente" y escriba el código de ID del paciente de tres caracteres con el teclado "soft" de la parte inferior de la pantalla. Es necesario definir previamente la ID del paciente.

# *5.1.5. Número de serie*

Asegúrese de que el botón "Visualizar todos los registros" no esté seleccionado; de lo contrario, no podrá usar esta opción. Para limitar la búsqueda a un Generador de Impulsos en particular, toque el botón "Número de serie" y escriba el número de serie del Generador de Impulsos con el teclado "soft" de la parte inferior de la pantalla.

**Nota:** consulte ["Pantalla](#page-44-0)  de programación de [datos del paciente" en la](#page-44-0)  [página 45.](#page-44-0)

# **5.2. Visualización de los registros**

Una vez especificados los límites de la búsqueda de registros, podrá recuperar y visualizar los registros históricos almacenados en la base de datos de la computadora de mano, en la manera descrita en las siguientes secciones.

# *5.2.1. Visualización del historial de parámetros*

Toque el botón "Visualizar historial de parámetros" para acceder a la pantalla de VISUALIZACIÓN DEL HISTORIAL DE PARÁMETROS (vea la [Figura 30 en la página 52\)](#page-51-0).

### <span id="page-51-0"></span>**Figura 30. Pantalla de VISUALIZACIÓN DEL HISTORIAL DE PARÁMETROS**

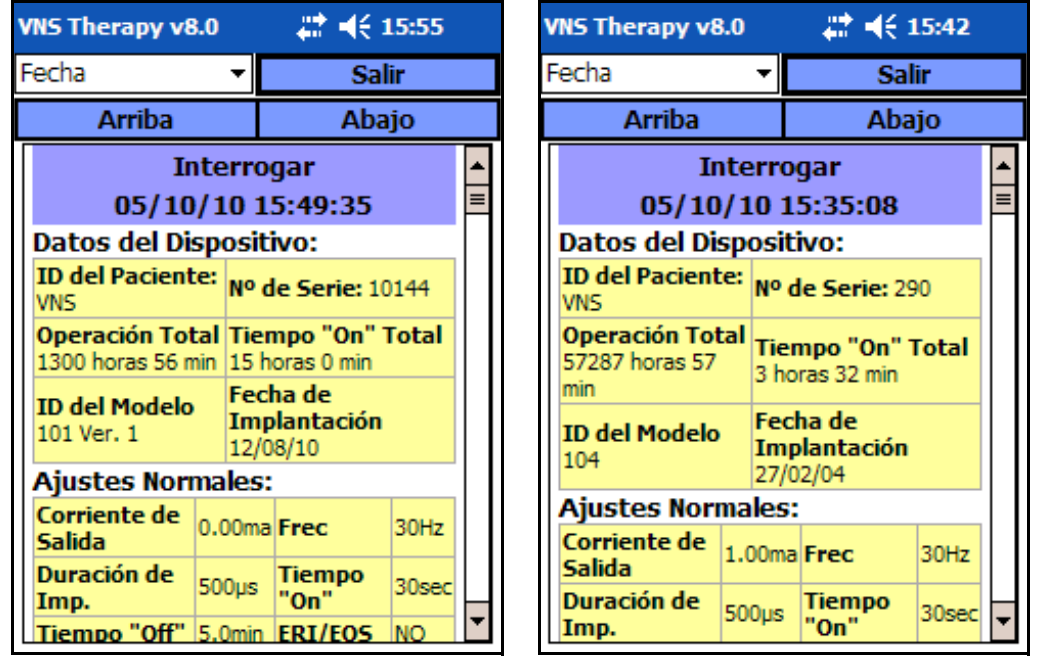

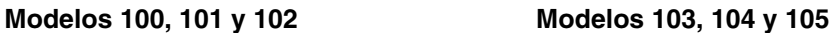

Esta pantalla es deslizable y muestra los ajustes de los parámetros para cada evento exitoso de interrogación o programación parcial. La barra de desplazamiento ubicada a la derecha de la pantalla permite visualizar todos los registros a los que se desee acceder. Los botones **Arriba** y **Abajo** ubicados en la parte superior de la pantalla permiten avanzar o retroceder de un registro a otro de a una página a la vez. Indicando su preferencia en el menú desplegable que aparece en la parte superior de la pantalla, usted puede clasificar nuevamente los registros según la fecha, la ID del paciente o el número de serie del Generador de Impulsos.

### *5.2.2. Visualización del historial de diagnóstico*

Toque el botón **Visualizar historial de diagnóstico** para acceder a la pantalla de VISUALIZACIÓN DEL HISTORIAL DE DIAGNÓSTICO (vea la [Figura 31 en la página 53](#page-52-0)).

### <span id="page-52-0"></span>**Figura 31. Pantalla de VISUALIZACIÓN DEL HISTORIAL DE DIAGNÓSTICO**

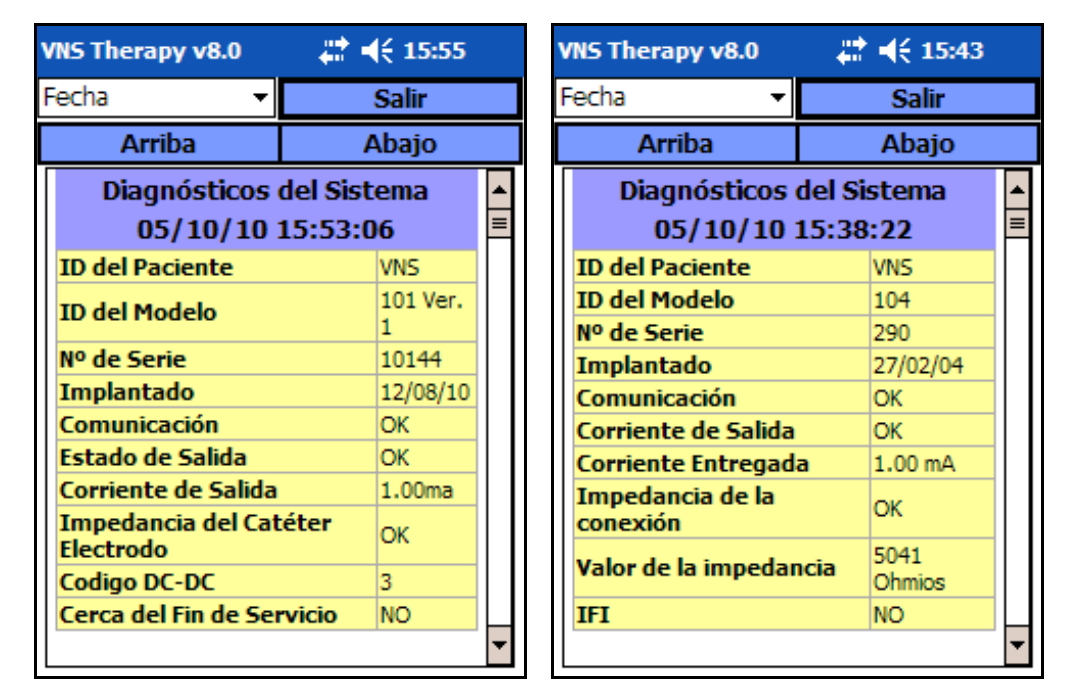

### **Modelos 100, 101 y 102 Modelos 103, 104 y 105**

La pantalla de VISUALIZACIÓN DEL HISTORIAL DE DIAGNÓSTICO es deslizable y muestra los diagnósticos de dispositivo realizados. Indicando su preferencia en el menú desplegable que aparece en la parte superior de la pantalla, usted puede clasificar los datos según la fecha, la ID del paciente o el número de serie.

### *5.2.3. Visualización del historial de Imán*

Toque el botón **View Magnet History** (visualizar historial de Imán) para acceder a la pantalla de VISUALIZACIÓN DEL HISTORIAL DEL IMÁN (vea la [Figura 32\)](#page-53-0).

**Nota:** las cuatro pruebas de diagnóstico comprenden el modo normal, el modo de Imán, el Generador (prueba del Generador de Impulsos) y el sistema. Estos diagnósticos se realizan seleccionando el botón **Diagnósticos del dispositivo** del menú de la pantalla de PARÁMETROS.

# <span id="page-53-0"></span>**Figura 32. Pantalla de VISUALIZACIÓN DEL HISTORIAL DEL IMÁN**

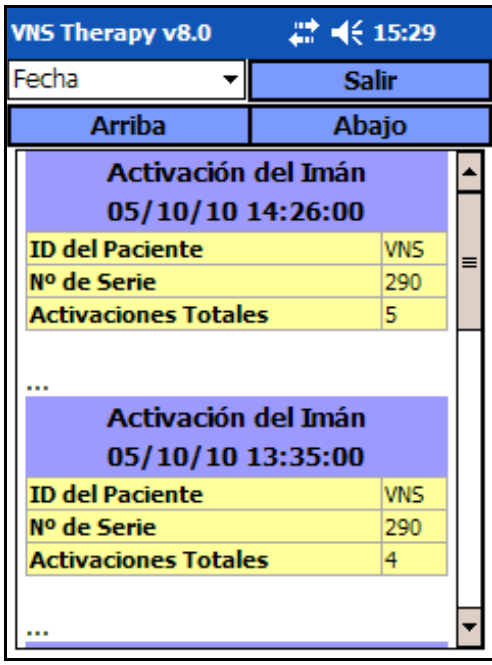

La pantalla de VISUALIZACIÓN DEL HISTORIAL DEL IMÁN es deslizable y muestra un historial de las activaciones de Imán del Generador de Impulsos. Usted puede clasificar estos eventos según la fecha, la ID del paciente o el número de serie del Generador de Impulsos, indicando su preferencia en el menú desplegable de la parte superior de la pantalla.

# **6. VISUALIZACIÓN DE LOS ÚLTIMOS PARÁMETROS \_\_\_\_\_\_\_\_\_\_\_\_\_\_\_\_\_\_\_\_\_\_**

Es posible visualizar los ajustes de los parámetros de la interrogación del Generador de Impulsos más reciente a través de la pantalla de VISUALIZACIÓN DE LOS ÚLTIMOS PARÁMETROS (vea la [Figura 33](#page-54-0)  [en la página 55](#page-54-0)). Puede acceder a esta pantalla desde la pantalla del MENÚ PRINCIPAL.

### <span id="page-54-0"></span>**Figura 33. Pantalla de VISUALIZACIÓN DE LOS ÚLTIMOS PARÁMETROS**

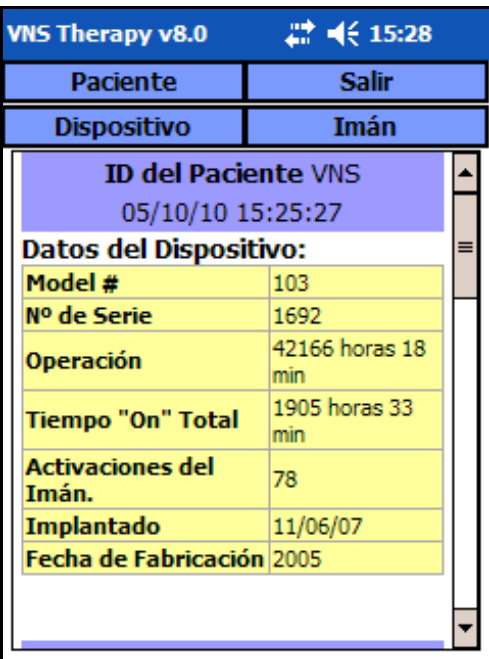

Si se tocan los botones "Paciente", "Dispositivo", o "Imán" en la pantalla se muestran los datos correspondientes a estas categorías. También se puede acceder a los datos mediante la barra de desplazamiento que se encuentra a la derecha del dispositivo.

En los Generadores de Impulsos modelo 105, el uso de la técnica de lectura de patrón transversal para las activaciones magnéticas puede causar la duplicación de las etiquetas de tiempo de activación y de los recuentos totales de activación del Imán. Según el Generador y la orientación del Imán, se pueden mostrar una o dos entradas en los datos del historial del Imán para cada lectura de patrón transversal. Éste es un fenómeno previsible debido al diseño del Generador de Impulsos y no se considera una falla del dispositivo. Para obtener más información, consulte los manuales del médico y del paciente para el Generador de Impulsos.

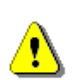

**Precaución:** en los Generadores de Impulsos modelo 105, es posible que las etiquetas de tiempo de activación y los recuentos totales de activación del Imán se dupliquen. Consulte ["Precauciones" en la](#page-60-0)  [página 61](#page-60-0) para obtener más información.

# <span id="page-55-0"></span>**7. PANTALLA PREFERENCIAS DEL USUARIO \_\_\_**

Se puede acceder a ocho funciones en la pantalla "PREFERENCIAS DEL USUARIO" (vea la [Figura 34](#page-55-1)). Es posible acceder a esta pantalla desde la pantalla del MENÚ PRINCIPAL.

# <span id="page-55-1"></span>**Figura 34. Pantalla "PREFERENCIAS DEL USUARIO"**

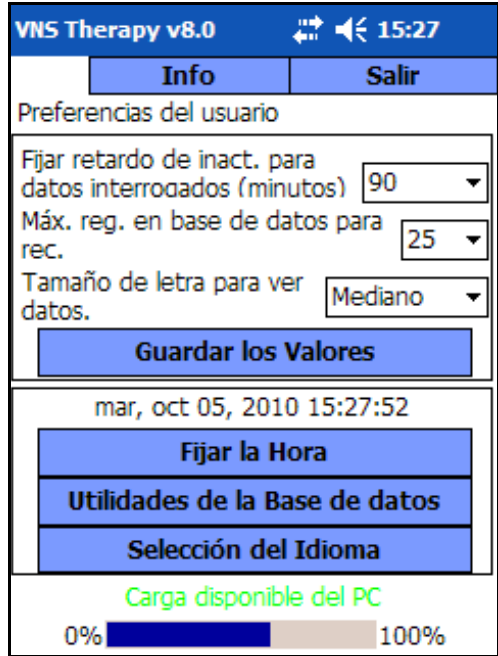

# **7.1. Configuración del tiempo de espera**

Cuando se toca el menú desplegable ubicado a la derecha del botón *Fijar retardo de inact. para datos interrogados (minutos)*, es posible definir la función de tiempo de espera para intervalos de 1 a 90 minutos. También se puede DESACTIVAR el temporizador. Si la computadora de mano permanece inactiva durante el período indicado en el botón, el Generador de Impulsos se debe someter a interrogación de nuevo antes de cualquier programación.

Toque **Guardar los valores** después de realizar cambios en este botón.

Esta función constituye una medida de seguridad para evitar la posibilidad de que el Generador de Impulsos de un paciente se programe accidentalmente con ajustes de un evento anterior de interrogación de la base de datos o programación. La función sólo se aplica a los Generadores de Impulsos modelos 100, 101 y 102.

**Nota:** [consulte](#page-26-0)  ["Programación cruzada](#page-26-0)  (aplicable SÓLO a los Generadores de Impulsos modelos 100, 101 y 102)" en la [página 27.](#page-26-0)

# **7.2. Configuración del número máximo de registros que se visualizarán**

Cuando se toca el menú desplegable a la derecha del botón *Máx. reg. en base de datos para rec.*, es posible limitar a 25, 50, 75 ó 100 el número de registros disponibles que se visualizarán.

Toque **Guardar los valores** después de realizar cambios en este botón.

Esta función permite determinar el número máximo de registros que se considere conveniente para trabajar en un momento determinado.

# **7.3. Ajuste del tamaño de la fuente para la visualización de la base de datos**

Tocando el menú desplegable a la derecha del botón *Tamaño de letra para ver datos*, es posible cambiar el tamaño de las diferentes pantallas de diagnóstico a pequeño, mediano o grande. Es posible que la visualización resulte más sencilla con un tamaño grande, aunque la cantidad de datos mostrados a la vez será más pequeña; sin embargo, podrá desplazarse hacia abajo para visualizar toda la información.

Toque **Guardar los valores** después de realizar cambios en este botón.

# **7.4. Ajuste de la hora y la fecha**

Toque el botón **Fijar la hora** para restablecer la fecha y la hora. Toque la flecha de la lista desplegable a la derecha del botón "Fecha del sistema" para visualizar un calendario del mes en curso. Para desplazarse a meses anteriores o posteriores, toque ligeramente (o continuamente) las flechas negras pequeñas ubicadas en las esquinas superiores izquierda o derecha. Al tocar el día del mes para la fecha actual, el calendario se cierra y la fecha seleccionada aparece en el botón "Fecha del sistema".

El proceso de configuración de la hora del sistema es ligeramente diferente. Toque las cifras que representan la hora, los minutos o los segundos para reajustar cada uno de estos valores. Toque los dos primeros dígitos (el valor de la hora) para resaltar el ajuste de hora. Podrá tocar en forma momentánea (o continua) la flecha de desplazamiento hacia arriba para adelantar el ajuste de hora. Si se toca en forma momentánea (o continua) la flecha de desplazamiento hacia abajo, el valor disminuye. Repita estos pasos para los valores de minutos y segundos. Luego seleccione "AM" o "PM".

Cuando esté seguro de que la fecha y la hora actual se representan correctamente en la pantalla, toque el botón **Aceptar cambios** para fijar la fecha y la hora.

La exactitud de la fecha y la hora del sistema visualizadas determina la exactitud de las fechas y de las horas de los registros del historial de Imán.

# **7.5. Copia de seguridad en una tarjeta flash**

Toque **Utilidades de la base de datos** para acceder a las funciones de la tarjeta flash. La función **Copia de seguridad en una tarjeta flash** realiza una copia de seguridad de la base de datos de la memoria de la computadora de mano en la tarjeta flash. Probablemente nunca deba usar esta función, ya que se realiza una copia de seguridad cada vez que se ejecuta una función. Esta función se puede usar en caso de que la tarjeta flash se coloque en forma incorrecta (o se dañe) y se instale una nueva.

# **7.6. Restauración desde una tarjeta flash**

Cyberonics no recomienda el uso de esta característica en condiciones de uso normales, ya que la restauración de la base de datos se realiza automáticamente. Es posible usar esta función para sobrescribir la base de datos existente al transferir una base de datos de otra computadora de mano a la suya. Sin embargo, si se planea realizar esto, la computadora de mano desde la que se va a transferir la base de datos DEBE tener el mismo sistema operativo y la misma versión y compilación de software de programación que su computadora de mano. De lo contrario, pueden producirse fallas en la base de datos (errores de SQL).

# **7.7. Exportación de la base de datos a un archivo de texto**

El usuario puede usar esta función para exportar un archivo de texto de valores separados por comas (CSV) a la tarjeta flash. En la pantalla utilidades de la base de datos, toque el botón "EXPORTAR BASE DE DATOS como TEXTO" para exportar los datos. Una vez exportados los datos, extraiga la tarjeta flash e insértela en un lector de tarjetas flash para ver el archivo de texto CSV. La característica guarda la información de la base de datos en tres archivos:

- PIExport: contiene todos los eventos de interrogación y programación.
- DiagExport: contiene todos los eventos de diagnóstico.
- MagExport: contiene todos los datos del historial de Imán.

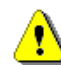

**Precaución:** la función **restauración desde una tarjeta flash**, a la cual usted también puede acceder desde las utilidades de la base de datos, sobrescribe la base de datos de la computadora de mano con la base de datos de la tarjeta flash. Es decir, la base de datos original se borrará.

# **7.8. Selección de idioma**

Cuando se encuentra habilitado, el botón **Selección del idioma** de la pantalla "PREFERENCIAS DEL USUARIO" se puede usar para seleccionar la preferencia de idioma para las visualizaciones de pantalla (vea la [Figura 35 en la página 59](#page-58-0)).

<span id="page-58-0"></span>**Figura 35. Pantalla de SELECCIÓN DE IDIOMA**

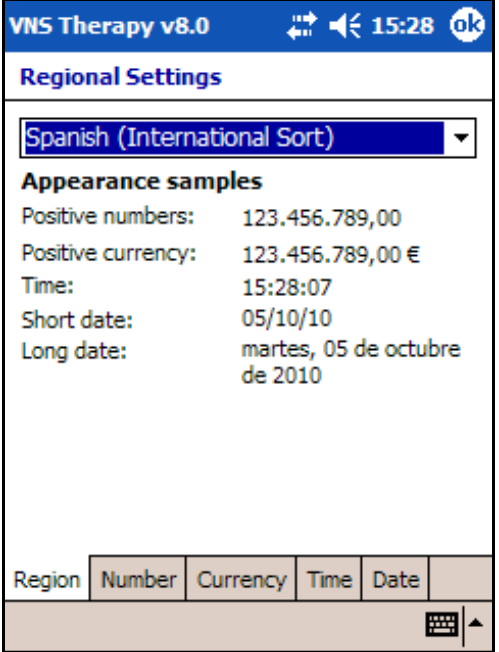

# **7.9. Estado de la batería de la computadora de mano**

Precaución: Cyberonics recomienda que, durante su funcionamiento, la computadora de mano reciba únicamente alimentación de batería (se desconecte del suministro de CA). La conexión de la computadora de mano al suministro de CA durante su uso puede dificultar la comunicación. Cuando no se usa, la computadora de mano se debe conectar a un suministro de CA para mantenerse cargada.

La barra de la parte inferior de la pantalla indica el porcentaje de carga de la batería aún disponible en la computadora de mano. Cuando la computadora de mano funciona con alimentación de la batería, la barra se debe controlar con regularidad para impedir la pérdida de alimentación.

# **8. MANTENIMIENTO, MANIPULACIÓN Y ALMACENAMIENTO \_\_\_\_\_\_\_\_\_\_\_\_\_\_\_\_\_**

La tarjeta flash se debe manipular y almacenar con el procedimiento estándar para los discos de computadora. Aunque ningún componente del sistema VNS Therapy soportará la manipulación brusca o abusiva, no se impone ninguna precaución especial de manipulación.

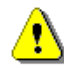

**Precaución:** la tarjeta flash nunca se debe almacenar cerca de un Imán y debe permanecer siempre en la computadora de mano.

# <span id="page-60-0"></span>**9. PRECAUCIONES \_\_\_\_\_\_\_\_\_\_\_\_\_\_\_\_\_\_\_\_\_**

Si se produce algún problema en el software de programación, revise la información proporcionada en esta sección:

- Cyberonics recomienda que, durante su funcionamiento, la computadora de mano reciba únicamente alimentación de batería (se desconecte del suministro de CA). Cuando no se usa, la computadora de mano se debe conectar a un suministro de CA para mantenerse cargada.
- Cyberonics recomienda no cargar ningún otro software en la computadora en la que se ha instalado el sistema VNS Therapy, ya que esto podría afectar el funcionamiento correcto del software ya instalado en la computadora de mano.
- Si se interrumpe la ejecución del **diagnóstico del sistema** o del **Generador** en los modelos 100, 101 y 102, es posible que la corriente de salida permanezca en 0 ó 1 mA. [Consulte "Diagnóstico del](#page-31-0)  [Generador y diagnóstico del sistema interrumpidos" en la página 32.](#page-31-0)
- El Generador de Impulsos almacena un valor que representa el número total de activaciones de Imán. También almacena la fecha y la hora de las 15 últimas activaciones de Imán (en caso de que los ajustes de fecha y hora de la computadora de mano sean correctos). Por lo tanto, en la base de datos sólo se almacenarán las últimas 15 activaciones durante cada visita de seguimiento.
- La detección de una IEM sólo es posible mientras la sonda de programación se encuentra activada (lo cual se indica con la luz verde "POWER" [encendido]). Si la luz verde se apaga antes de la localización de la fuente de IEM, active de nuevo la sonda de programación. Si se detecta una interferencia u otro ruido eléctrico, la luz amarilla "DATA/ RCVD" se encenderá y permanecerá encendida mientras la sonda de programación se encuentre en presencia de una señal de IEM. Será difícil o imposible realizar la programación en un área afectada por una IEM; sin embargo, estos problemas generalmente se pueden solucionar cambiando la posición del paciente, de la sonda de programación o de la fuente de IEM.
- En los modelos 100, 101 y 102 sólo se muestra la hora de la activación del Imán en la **pantalla de VISUALIZACIÓN DEL HISTORIAL DEL IMÁN**. Aunque haya espacios para los minutos y los segundos, el software no mostrará estos valores.
- En los Generadores de Impulsos modelo 105, el uso de la técnica de lectura de patrón transversal para las activaciones magnéticas puede causar la duplicación de las etiquetas de tiempo de activación y de los recuentos totales de activación del Imán. Según el Generador y la orientación del Imán, se pueden mostrar una o dos entradas en los datos del historial del Imán para cada lectura de patrón transversal. Éste es un fenómeno previsible debido al diseño del Generador de Impulsos y no se considera una falla del dispositivo. Para obtener más

información, consulte los manuales del médico y del paciente para el Generador de Impulsos.

- En los Generadores de Impulsos de modelos previamente programados para un período diario de tratamiento de menos de 24 horas (con versiones anteriores del software de programación), los intentos de interrogación generarán una pantalla de advertencia. Esta pantalla de advertencia proporciona instrucciones en caso de que sea imposible establecer la comunicación con el Generador. También funciona como una notificación en la cual se establece que la próxima vez que el Generador de Impulsos se programe, el período diario de tratamiento será automáticamente ajustado a 24 horas al día.
- El período diario de tratamiento y el retardo de inicio del tratamiento son valores *no programables*.
- La versión 8.0 del software de programación VNS no es compatible con el modelo de Generadores de Impulsos 100B ni con la sonda de programación modelo 200. Si se actualiza una computadora de mano con una versión anterior del software de programación VNS a la versión 8.0, los registros anteriores del modelo 100B no se transferirán por completo. La información de los ajustes de los parámetros estará disponible, pero el número de modelo estará en blanco, el número de serie aparecerá como \*\*\*\* y el estado de "EOS" será "No" en lugar de "N/A".
- Use sólo un cable de serie proporcionado por Cyberonics.
- Las tarjetas flash generalmente no son intercambiables. No inserte la tarjeta flash de una computadora de mano en otra, a menos que lo indique el servicio de asistencia clínica y técnica de Cyberonics.
- Las tarjetas flash sólo se deben insertar en la computadora de mano con la etiqueta hacia arriba. En la [Figura 36](#page-62-0) se muestra la orientación correcta para la inserción de la tarjeta.

<span id="page-62-0"></span>**Figura 36. Orientación correcta de la tarjeta flash**

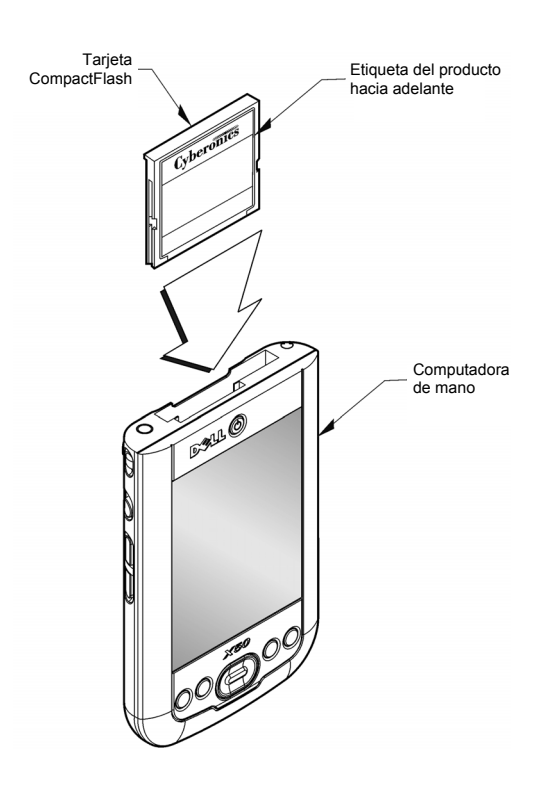

# <span id="page-63-0"></span>**10. SOLUCIÓN DE PROBLEMAS \_\_\_\_\_\_\_\_\_\_\_\_**

En esta sección se incluyen instrucciones para solucionar problemas en cuatro campos: (1) recomendaciones generales, (2) problemas de hardware, (3) problemas en el quirófano y (4) problemas durante las visitas de seguimiento del paciente.

# **10.1. Recomendaciones generales**

# *10.1.1. La computadora de mano no responde*

Si la computadora de mano no responde a las órdenes del usuario, se pueden emplear los siguientes pasos para realizar un reinicio completo de ésta y solucionar el problema.

1. Enchufe la computadora de mano en el tomacorriente de CA.

2. Compruebe que la tarjeta flash se encuentre correctamente insertada en la computadora de mano. En el caso de las computadoras de mano Dell x50, compruebe también que el botón de bloqueo de pantalla que se ubica en el costado de la computadora no se encuentre activado.

3. Presione simultáneamente los botones de **reinicio** y **encendido** durante 5 segundos como mínimo.

4. Cuando se le solicite, siga las instrucciones de la pantalla para borrar todos los datos de la memoria.

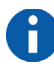

**Nota:** esta operación sólo borrará los datos de la memoria temporal del dispositivo de mano; NO afectará los datos del paciente/de la programación de VNS.

5. Siga los mensajes de la pantalla para puntear objetivos en forma de cruz y realinear la pantalla, toque el cuadro **Siguiente** y realice un ejercicio que indique cómo resaltar, cortar y pegar selecciones con el estilete. Al llegar al final de las instrucciones, el software de la aplicación reinstalará y restaurará la base de datos de transacciones.

6. No bien se hayan restablecido el software y la base de datos, se visualizará una pantalla de Cyberonics. Verifique la fecha y la hora en la pantalla, debajo de "Cyberonics". Si no son correctas, seleccione **Fijar la hora** y siga las instrucciones para restablecer la fecha y la hora. Si la información es correcta, toque **Continuar** para acceder al menú PRINCIPAL.

7. Compruebe que la computadora de mano tenga la carga correcta y desenchúfela del tomacorriente de CA antes de continuar usándola con el sistema de programación.

**Nota:** vea las "Instrucciones de conexión de la computadora de mano" para localizar el botón de reinicio.

Si aún no puede restablecer la base de datos ni reinstalar el software de la aplicación, llame a Cyberonics al 1 (866) 882-8804 (EE. UU. y Canadá) o al +1 (281) 228-7330 (para el resto de los países).

# **10.2. Problemas de hardware**

# *10.2.1. Restauración y reinstalación del software*

El software de programación VNS se encuentra en la tarjeta flash, dentro de la computadora de mano. Cuando se agota la batería de la computadora de mano, ésta realiza un reinicio completo una vez restablecida la energía y el software de programación se restaura automáticamente desde la tarjeta flash. Por este motivo, la tarjeta flash se debe hallar siempre dentro de la computadora de mano. Si se produce un reinicio completo cuando la tarjeta flash no se encuentra dentro de la computadora de mano, en ésta última se mostrará la pantalla predeterminada de inicio de Windows después del reinicio. Si esto ocurre, simplemente inserte de nuevo la tarjeta flash para reinstalar en forma automática el software de programación VNS Therapy.

Para evitar que la computadora de mano ejecute reinicios completos, es importante mantenerla cargada aun cuando no se usa. Una base de datos de transacciones de VNS Therapy realizadas en su computadora de mano se almacena tanto en la memoria de la computadora como en la tarjeta flash.

### *10.2.2. Otros problemas de hardware*

Para todas las demás consultas acerca de problemas de hardware relacionados con la computadora de mano, llame a Cyberonics al 1 (866) 882-8804 (EE. UU. y Canadá) o al +1 (281) 228-7330 (para el resto de los países).

# **10.3. Solución de problemas en el quirófano**

### *10.3.1. Problemas de comunicación en el quirófano*

Un problema de comunicación puede generar los siguientes mensajes de error:

- Error al establecer la comunicación con el dispositivo
- Error al intentar recuperar datos de diagnóstico
- El Generador no ha respondido a la inicialización de la programación
- **Error en la secuencia de datos de programación**
- Se han recibido datos no válidos del Generador

La falla de comunicación entre el Generador de Impulsos y la sonda de programación para interrogaciones, programaciones o ejecuciones de pruebas de diagnóstico se puede atribuir a varios factores:

- Agotamiento de la batería de la sonda de programación
- Alejamiento de la sonda de programación del Generador de Impulsos durante la comunicación
- Conexión de cable inadecuada entre la sonda de programación y la computadora de programación
- Interferencia electromagnética (IEM) proveniente de la iluminación del quirófano o de la computadora de programación
- Fin de servicio (EOS) de la batería del Generador de Impulsos
- Defectos en la sonda de programación
- Defectos en la computadora de programación
- Defectos en el Generador de Impulsos

Los problemas de comunicación son a menudo intermitentes y casi nunca están relacionados con el Generador de Impulsos. Típicamente, el entorno suele ocasionar estos problemas.

Los problemas de comunicación suelen generar mensajes de error del tipo "data transmission error between programmer and device" (error de transmisión de datos entre el programador y el dispositivo) durante la interrogación, al programar los parámetros o la fecha de implantación/el código de paciente, o al recibir resultados de tipo "FAULT" en pruebas de diagnóstico. Si se siguen estos pasos, es posible restablecer la comunicación (vea la [Figura 37 en la página 68](#page-67-0)).

- 1. Pruebe la batería de la sonda de programación modelo 201. Presione brevemente y libere los dos botones "RESET" rojos en forma simultánea y verifique que la luz verde "POWER" se mantenga encendida durante aproximadamente 25 segundos después de liberar los botones. Si esto no sucede, se debe reemplazar la batería. La sonda de programación usa una batería alcalina estándar de 9 voltios que se ubica en el mango de la sonda.
- 2. Compruebe que la sonda de programación esté bien conectada a la computadora de programación (consulte el manual del médico para la sonda de programación para obtener información detallada).
	- a. Desconecte el cable de alimentación del tomacorriente de la pared.
	- b. Verifique la conexión de los cables de la sonda de programación y de la computadora de programación.
- 3. Verifique que la sonda de programación se posicione en forma correcta sobre el Generador de Impulsos. Cambie la posición de la sonda de programación girando el mango 45 grados en cualquier dirección (consulte el manual del médico para la sonda de programación para obtener información detallada).
- 4. Extienda el cable de la sonda de programación y asegúrese de que ésta se encuentre a una distancia de 3-4 pies de la computadora de programación.
- 5. Si la comunicación es posible antes de insertar el Generador de Impulsos en la cavidad del pecho, pero no lo es cuando éste se halla dentro de la cavidad, verifique que ésta no se encuentre a más de 1 pulgada de profundidad debajo de la piel ni debajo del tejido muscular.
- 6. Verifique que el problema de programación no sea ocasionado por una IEM de equipos eléctricos o magnéticos cercanos. Ejemplos de posibles fuentes de IEM son las pantallas de computadoras, los teléfonos móviles, la iluminación fluorescente, la iluminación del quirófano y las almohadillas magnéticas del material quirúrgico. Para comprobar si existe una IEM, realice los siguientes pasos.
	- a. Presione y libere los botones "RESET" rojos de la sonda de programación. La luz verde POWER debe permanecer encendida durante la detección de la IEM. Cuando se apague, presione y libere otra vez los botones "RESET".
	- b. Acerque la sonda de programación al equipo del cual se sospecha (pantalla de la computadora, iluminación del quirófano, etc.).
		- Si se detecta la IEM, la luz amarilla "DATA/RCVD" se encenderá y permanecerá encendida durante la presencia de la IEM.
		- La programación, interrogación o finalización de pruebas de diagnóstico en un área con IEM resultará difícil o imposible. El problema generalmente se puede resolver cambiando la posición del paciente, de la sonda de programación o de la fuente de IEM.
- 7. Intente realizar de nuevo la interrogación, la prueba de diagnóstico o la programación.
- 8. Si los problemas persisten, contáctese con Cyberonics al 1 (866) 882-8804 (EE. UU. y Canadá), o al +1 (281) 228-7330 (para el resto de los países).

**Nota:** Cyberonics recomienda la interrogación del Generador de Impulsos como último paso de cualquier sesión de programación o diagnóstico para verificar que los ajustes de todos los parámetros sean correctos.

### <span id="page-67-0"></span>**Figura 37. Problemas de comunicación en el quirófano y en las visitas de seguimiento**

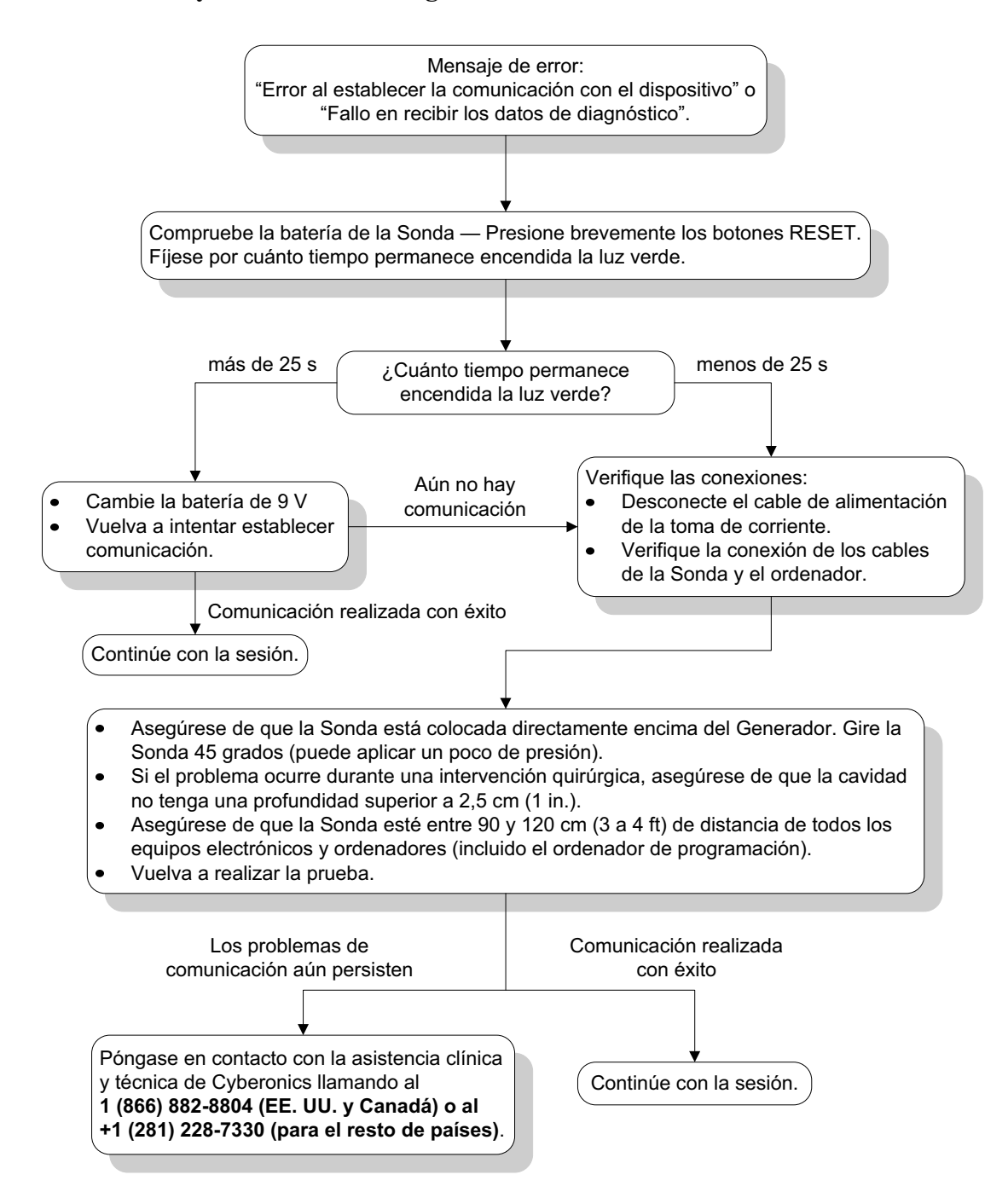

### *10.3.2. Alta impedancia de la Derivación en el diagnóstico del sistema en el quirófano: implante inicial*

Una alta impedancia en la Derivación puede causar el mensaje de error "Impedance is higher than expected. Indicates a possible discontinuity of the lead, or fibrosis between the nerve and lead" (la impedancia es más alta de lo esperado; esto indica la posible discontinuidad de la Derivación o la fibrosis entre el nervio y la Derivación). Una impedancia alta de la Derivación en el quirófano se puede deber a varias causas:

- Conexión incorrecta del Generador de Impulsos y de la Derivación
- Posicionamiento incorrecto de la Derivación en el nervio
- Sequedad del nervio
- Defectos en la Derivación
- Defectos en el Generador de Impulsos

Para mejorar la situación, realice los siguientes pasos (vea la [Figura 38 en](#page-71-0)  [la página 72](#page-71-0)):

- 1. Inserte nuevamente las clavijas del conector en los receptáculos de la Derivación.
	- a. Retire los tornillos y las clavijas de la Derivación, y deje el destornillador hexagonal colocado en los tornillos.
	- b. Asegúrese de que los tornillos no sean visibles en los receptáculos de la Derivación.
	- c. Inserte las clavijas del conector y apriete los tornillos con el destornillador hexagonal hasta que éste emita un clic.
	- d. Inspeccione visualmente los receptáculos de la Derivación y asegúrese de que las clavijas atraviesen el extremo posterior de los bloques del conector.
	- e. En los Generadores de Impulsos con clavijas unipolares, verifique que el extremo del anillo del conector de la Derivación se encuentre dentro del receptáculo de la Derivación.
	- f. Agarre con cuidado las fundas de los conectores y tire de ellas para verificar que las clavijas estén firmemente apretadas.
- 2. Verifique que los electrodos de la Derivación se hayan ubicado correctamente en el nervio vago.
- 3. Si la zona del nervio está seca, irrigue el nervio y elimine el fluido estancado.
- 4. Ejecute nuevamente el diagnóstico del sistema.
- 5. Si la impedancia de la Derivación sigue siendo "ALTA", siga estos pasos:
	- a. Retire las clavijas del conector de la Derivación del receptáculo de ésta.
	- b. Inserte las clavijas de conexión del conjunto del resistor de prueba en los receptáculos de la Derivación del Generador de Impulsos.

**Nota**: consulte el manual del médico para el Generador de impulsos.

- c. Apriete los tornillos hasta que el destornillador hexagonal emita un clic.
- d. Realice el diagnóstico del Generador.
- 6. Si el diagnóstico del Generador indica que la impedancia de la Derivación es "ALTA", llame a Cyberonics al 1 (866) 882-8804 (EE. UU. y Canadá) o al +1 (281) 228-7330 (para el resto de los países).
- 7. Si el diagnóstico del Generador indica una impedancia de Derivación "OK", realice los siguientes pasos:
	- a. Retire los tornillos y el resistor de prueba.
	- b. Inserte las clavijas del conector de la Derivación en los receptáculos de ésta, en el Generador de Impulsos.
	- c. Apriete los tornillos hasta que el destornillador hexagonal emita un clic.
	- d. Realice el diagnóstico del sistema.
- 8. Si el diagnóstico del sistema continúa indicando una impedancia de la Derivación "ALTA", llame a Cyberonics al 1 (866) 882-8804 (EE. UU. y Canadá) o al +1 (281) 228-7330 (para el resto de los países).

### *10.3.3. Alta impedancia de la Derivación en el diagnóstico del sistema en el quirófano: reemplazo del Generador de Impulsos*

Una alta impedancia de la Derivación puede generar el mensaje de error "Impedance is higher than expected. Indicates a possible discontinuity of the lead, or fibrosis between the nerve and lead" (la impedancia es más alta de lo esperado; esto indica la posible discontinuidad de la Derivación o la fibrosis entre el nervio y la Derivación). Una alta impedancia de la Derivación en el quirófano durante el reemplazo del Generador se puede atribuir a varios factores:

- Conexión incorrecta del Generador de Impulsos y de la Derivación
- Defectos en la Derivación
- Defectos en el Generador de Impulsos

Para mejorar la situación, realice los siguientes pasos (vea la [Figura 38 en](#page-71-0)  [la página 72\)](#page-71-0):

- 1. Inserte nuevamente las clavijas del conector en los receptáculos de la Derivación.
	- a. Retire los tornillos y las clavijas de la Derivación, y deje el destornillador hexagonal colocado en los tornillos.
	- b. Asegúrese de que los tornillos no sean visibles en los receptáculos de la Derivación.
	- c. Inserte las clavijas del conector y apriete los tornillos con el destornillador hexagonal hasta que éste emita un clic.
- d. Inspeccione visualmente los receptáculos de la Derivación y asegúrese de que las clavijas atraviesen el extremo posterior de los bloques del conector.
- e. En los Generadores de Impulsos con clavijas unipolares, verifique que el extremo del anillo del conector de la Derivación se encuentre dentro del receptáculo de la Derivación.
- f. Agarre con cuidado las fundas de los conectores y tire de ellas para verificar que las clavijas estén firmemente apretadas.
- 2. Ejecute nuevamente el diagnóstico del sistema.

**Nota**: consulte el manual del médico para el Generador de impulsos.

- 3. Si la impedancia de la Derivación sigue siendo "ALTA", siga estos pasos:
	- a. Retire las clavijas del conector de la Derivación del receptáculo de ésta.
	- b. Inserte las clavijas de conexión del conjunto del resistor de prueba en los receptáculos de la Derivación del Generador de Impulsos.
	- c. Apriete los tornillos hasta que el destornillador hexagonal emita un clic.
	- d. Realice el diagnóstico del Generador.
		- Si el diagnóstico del Generador indica que la impedancia de la Derivación es "ALTA", llame a Cyberonics al 1 (866) 882-8804 (EE. UU. y Canadá) o al +1 (281) 228-7330 (para el resto de los países).
		- Si el diagnóstico del Generador indica una impedancia de Derivación "OK", realice los siguientes pasos:
			- 1) Retire los tornillos y el resistor de prueba.
			- 2) Inserte las clavijas del conector de la Derivación en los receptáculos de ésta, en el Generador de Impulsos.
			- 3) Apriete los tornillos hasta que el destornillador hexagonal emita un clic.
			- 4) Si el diagnóstico del sistema continúa indicando una impedancia de la Derivación "ALTA", llame a Cyberonics al 1 (866) 882-8804 (EE. UU. y Canadá) o al +1 (281) 228-7330 (para el resto de los países).

### <span id="page-71-0"></span>**Figura 38. Alta impedancia de la Derivación en la prueba de diagnóstico del sistema en el quirófano: implante inicial o reemplazo del Generador**

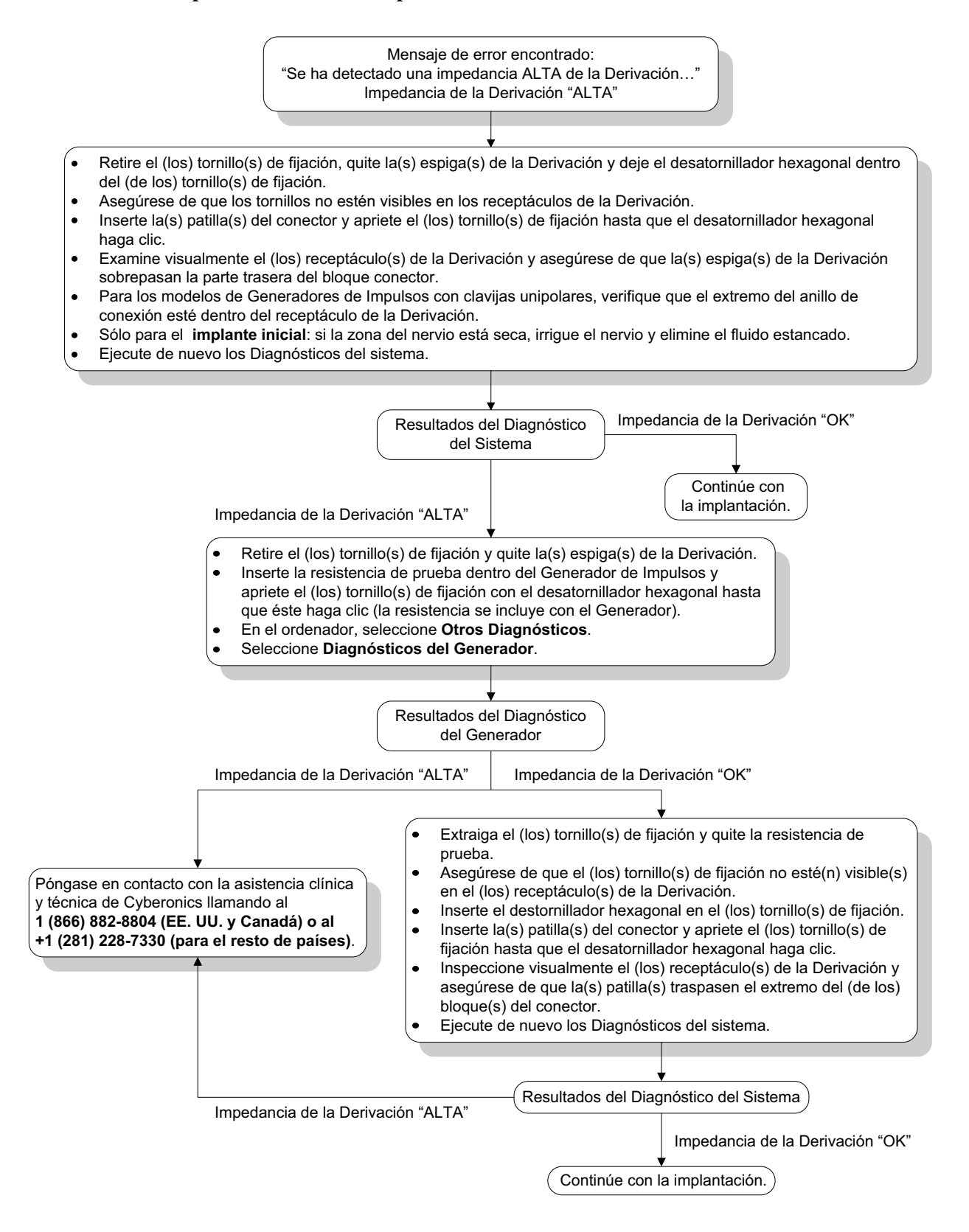
## *10.3.4. Baja impedancia de la Derivación en el diagnóstico del sistema en el quirófano: implante inicial*

Una baja impedancia de la Derivación  $(\leq 600)$  ohmios) en el quirófano se puede atribuir a varias causas:

- Posicionamiento incorrecto de la Derivación en el nervio
- Irrigación excesiva del nervio
- Defectos en la Derivación
- Defectos en el Generador de Impulsos

Para mejorar la situación, realice los siguientes pasos (vea la [Figura 39 en](#page-73-0)  [la página 74](#page-73-0)):

- 1. Verifique que los electrodos de la Derivación se hayan ubicado correctamente en el nervio vago.
- 2. Si la zona del nervio se encuentra muy saturada, elimine el fluido estancado.
- 3. Ejecute nuevamente el diagnóstico del sistema.
- 4. Si la impedancia de la Derivación sigue siendo "BAJA", siga estos pasos:
	- a. Retire las clavijas del conector de la Derivación del receptáculo de ésta.
	- b. Inserte las clavijas de conexión del conjunto del resistor de prueba en los receptáculos de la Derivación del Generador de Impulsos.
	- c. Apriete los tornillos hasta que el destornillador hexagonal emita un clic.
	- d. Realice el diagnóstico del Generador.
		- Si el diagnóstico del Generador indica que la impedancia de la Derivación es "BAJA", llame a Cyberonics al 1 (866) 882-8804 (EE. UU. y Canadá) o al +1 (281) 228-7330 (para el resto de los países).
		- Si el diagnóstico del Generador indica una impedancia de Derivación "OK", realice los siguientes pasos:
			- 1) Retire los tornillos y el resistor de prueba.
			- 2) Inserte las clavijas del conector de la Derivación en los receptáculos de ésta, en el Generador de Impulsos.
			- 3) Apriete los tornillos hasta que el destornillador hexagonal emita un clic.
			- 4) Realice el diagnóstico del sistema.
		- Si el diagnóstico del sistema continúa indicando una impedancia de la Derivación "BAJA", llame a Cyberonics al 1 (866) 882-8804 (EE. UU. y Canadá) o al +1 (281) 228-7330 (para el resto de los países).

## <span id="page-73-0"></span>**Figura 39. Baja impedancia de la Derivación en el diagnóstico del sistema en el quirófano: implante inicial**

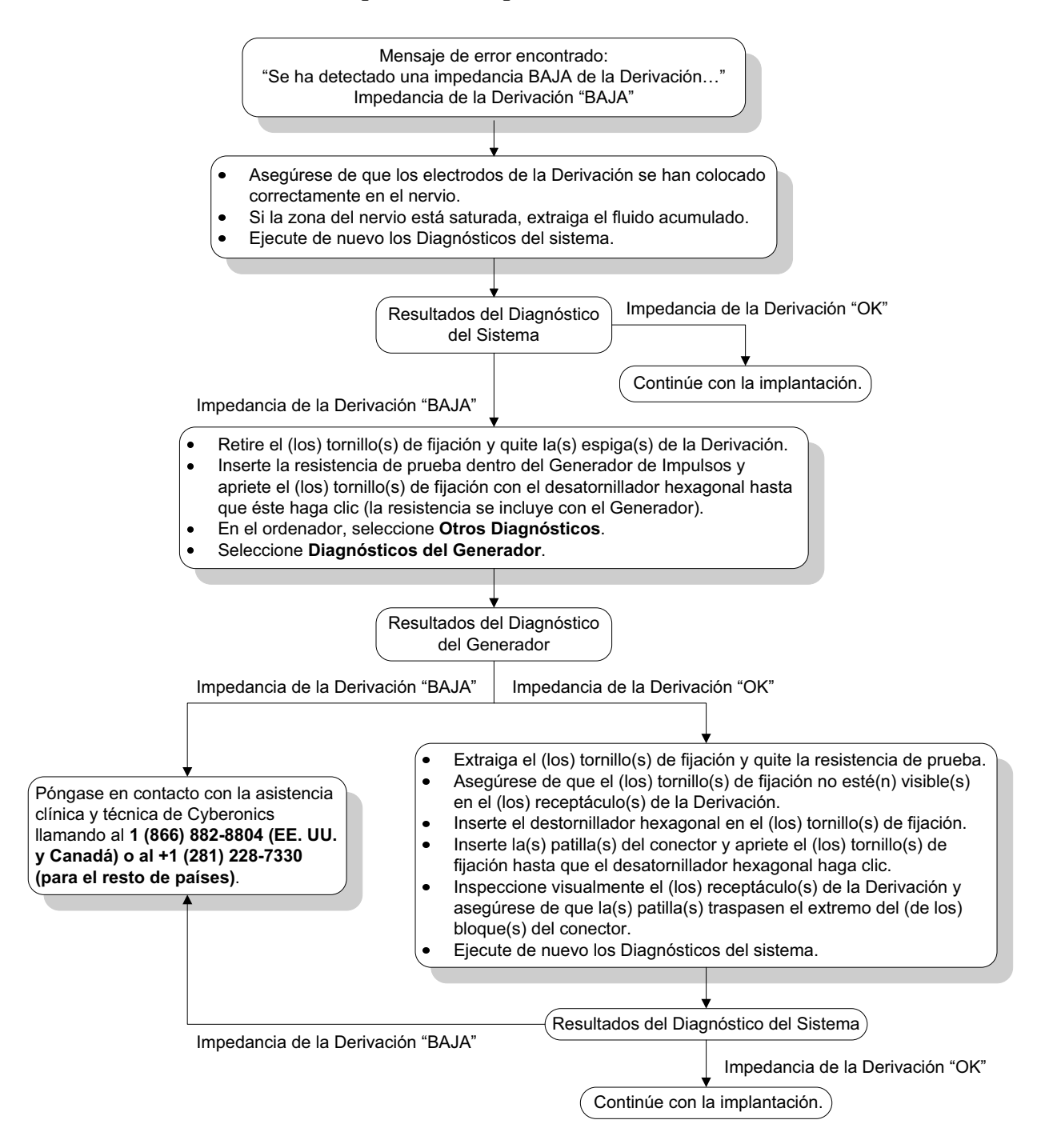

## *10.3.5. Baja impedancia de la Derivación en el diagnóstico del sistema en el quirófano: reemplazo del Generador de Impulsos*

Una baja impedancia de la Derivación  $(\leq 600)$  ohmios) en el quirófano se puede atribuir a varias causas:

- Situación de cortocircuito dentro de la Derivación
- Defectos en el Generador de Impulsos

Para mejorar la situación, realice los siguientes pasos (vea la [Figura 40](#page-74-0)):

- 1. Retire las clavijas del conector de la Derivación del receptáculo de ésta.
- 2. Inserte las clavijas de conexión del conjunto del resistor de prueba en los receptáculos de la Derivación del Generador de Impulsos.
- 3. Apriete los tornillos hasta que el destornillador hexagonal emita un clic.
- 4. Realice el diagnóstico del Generador.
	- Si el diagnóstico del Generador indica que la impedancia de la Derivación es "BAJA" o correcta, llame a Cyberonics al 1 (866) 882-8804 (EE. UU. y Canadá) o al +1 (281) 228-7330 (para el resto de los países).

## <span id="page-74-0"></span>**Figura 40. Baja impedancia de la Derivación en el diagnóstico del sistema en el quirófano: reemplazo del Generador de Impulsos**

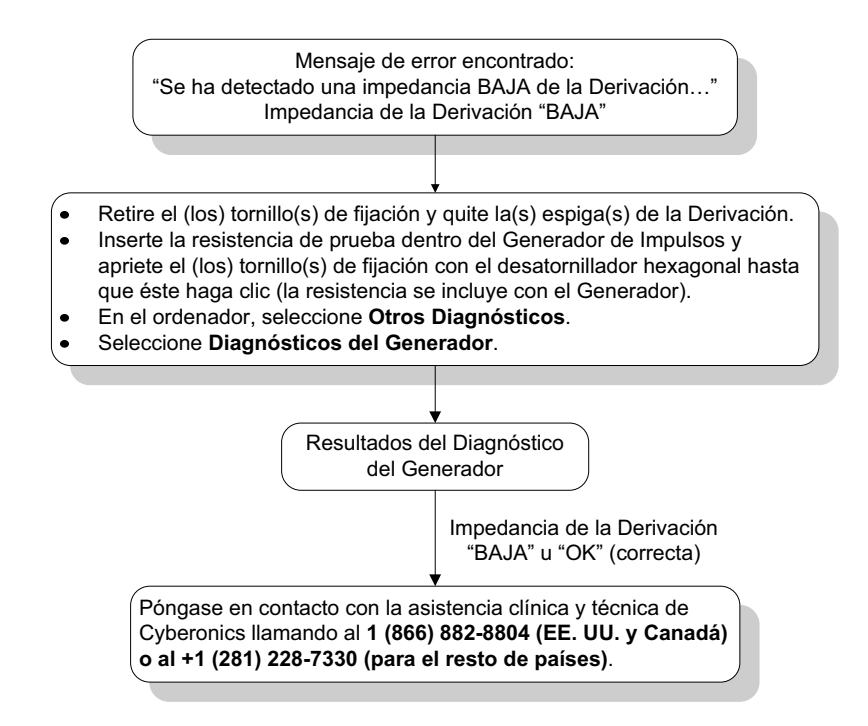

## *10.3.6. Indicaciones de batería baja/fin de servicio antes de la cirugía, fuera del campo estéril: implante inicial o reemplazo del Generador de impulsos*

- El almacenamiento a bajas temperaturas puede afectar a los indicadores de estado de la batería. Entre los indicadores de la batería se incluyen los siguientes:
- $\blacksquare$  Indicador de seguimiento intensificado (IFI) = Sí; Cerca del Fin de Servicio (N EOS) = Sí; o fin de servicio (EOS) = Sí
- Mensaje de advertencia: el indicador de seguimiento intensificado (IFI) se ha ajustado para el Generador de Impulsos. Se recomienda una supervisión clínica más frecuente. Si tiene cualquier pregunta, consulte el Manual del Médico o diríjase a Cyberonics.
- Mensaje de advertencia: el Generador de Impulsos está cerca del fin de servicio [N EOS]. Se recomienda sustituir el Generador de Impulsos lo antes posible. Si tiene cualquier pregunta, consulte el Manual del Médico o diríjase a Cyberonics.
- Mensaje de advertencia: el Generador de Impulsos ha llegado a el fin de servicio [EOS] y NO suministra estimulación. Se recomienda sustituir el Generador de Impulsos inmediatamente. Si tiene cualquier pregunta, consulte el Manual del Médico o diríjase a Cyberonics.

Las causas potenciales de cualquiera de estas indicaciones de la batería en un dispositivo nuevo con la corriente de salida en "0 mA" son las siguientes:

- Exposición del Generador de Impulsos sometido a interrogación a temperaturas de almacenamiento bajas durante las últimas 24 horas
- Defectos en el Generador de Impulsos

Para actualizar los indicadores de estado de la batería, realice los siguientes pasos con el dispositivo en el embalaje estéril (vea la [Figura 41](#page-76-0)  [en la página 77\)](#page-76-0):

- 1. Ubique la sonda sobre el Generador de Impulsos empacado y realice un diagnóstico del sistema o un diagnóstico del Generador.
- 2. Verifique que la indicación de nivel de la batería de la pantalla de información de diagnóstico sea "IFI = No".
- 3. Si alguno de los indicadores de nivel de la batería (IFI, N EOS, EOS) indica "SÍ", o si aparece algún otro mensaje de advertencia del nivel de la batería, espere 30 minutos e intente realizar el diagnóstico nuevamente.
- 4. Si los problemas persisten, comuníquese con Cyberonics al 1 (866) 882-8804 (EE. UU. y Canadá) o al +1 (281) 228-7330 (para el resto de los países).

**Nota: ignore el estado de la impedancia de la Derivación y el valor de impedancia.**

## <span id="page-76-0"></span>**Figura 41. Indicaciones de batería baja/fin de servicio antes de la cirugía, fuera del campo estéril: implante inicial o reemplazo del Generador de Impulsos**

Indicador o mensaje de estado de la batería encontrado:

- **IFI, N EOS o EOS = Sí**.
- Mensaje de advertencia: "El indicador de seguimiento intensificado (IFI) se ha ajustado para el Generador de  $\bullet$ Impulsos. Se recomienda una supervisión clinica más frecuente. Si tiene cualquier pregunta, consulte el Manual del Médico o diríjase a Cyberonics".
- Mensaje de advertencia: "El Generador de Impulsos está cerca del fin de servicio (N EOS). Se recomienda sustituir el generador de impulsos cerca del lo antes posible. Si tiene cualquier pregunta, consulte el Manual del Médico o diríjase a Cyberonics".
- Mensaje de advertencia: "El Generador de Impulsos ha llegado a el fin de servicio (EOS) y NO suministra estimulación. Se recomienda sustituir el Generador de Impulsos inmediatamente. Si tiene cualquier pregunta, consulte el Manual del Médico o diríjase a Cyberonics".
- Mensaje de advertencia: "El generador de impulsos se encuentra desactivado debido a un umbral Vbat < EOS. Observe que el generador NO proporciona estimulación. Se recomienda contactar a Cyberonics o consultar el Manual del Médico)".

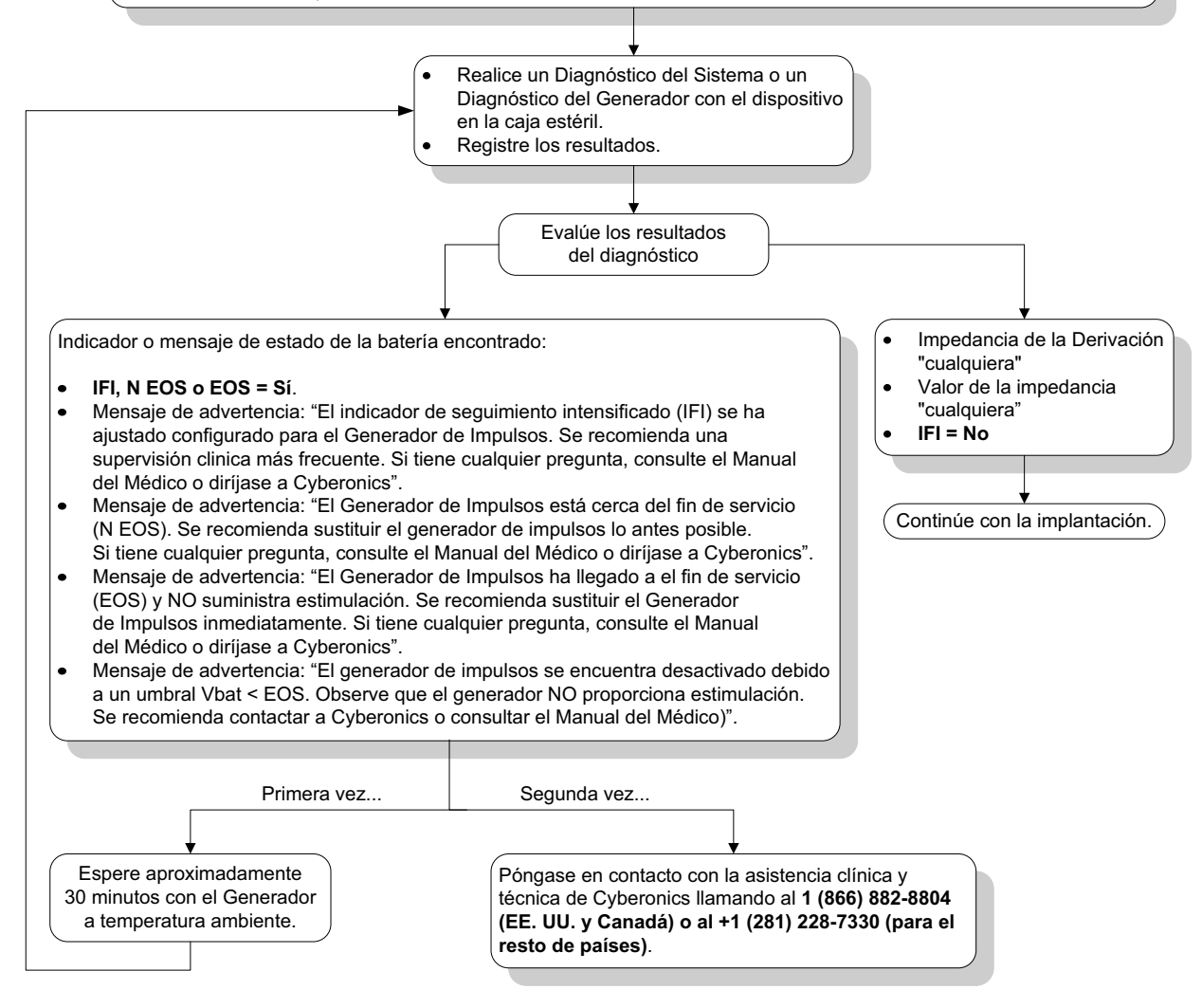

## *10.3.7. Indicaciones de batería baja/fin de servicio durante la cirugía, dentro del campo estéril: implante inicial o reemplazo del Generador de impulsos*

La exposición de los Generadores modelos 103, 104 y 105 a situaciones específicas puede agotar temporalmente la batería y reducir su vida útil en aproximadamente un 50%. Entre las posibles situaciones se encuentran las siguientes:

- Uso de equipos electroquirúrgicos (por ej., de electrocauterización) cerca del Generador de Impulsos durante la implantación u otra intervención quirúrgica
- Transmisión de electricidad estática (es decir, descargas electrostáticas o ESD) al dispositivo durante una intervención quirúrgica

Un indicador de batería baja/fin de servicio durante la cirugía puede indicar que el dispositivo se ha dañado de esta manera. Entre los indicadores pertinentes se encuentran los siguientes (cuando el dispositivo se fija en "0 mA"):

- Indicador de seguimiento intensificado (IFI) = Sí; Cerca del Fin de Servicio (N EOS) = Sí; o fin de servicio (EOS) = Sí
- Mensaje de advertencia: el indicador de seguimiento intensificado (IFI) se ha ajustado para el Generador de Impulsos. Se recomienda una supervisión clínica más frecuente. Si tiene cualquier pregunta, consulte el Manual del Médico o diríjase a Cyberonics.
- Mensaje de advertencia: el Generador de Impulsos se está cerca del fin de servicio [N EOS]. Se recomienda sustituir el Generador de Impulsos lo antes posible. Si tiene cualquier pregunta, consulte el Manual del Médico o diríjase a Cyberonics.
- Mensaje de advertencia: el Generador de Impulsos ha llegado a el fin de servicio (EOS) y NO suministra estimulación. Se recomienda sustituir el Generador de Impulsos inmediatamente. Si tiene cualquier pregunta, consulte el Manual del Médico o diríjase a Cyberonics.
- Mensaje de advertencia: el Generador de Impulsos se encuentra desactivado debido a un umbral "Vbat < EOS". Observe que el Generador NO proporciona estimulación. Se recomienda contactar a Cyberonics o consultar el manual del médico.

Si observa cualquiera de estos indicadores durante la implantación, realice un diagnóstico del sistema para actualizar el indicador de nivel de la batería.

Si la prueba de diagnóstico del sistema muestra un indicador de nivel de la batería que no sea "IFI = No", o si aparece cualquier otro mensaje de advertencia de nivel de la batería cuando el dispositivo se programe en "0 mA", llame a Cyberonics al 1 (866) 882-8804 (EE. UU. y Canadá) o al +1 (281) 228-7330 (para el resto de los países).

# **10.4. Solución de problemas en visitas de seguimiento**

## *10.4.1. Problemas de comunicación en visitas de seguimiento*

Un problema de comunicación puede generar los siguientes mensajes de error:

- Error al establecer la comunicación con el dispositivo
- Error al intentar recuperar datos de diagnóstico
- El Generador no ha respondido a la inicialización de la programación
- Error en la secuencia de datos de programación
- Se han recibido datos no válidos del Generador

La falla de comunicación entre el Generador de Impulsos y la sonda de programación para interrogaciones, programaciones o ejecuciones de pruebas de diagnóstico se puede atribuir a varios factores:

- Agotamiento de la batería de la sonda de programación
- Alejamiento de la sonda de programación del Generador de Impulsos durante la comunicación
- Conexión de cable inadecuada entre la sonda de programación y la computadora de programación
- Interferencia electromagnética (IEM) proveniente de equipos electrónicos o de la computadora de programación
- EOS de la batería del Generador de Impulsos
- Defectos en la sonda de programación
- Defectos en la computadora de programación
- Defectos en el Generador de Impulsos

Los problemas de comunicación son a menudo intermitentes y casi nunca están relacionados con el Generador de Impulsos. Típicamente, el entorno suele ocasionar estos problemas.

Si se emplean los siguientes pasos, es posible restablecer la comunicación (vea la [Figura 37 en la página 68\)](#page-67-0):

- 1. Pruebe la batería de la sonda de programación modelo 201. Presione brevemente y libere los dos botones "RESET" rojos en forma simultánea y verifique que la luz verde "POWER" se mantenga encendida durante aproximadamente 25 segundos después de liberar los botones. Si esto no sucede, se debe reemplazar la batería. La sonda de programación usa una batería alcalina estándar de 9 voltios que se ubica en el mango de la sonda.
- 2. Compruebe que la sonda de programación esté bien conectada a la computadora de programación (consulte el manual del médico para la sonda de programación para obtener información detallada).
	- a. Desconecte el cable de alimentación del tomacorriente de la pared.
	- b. Verifique los cables de la sonda de programación y de la computadora de programación.
- 3. Verifique que la sonda de programación se posicione en forma correcta sobre el Generador de Impulsos. Cambie la posición de la sonda de programación girando el mango 45 grados en cualquier dirección.
- 4. Extienda el cable de la sonda de programación y asegúrese de que ésta se encuentre a una distancia de 3 - 4 pies de la computadora de programación.
- 5. Verifique que el problema de programación no sea causado por una IEM de equipos eléctricos o magnéticos cercanos. Ejemplos de posibles fuentes de IEM son las pantallas de computadoras, los teléfonos móviles o la iluminación fluorescente. Para realizar una inspección en busca de IEM, realice los siguientes pasos:
	- a. Presione y libere los botones "RESET" rojos de la sonda de programación. La luz verde POWER debe permanecer encendida durante la detección de la IEM. Cuando se apague, presione y libere otra vez los botones "RESET".
	- b. Acerque la sonda de programación al equipo del cual se sospecha (pantalla de computadora, equipo de oficina, etc.).
		- Si se detecta la IEM, la luz amarilla "DATA/RCVD" se encenderá y permanecerá encendida durante la presencia de la IEM.
		- La programación, interrogación o finalización de pruebas de diagnóstico en un área con IEM resultará difícil o imposible. El problema generalmente se puede resolver cambiando la posición del paciente, de la sonda de programación o de la fuente de interferencia electromagnética.
	- c. Intente realizar de nuevo la interrogación, la prueba de diagnóstico o la programación.
	- d. Si los problemas persisten, contáctese con Cyberonics al 1 (866) 882-8804 (EE. UU. y Canadá), o al +1 (281) 228-7330 (para el resto de los países).

**Nota:** consulte el manual del médico para la sonda de programación para obtener información más detallada.

**Nota:** Cyberonics recomienda la interrogación del Generador de Impulsos como último paso de cualquier sesión de programación para verificar que los ajustes de todos los parámetros sean correctos.

## *10.4.2. Alta impedancia de la Derivación en una prueba de diagnóstico en una visita de seguimiento para los Generadores de Impulsos modelos 100, 101 y 102*

Una alta impedancia de la Derivación puede generar el mensaje de error "Impedance is higher than expected. Indicates a possible discontinuity of the lead, or fibrosis between the nerve and lead" (la impedancia es más alta de lo esperado; esto indica la posible discontinuidad de la Derivación o la fibrosis entre el nervio y la Derivación). Una alta impedancia de la Derivación durante la visita de seguimiento se puede atribuir a cualquiera de las siguientes causas:

- Fibrosis entre el nervio y el electrodo
- Discontinuidad de la Derivación
- Desconexión de la Derivación del Generador de Impulsos
- Fin de servicio (EOS) del Generador de Impulsos
- Defectos en el Generador de Impulsos

Para mejorar la situación, realice los siguientes pasos (vea la [Figura 42 en](#page-82-0)  [la página 83](#page-82-0)):

- 1. Realice la interrogación del dispositivo.
- 2. Realice un diagnóstico del sistema y registre los resultados.
	- Para el diagnóstico del sistema, el software programa automáticamente el Generador de Impulsos a 1,0 mA, 500 ms y 20 Hz. Los pacientes con Generadores de Impulsos cuyas corrientes de salida se encuentran normalmente por debajo de estos valores pueden sufrir efectos como aumento de la sensación, tos, enrojecimiento de la cara u otros. (Consulte la sección de "Efectos Adversos" del manual del médico para el Generador de impulsos.)
- 3. Realice un diagnóstico del modo normal y registre todos los resultados.
	- Si el diagnóstico del sistema indica una impedancia de la Derivación "ALTA", una corriente de salida "LÍMITE", un valor de convertidor de CC-CC "7", y el diagnóstico del modo normal indica una impedancia de la Derivación "ALTA", una corriente de salida "LÍMITE", un valor de convertidor de CC-CC "7", y a su vez
		- La lectura del indicador "N EOS" es "NO", existe la posibilidad de:
			- Fibrosis entre el nervio y el electrodo
			- Discontinuidad de la Derivación
			- Desconexión de la Derivación del Generador de Impulsos
			- EOS del Generador

**Nota:** para obtener datos exactos del diagnóstico del dispositivo, el Generador de Impulsos se debe programar con valores **mínimos** de 0,75 mA, 15 Hz y un tiempo de ACTIVA-CIÓN de **por lo menos** 30 segundos.

- La lectura del indicador "N EOS" es "SÍ", entonces
	- El Generador se acerca al fin de servicio. Considere el reemplazo del Generador.
- Si el diagnóstico del sistema indica una impedancia de la Derivación "ALTA", un estado de salida "OK", un valor de convertidor de CC-CC "4-7", y el diagnóstico del modo normal indica una impedancia de la Derivación "ALTA", un estado de salida "LÍMITE" y un valor de convertidor de CC-CC "7", y a su vez
	- La lectura del indicador "N EOS" es "NO", existe la posibilidad de:
		- Fibrosis entre el nervio y el electrodo
		- Alta impedancia de la batería cuando ésta se acerca a su fin de servicio
	- La lectura del indicador "N EOS" es "SÍ", entonces
		- El Generador se acerca al fin de servicio. Considere el reemplazo del Generador.
- Si el diagnóstico del sistema indica una impedancia de la Derivación "OK", un estado de salida "OK", un valor de convertidor de CC-CC "0-3", y el diagnóstico del modo normal indica una impedancia de la Derivación "ALTA", un estado de salida "LÍMITE" y un valor de convertidor de CC-CC "7", y a su vez
	- La lectura del indicador "N EOS" es "NO", entonces
		- El Generador no puede emitir la corriente de salida programada. Considere reducir la corriente de salida y aumentar la duración de impulso.
	- La lectura del indicador "N EOS" es "SÍ", entonces
		- El Generador se acerca al fin de servicio. Se recomienda reemplazar el Generador de Impulsos lo antes posible.
- Si el diagnóstico del sistema indica una impedancia de la Derivación "OK", un estado de salida "OK", un valor de convertidor de CC-CC "0-3", y el diagnóstico del modo normal indica una impedancia de la Derivación "OK", un estado de salida "OK" y un valor de convertidor de CC-CC "0-6", y a su vez
	- La lectura del indicador "N EOS" es "NO", entonces
		- El Generador de Impulsos suministra la corriente de salida de la manera prevista.
	- La lectura del indicador "N EOS" es "SÍ", entonces
		- El Generador se acerca al fin de servicio. Considere el reemplazo del Generador.
- 4. Contáctese con Cyberonics al 1 (866) 882-8804 (EE. UU. y Canadá) o al +1 (281) 228-7330 para informar cualquier situación de alta impedancia de la Derivación.

<span id="page-82-0"></span>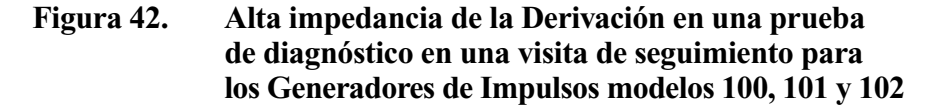

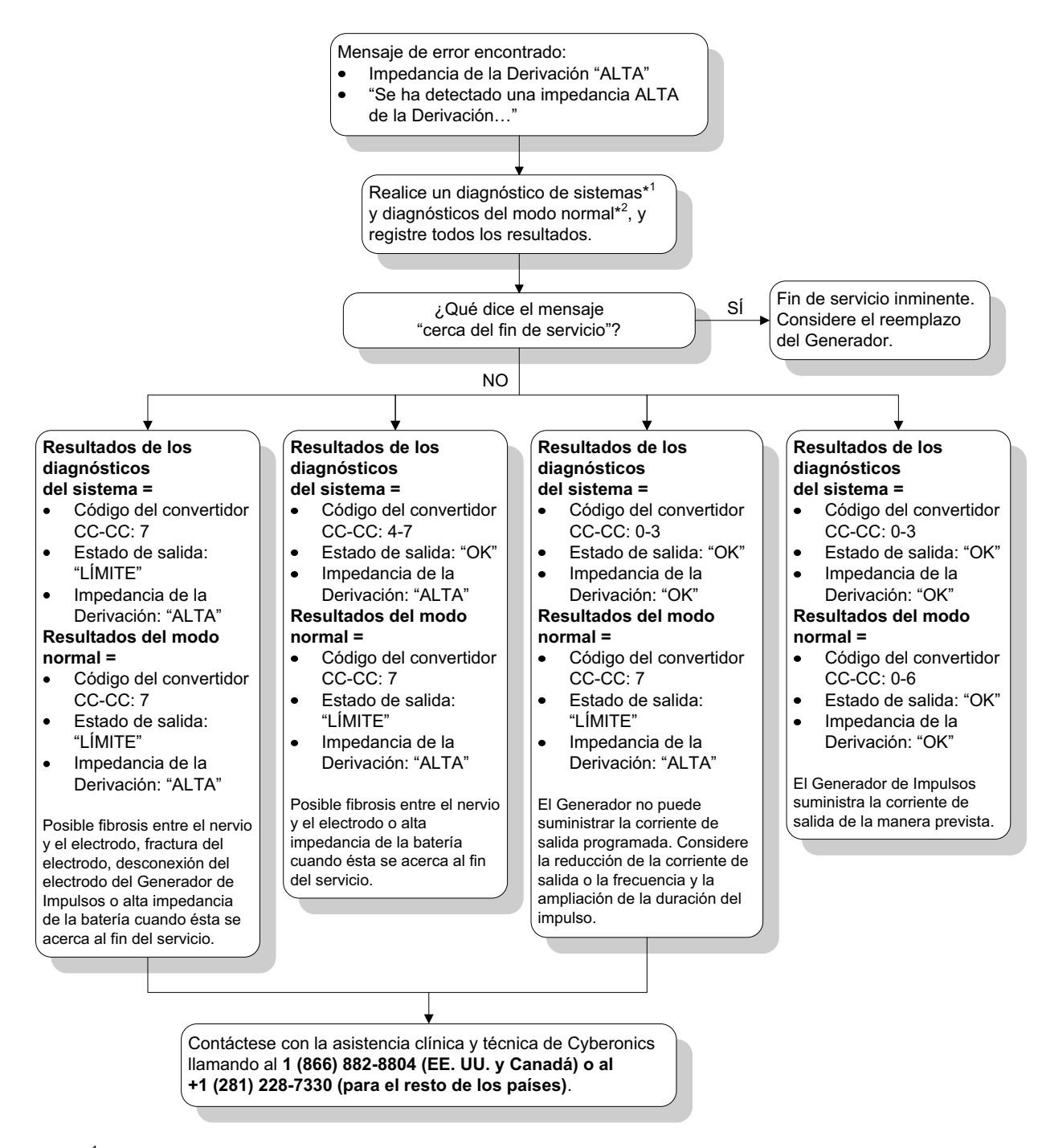

- \* Para los diagnósticos del sistema, el software programa automáticamente el Generador de Impulsos a 1 mA, 500 µs y 20 Hz. Los pacientes que tienen un Generador de Impulsos cuya corriente de salida es inferior a estos valores pueden sufrir efectos tales como hipersensibilidad, tos, enrojecimiento de la cara u otros efectos. Consulte el manual del médico para el Generador de Impulsos en la sección "efectos adversos" para ver una lista completa de los posibles efectos adversos.
- \* <sup>2</sup> Para obtener datos fidedignos de los diagnósticos del modo normal, el Generador de Impulsos debe estar programado con valores mínimos de 0,75 mA, 15 Hz y un tiempo de actividad ("ON") de, **al menos**, 30 segundos.

## *10.4.3. Alta o baja impedancia de la Derivación, o baja corriente de salida en una prueba de diagnóstico en una visita de seguimiento para Generadores de Impulsos modelos 103, 104 y 105*

Las situaciones de alta ( $\geq$ 7000 ohmios) o baja impedancia ( $\leq$ 600 ohmios) de la Derivación, o de baja corriente de salida en visitas de seguimiento se pueden atribuir a cualquiera de las siguientes causas:

- Fibrosis entre el nervio y el electrodo
- Discontinuidad de la Derivación
- Desconexión de la Derivación del Generador de Impulsos
- EOS del Generador de Impulsos
- Incapacidad del Generador de Impulsos para suministrar la estimulación programada
- Defectos en el Generador de Impulsos
- Situación de cortocircuito dentro de la Derivación

Para mejorar la situación, realice los siguientes pasos (vea la [Figura 43 en](#page-84-0)  [la página 85\)](#page-84-0):

- 1. Realice la interrogación del dispositivo.
- 2. Realice un diagnóstico del sistema y registre los resultados.
	- Si la corriente de salida es "BAJA" y la impedancia de la Derivación "ALTA" ( $\geq$ 7000 ohmios), es posible que suceda lo siguiente:
		- Fibrosis entre el nervio y el electrodo
		- Discontinuidad de la Derivación
		- Desconexión de la Derivación del Generador de Impulsos
		- EOS del Generador de Impulsos
	- Si la lectura de corriente de salida es "OK" y la impedancia de la Derivación "BAJA" (<600 ohmios), es posible que exista un cortocircuito dentro de la Derivación, o que el Generador de impulsos presente defectos.
	- Si la lectura de corriente de salida es "OK" y la impedancia de la Derivación "ALTA" ( $\geq$ 7000 ohmios), es posible que exista una fibrosis entre el nervio y el electrodo.
	- Si la lectura de corriente de salida es "BAJA" y la de impedancia de la Derivación "OK", el Generador de Impulsos no puede suministrar la emisión programada debido a una mayor impedancia. Considere reducir la corriente de salida mientras aumenta la duración de impulsos.
- 3. Para notificar la incidencia de impedancias altas o bajas, o bien de corrientes de salida bajas, contáctese con Cyberonics al 1 (866) 882-8804 (EE. UU. y Canadá) o al +1 (281) 228-7330 (para el resto de los países).

<span id="page-84-0"></span>**Figura 43. Alta o baja impedancia de la Derivación, o baja corriente de salida en una prueba de interrogación o diagnóstico en una visita de seguimiento para Generadores de Impulsos modelos 103, 104 y 105**

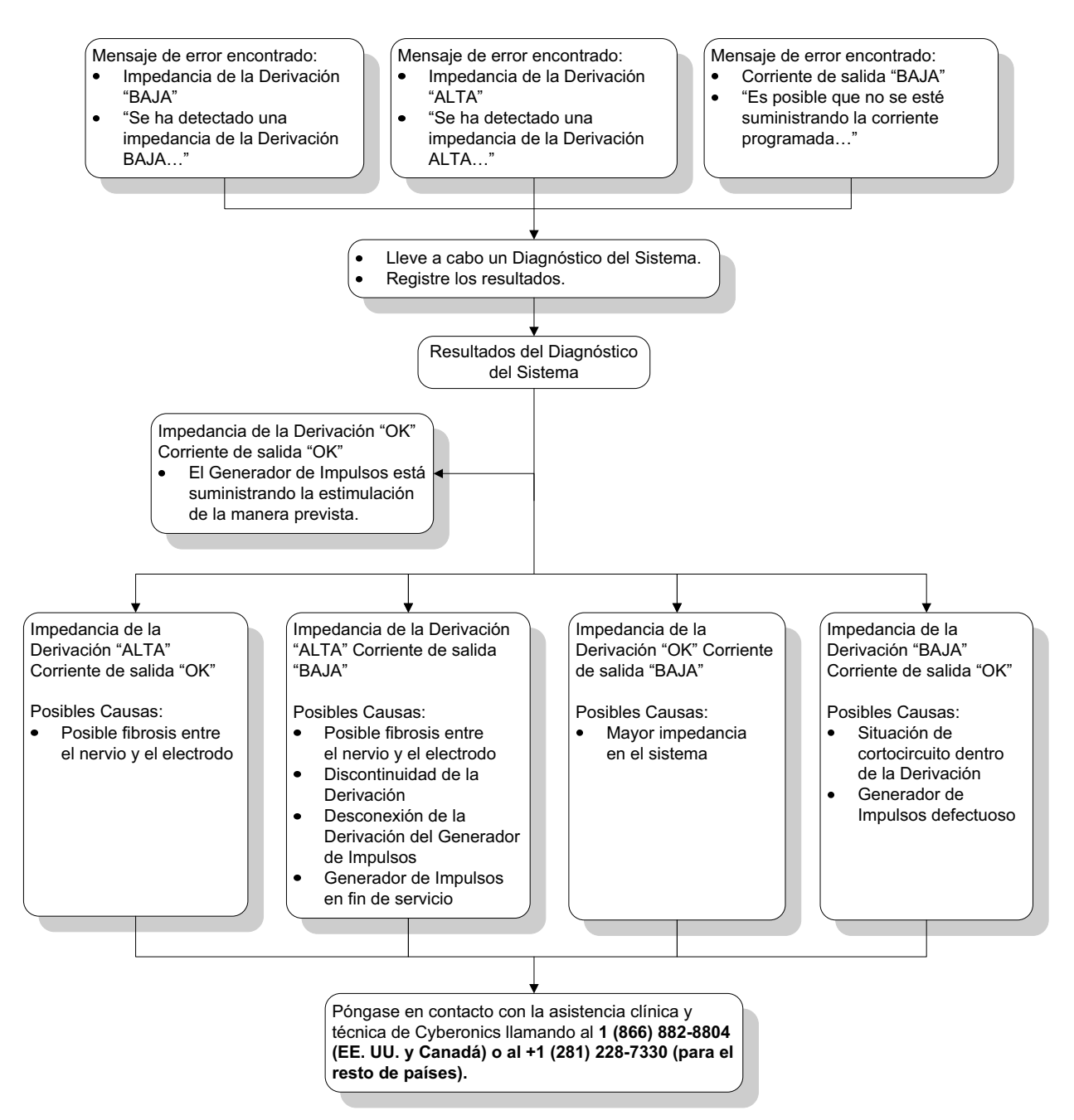

## *10.4.4. Generador de impulsos desactivado por un Vbat < EOS hallado en la primera interrogación tras la implantación u otra intervención quirúrgica*

La exposición de los Generadores modelos 103, 104 y 105 a situaciones específicas puede agotar temporalmente la batería y reducir su vida útil en aproximadamente un 50%. Entre las posibles situaciones se encuentran las siguientes:

- Uso de equipos electroquirúrgicos (por ej., de electrocauterización) cerca del Generador de Impulsos durante la implantación u otra intervención quirúrgica
- Transmisión de electricidad estática (es decir, descargas electrostáticas o ESD) al dispositivo durante una intervención quirúrgica

Esto es detectable durante la implantación si se realiza una prueba de diagnóstico del sistema una vez sujeto el dispositivo dentro de la cavidad, como indican las etiquetas del producto. Sin embargo, si esta situación se ha producido y no se ha detectado, es posible que la vida útil del Generador de Impulsos implantado se vea deteriorada.

La aparición del siguiente mensaje durante la primera interrogación tras la implantación puede indicar que el dispositivo ha sufrido daños durante la cirugía:

 "The Pulse Generator is currently disabled due to a Vbat < EOS threshold. Note that the generator is NOT supplying stimulation. It is recommended that you contact Cyberonics or refer to the Physician's Manual" (el Generador de Impulsos se encuentra desactivado debido a un umbral Vbat < EOS. Observe que el Generador NO proporciona estimulación. Le aconsejamos contacte a Cyberonics o consulte el manual del médico).

Si el dispositivo ha sufrido daños durante la implantación, funcionará con normalidad, pero es posible que la vida útil de la batería se reduzca. Si se muestra el mensaje "Vbat < EOS" durante la primera interrogación después de la implantación del dispositivo u otra intervención quirúrgica, los médicos deben:

- 1. Seleccionar el botón **Continuar** en la parte inferior del mensaje de error. Aparecerá la pantalla de parámetros.
- 2. Introducir los ajustes de dispositivo deseados y seleccionar el botón **Programar** en la parte inferior de la pantalla.
- 3. Realizar una prueba de diagnóstico del sistema. Si se obtienen los siguientes resultados aceptables, significa que el dispositivo funciona con normalidad aunque la vida de la batería se reducirá.
	- Corriente de Salida: "OK"
	- Impedancia de la Derivación: "OK"
	- $IFI = "No"$
- 4. Si la lectura de "N EOS" o "EOS" es = "Sí", se recomienda reemplazar el Generador de Impulsos lo antes posible.
- 5. Si aparece cualquier otro mensaje de error, consulte los apartados pertinentes de la sección "Solución de problemas" de este manual del médico o llame a Cyberonics al 1 (866) 882-8804 (EE. UU. y Canadá), o bien al +1 (281) 228-7330 (para el resto de los países).

Los pacientes deben continuar con las visitas regularmente programadas y con las pruebas de diagnóstico del sistema para garantizar el correcto funcionamiento del dispositivo. Asegúrese de que los pacientes (sólo en caso de epilepsia) continúen usando sus imanes con regularidad para comprobar que la estimulación se perciba según lo descrito en las etiquetas. Todos los pacientes deben notificar a sus médicos si la sensación de estimulación cambia o desaparece, para que se realice probablemente una prueba de diagnóstico del sistema. En el caso de algunos pacientes, la estimulación se puede volver menos perceptible con el tiempo. Es posible que un cambio en la percepción de la estimulación, sin síntomas clínicos como el aumento de ataques/síntomas de depresión o la estimulación dolorosa/irregular, no indique un verdadero problema del dispositivo. La prueba de diagnóstico del sistema es el único método válido para garantizar el buen funcionamiento del dispositivo.

## *10.4.5. Disminución repentina de la vida útil estimada del dispositivo (% de energía restante de la batería)*

La exposición de los Generadores de Impulsos a situaciones específicas puede agotar temporalmente la batería y reducir su vida útil en aproximadamente un 50%. Entre las posibles situaciones se encuentran las siguientes:

- Uso de equipos electroquirúrgicos (por ej., de electrocauterización) cerca del Generador de Impulsos durante la implantación u otra intervención quirúrgica
- Transmisión de electricidad estática (es decir, descargas electrostáticas o ESD) al dispositivo durante una intervención quirúrgica

Esto es detectable durante la implantación si se realiza una prueba de diagnóstico del sistema una vez sujeto el dispositivo dentro de la cavidad, como indican las etiquetas del producto. Sin embargo, si esta situación se ha producido y no se ha detectado, es posible que la vida útil del Generador de Impulsos implantado se vea deteriorada. Una disminución repentina e inesperada del % de energía restante de la batería del dispositivo puede indicar que la vida útil de ésta se ha reducido.

Un cambio considerable en la impedancia de la Derivación o un aumento en los parámetros de estimulación programados también pueden alterar el % estimado de energía restante de la batería. Se debe evaluar el cambio en el % de energía restante de la batería entre visitas consecutivas del paciente antes de ajustar cualquier parámetro de estimulación. La impedancia de la Derivación se debe revisar en busca de cambios relevantes si se observa una disminución del % estimado de energía restante de la batería. Para obtener más asistencia, llame a Cyberonics al 1 (866) 882-8804 (EE. UU. y Canadá) o al +1 (281) 228-7330 (para el resto de los países).

Si el dispositivo ha sufrido daños durante la implantación, funcionará con normalidad, pero es posible que la vida útil de la batería se reduzca. Vigile atentamente al paciente para verificar la posibilidad de IFI, N EOS o EOS en el Generador de Impulsos.

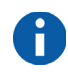

**Nota:** para obtener más información acerca de la vida útil de la batería, consulte la sección *Información técnica* del manual del médico del dispositivo.

# **11. GLOSARIO\_\_\_\_\_\_\_\_\_\_\_\_\_\_\_\_\_\_\_\_\_\_\_\_\_**

## **Activación del modo de Imán**

Aplicación y retiro rápidos del Imán, lo cual provoca una estimulación.

## **AED**

Medicamentos antiepilépticos

#### **Alta impedancia de la Derivación**

Resistencia al flujo de corriente de salida producida por el Generador de Impulsos, debido a alguna de las siguientes razones: posible fibrosis entre el nervio y el electrodo, nervio seco (durante la cirugía), daño de la Derivación, desconexión de la Derivación del Generador de Impulsos o alta impedancia de la batería cuando se aproxima a su fin de servicio.

#### **Ataque generalizado (***epilepsia***)**

Tipo de ataque que afecta a todas las partes del cerebro y produce generalmente una alteración de la conciencia.

#### **Ataque parcial**

Tipo de ataque que empieza focalmente con una aberración sensorial, motora o psíquica específica que refleja la parte afectada del hemisferio cerebral donde se originó el ataque.

#### **Aumento progresivo**

Aumento gradual durante dos segundos de la corriente de salida al principio de las estimulaciones con una frecuencia de señal superior a 10 Hz.

#### **Baja impedancia de la Derivación**

Resistencia al flujo de corriente de salida inferior a la esperada, producida probablemente por el Generador de Impulsos a causa de un cortocircuito debido a una avería en la funda del conector del cuerpo de la Derivación.

### **Ciclo de trabajo**

Porcentaje de tiempo durante el cual se produce la estimulación; tiempo de estimulación (tiempo de ACTIVACIÓN programado más dos segundos de tiempo de aumento progresivo y dos segundos de tiempo de disminución progresiva) dividido por la suma de los tiempos de ACTIVACIÓN y DESACTIVACIÓN de la señal.

#### **Ciclo de trabajo excesivo**

Ciclo de trabajo en el cual el tiempo de ACTIVACIÓN es superior al tiempo de DESACTIVACIÓN.

#### **Código de paciente**

Cualquier combinación de tres cifras asignada por el médico que realiza el tratamiento; en general este código se programa en el momento de implantación y suele constar de las iniciales del paciente: nombre, segundo nombre y apellido.

#### **Corriente de salida**

Cantidad de corriente eléctrica suministrada en un impulso de estimulación, medida en mA.

#### **Corriente de salida LÍMITE**

Corriente de salida distinta de la que fue programada; esta corriente por sí misma no indica un mal funcionamiento del dispositivo.

#### **Disminución progresiva**

Reducción gradual durante aproximadamente dos segundos de la corriente de salida al final de la estimulación con una frecuencia de señal superior a 10 Hz.

#### **Duración de impulso**

Duración de un único impulso en una estimulación, medida en μs.

#### **Efectos adversos**

Cualquier síntoma, signo, enfermedad o experiencia que se desarrolle o empeore en gravedad o frecuencia durante el curso del estudio (es decir, cualquier cambio desde la visita inicial)

#### **EOS**

Fin de servicio.

### **Frecuencia de señal**

Tasa de repetición de impulsos en una estimulación; medida en número de impulsos por segundo (Hz).

## **IEM**

Interferencia electromagnética.

### **IFI**

Indicador de seguimiento intensificado.

#### **Microculombio**

Producto de corriente y tiempo, o corriente de salida (en mA) multiplicada por la duración de impulso (en ms).

#### **N EOS**

Cerca del Fin de Servicio.

## **NCP®**

Prótesis neurocibernética.

#### **Nervio vago**

Uno de los pares de haces de nervios craneales que nacen en la médula y se encargan del área visceral, especialmente de la sensibilidad sensorial autónoma y del tejido muscular motor; en este documento, *nervio vago* siempre hace referencia al nervio vago *izquierdo*.

#### **Parámetros de estimulación**

Corriente de salida programada, frecuencia de señal, duración de impulso, tiempo de ACTIVACIÓN de la señal y tiempo de DESACTIVACIÓN de la señal.

## **Parámetros de reinicio**

Parámetros con los que se programa internamente el Generador de Impulsos cuando se reinicia.

#### **Parámetros nominales**

Parámetros específicos preestablecidos disponibles con el software; Cyberonics sugiere que el Generador de Impulsos se configure con estos parámetros la primera vez que se estimule a los pacientes.

### **Refractario**

Resistente a alternativas de tratamiento anteriores definidas por el médico que realiza el tratamiento; normalmente se refiere a la epilepsia de los pacientes que han probado dos o más medicamentos antiepilépticos sin obtener resultados positivos.

#### **SAE**

Evento adverso grave.

#### **SUDEP**

Muerte súbita e inexplicable en casos de epilepsia.

#### **Tiempo de ACTIVACIÓN de la señal**

Período de tiempo durante el cual se suministra la corriente de salida programada (no incluye los tiempos de aumento y disminución progresivos); se mide en segundos.

**Nota:** consulte ["Cómo](#page-21-0)  [programar nuevos ajus](#page-21-0)tes de los parámetros" [en la página 22](#page-21-0), para hallar parámetros de reinicio específicos.

**Nota:** consulte ["Cómo](#page-21-0)  [programar nuevos ajus](#page-21-0)tes de los parámetros" [en la página 22](#page-21-0), para hallar ajustes nominales específicos.

## **Tiempo de DESACTIVACIÓN de la señal**

Intervalo entre estimulaciones cuando no existe estimulación; medido en minutos.

#### **Tiempo de estimulación**

Salida terapéutica del Generador de Impulsos VNS Therapy, compuesta por el tiempo de ACTIVACIÓN de la señal más 2 segundos de tiempo de aumento progresivo y 2 segundos de tiempo de disminución progresiva.

#### **VNS**

Estimulación del nervio vago

# **12. LISTA DE COMPUTADORAS APROBADAS \_\_\_**

Las computadoras que han sido aprobadas para ser usadas con la versión 8.0 del software de programación del modelo 250 figuran en la siguiente lista:

- Computadora de mano Dell Axim X5 Pocket PC 2002
- Computadora de mano Dell Axim X5 Pocket PC 2003
- Computadora de mano Dell Axim X50 con Windows Mobile 2003, 2da edición

# **13. INFORMACIÓN SOBRE EL PRODUCTO Y ASISTENCIA TÉCNICA \_\_\_\_\_\_\_\_\_\_\_\_\_\_\_**

Para cualquier consulta sobre el uso del sistema VNS Therapy o sobre cualquiera de sus accesorios, contáctese con Cyberonics:

## **EE. UU.**

Cyberonics, Inc. 100 Cyberonics Boulevard Houston, Texas 77058

Teléfono: +1 (281) 228-7200 +1 (800) 332-1375 (EE. UU. y Canadá) Fax: +1 (281) 218-9332

## **Europa**

Cyberonics Europe Belgicastraat 9 1930 Zaventem Bélgica

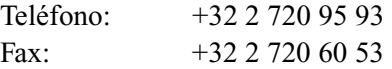

**Para solicitar asistencia clínica y técnica durante las 24 horas, realice una llamada:**

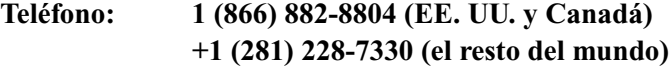

## **Internet:**

www.Cyberonics.com